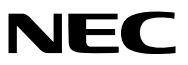

프로젝터

# *PE506UL/PE456USL/PE506WL/ PE456WSL*

사용자 매뉴얼

최신 버전의 사용자 매뉴얼은 당사 웹 사이트에서 확인하십시오. [https://www.sharp-nec-displays.com/dl/en/pj\\_manual/lineup.html](https://www.sharp-nec-displays.com/dl/en/pj_manual/lineup.html)

## 상표

- AccuBlend 및 MultiPresenter는 일본, 미국 및 기타 국가에서 Sharp NEC Display Solutions, Ltd.의 상표 또는 등록 상 표입니다.
- Apple 및 Mac은 Apple Inc. 사의 등록 상표로, 미국 및 기타 국가에 등록되어 있습니다.
- Microsoft 및 Windows는 미국 및/또는 기타 국가에서 Microsoft Corporation의 등록 상표 또는 상표입니다.
- Micro Saver는 미국 및 기타 국가에 있는 ACCO Brands 소속인 Kensington Computer Products Group의 등록 상표입니다.
- HDMI 및 HDMI 고화질 멀티미디어 인터페이스 용어와 HDMI 로고는 미국 및 기타 국가에 있는 HDMI Licensing Administrator, Inc.의 상표 또는 등록 상표입니다.

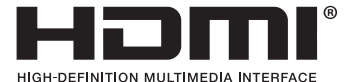

- PJLink 상표 및 로고는 일본, 미국, 그 외 국가와 지역에서 상표권을 신청했거나 이미 등록되어 있는 상표입니다.
- Blu-ray는 Blu-ray Disc Association의 상표입니다.
- CRESTRON과 ROOMVIEW는 미국과 기타 해당 국가에 적용되는 Crestron Electronics, Inc.의 등록 상표입니다.
- 본 사용자 매뉴얼에서 언급되는 기타 상품명 및 로고는 해당 상표권자의 상표 또는 등록 상표일 수 있습니다.
- GPL/LGPL 소프트웨어 라이선스

이 제품에는 GNU GPL(General Public License), GNU LGPL(Lesser General Public License) 등에 의해 라이선스를 받 은 소프트웨어가 들어 있습니다.

각 소프트웨어에 대한 자세한 내용은 제공된 CD-ROM의 "about GPL&LGPL(GPL&LGPL 정보)" 폴더에 있는 "readme. pdf"를 참조하십시오.

#### 참고

- (1) 본 사용자 매뉴얼은 허가 없이 일부 또는 전부를 전재할 수 없습니다.
- (2) 본 사용자 매뉴얼의 내용은 통지 없이 변경될 수 있습니다.
- (3) 본 사용자 매뉴얼은 주의 깊게 작성되었습니다. 하지만, 이상한 부분이나 오탈자를 발견하게 되시면 연락주십시 오.
- (4) 위의 (3)항에도 불구하고, NEC는 프로젝터의 사용으로 인한 이익 손실이나 기타의 손실에 의한 배상 청구에 대해 책임이 없습니다.
- (5) 이 설명서는 모든 지역에 공통으로 제공되므로 다른 국가에 적용되는 설명이 포함되었을 수 있습니다.
- (6) PE506UL/PE506WL 및 PE456USL/PE456WSL은 렌즈 모양만 다릅니다. 렌즈 관련 기능의 도입을 포함하지 않는 한 다른 프로젝터 캐비닛의 도면은 PE506UL을 예로 들어 표시됩니다.

## <span id="page-2-0"></span>중요 정보 중요 정보

## 안전 조건

#### 주의 사항

NEC 프로젝터를 사용하기 전에 본 매뉴얼을 주의 깊게 읽고 가까운 곳에 보관하여 필요할 때마다 참조하시기 바랍니다.

주의  $\mathcal{H}$ 

전원을 끌 경우 콘센트 코드도 뽑아주십시오.

가능한 프로젝터에 가까이 있는 전원 콘센트를 사용하십시오.

#### 주의

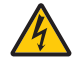

감전을 방지하려면 본체를 열지 마십시오. 본체 안에는 고압 구성품이 들어 있습니다. 서비스는 판매점 직원에게 의뢰하십시오.

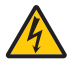

이 기호는 사용자에게 장치 내에 절연되지 않은 전압으로 인해 감전이 발생할 수 있음을 경고합니다. 따라서 장 치 내의 부품을 접촉하는 것은 위험합니다.

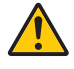

이 기호는 프로젝터의 작동, 관리에 관한 중요 정보를 사용자에게 경고해줍니다. 문제 해결을 위해, 내용을 주의해서 읽으시기 바랍니다.

경고: 화재 또는 감전을 방지하기 위해 본 장치를 비나 습기에 노출하지 마십시오. 2개의 전기 코드가 완전히 삽입되는 콘센트를 사용하시고 확장 코드에 플러그를 꽂아 사용하지 마십시오.

경고: 화재 또는 감전을 방지하기 위해 본 장치를 비나 습기에 노출하지 마십시오. 2개의 전기 코드가 완전히 삽입되는 콘센트를 사용하시고 확장 코드에 플러그를 꽂아 사용하지 마십시오.

# 주의

오랫동안 정지 이미지를 표시하지 않도록 하십시오.

이렇게 하면 LCD 패널의 표면에 이미지가 일시적으로 지속될 수 있습니다. 이 문제가 발생한 경우, 프로젝트를 계속해서 사용하십시오. 이전 이미지의 정지 배경이 사라집니다.

#### 사용한 제품 폐기하기

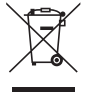

#### 유럽 연합 지역

각 회원국에서 규정한 대로 EU 전역의 법률에서는 이 마크(왼쪽)가 있는 사용한 전기 및 전가 제품은 일반 가 정용 쓰레기와 별도로 폐기해야 합니다. 여기에는 프로젝터와 전기 부속품이 포함됩니다. 그러한 제품을 폐기 할 때는 현지 관계기관의 지침을 따르거나 제품을 구매한 매장에 문의하십시오.

사용한 제품은 수집을 거친 다음 적절한 방법을 통해 재사용 및 재활용됩니다 이러한 노력은 우리가 인간의 건 강과 환경에 대한 부정적인 영향 뿐만 아니라 폐기물을 최소한으로 줄이는 데 도움이 될 것입니다.

전기 및 전자 제품 표시는 현 유럽 연합 회원국에만 적용됩니다.

#### 유럽 연합 이외 지역

유럽 연합 이외 지역에서 사용한 전기 및 전자 제품을 폐기하려면 현지 관계기관에 문의하고 올바른 폐기 방 법을 의뢰하십시오.

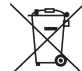

EU의 경우: 쓰레기통 심벌은 사용한 배터리를 일반 가정 폐기물로 버릴 수 없음을 의미합니다! 법규에 따라 적 절한 처리 및 재활용을 하도록 사용한 배터리의 분리수거 제도가 있습니다.

EU 지침 2006/66/EC에 따라 배터리는 부적절하게 처리해서는 안 됩니다. 배터리는 분리하여 현지 서비스에 의해 수거되어야 합니다.

# $C \in Y^{\times}$

참고:

• UKCA는 PE506UL/PE506WL 모델 전용입니다.

#### 중요 안전 지침

안전 지침은 프로젝터의 긴 수명을 보장하고, 또한 화재, 전기 충격으로부터 프로젝터를 보호하기 위한 것입니다. 유념해 서 읽으시고 위험을 방지하시기 바랍니다.

## 설치

- 프로젝터를 다음과 같은 조건의 장소에 설치하지 마십시오.
	- 불안정한 카트, 스탠드 또는 테이블
	- 욕조나 습기가 많은 방 등, 물기가 많은 곳
	- 직사 광선에 노출된 곳, 히터 또는 열 방출 장비 근처
	- 먼지, 연기가 많거나 증기가 있는 환경
	- 종이나 천 또는 카페트 위
- 극심한 온도 및 습도에 노출되는 위치는 피하십시오.
	- 이 프로젝터의 사용 환경에 다음과 같습니다.
	- 작동 온도: 0°C ~ 40°C(32 ~ 104°F) / 습도: 20 ~ 80%(비응축)
	- 보관 온도: –10°C ~ 50°C(14 ~ 122°F)/ 습도: 20 ~ 80%(비응축)
- 프로젝터를 천장에 설치하고자 할 경우:
	- 직접 프로젝터를 설치하지 않도록 합니다.
	- 정상적인 작동 및 프로젝터의 손상을 방지하기 위해 숙련된 전문가가 설치해야 합니다.
	- 천장은 프로젝터를 지탱할 수 있을 정도로 견고해야 하며 설치 시 해당 건물의 규정에도 합당해야 합니다.
	- 자세한 정보는 판매점에 문의 하십시오.
- 프로젝터를 다음과 같은 환경에 설치 및 보관하지 마십시오. 그렇지 않으면 프로젝터가 오작동을 일으킬 수 있습니다.
	- 강력한 자기장이 있는 곳
	- 부식성 기체가 있는 환경
	- 실외
- 렌즈에서 레이저 광선과 같은 강렬한 빛이 들어 오면 오작동을 일으킬 수 있습니다.

#### 주의

본 장비는 전원 코드를 접지에 연결한 상태에서 사용하도록 고안되었습니다. 전원 코드가 접지에 연결되지 않은 경우, 전기 감전을 일으킬 수 있습니다. 전원 코드를 적절히 접지하도록 하십시오. 2-코어 플러그 변환기 어댑터는 사용하지 마십시오.

#### 케이블 정보

#### 주의

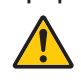

무선 및 TV 수신에 간섭을 일으키지 않기 위해서는 차폐 케이블 또는 페라이트 코어에 부착된 케이블을 사 용하십시오. 자세한 내용은 사용자 매뉴얼에서 "연결하기"를 참조하십시오.

#### 전자기 간섭에 관한 통지(EMI)

#### 주의

 이 기기는 업무용 환경에서 사용할 목적으로 적합성평가를 받은 기기로서가정용 환경에서 사용하는 경우 전파간섭 의 우려가 있습니다.

#### 경고

- 거주 환경에서 본 장비를 작동할 경우, 무선 간섭이 발생할 수 있습니다.
- 프로젝터가 켜져 있는 동안 렌즈 뚜껑이나 유사한 품목으로 렌즈를 가리지 마십시오. 이렇게 하면 광원 출력으로부 터 방출되는 열로 인해 뚜껑이 녹을 수 있습니다.
- 쉽게 열의 영향을 받는 물체는 투사 렌즈 앞에 두지 마십시오. 광원 출력에서 방출된 열에 의해 물체가 녹을 수 있 습니다.

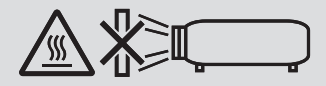

• 필터 및 투사 창의 오염물과 쌓인 먼지를 제거하기 위해 인화성 가스가 든 스프레이를 사용하지 마십시오. 화재를 일으킬 수 있습니다.

## $\mathbf{\Lambda}$  화재 및 전기 충격 예방  $\mathbf{\Lambda}$

- 충분한 통풍 공간이 확보되어야 하며 프로젝터 내부의 뜨거운 공기를 배출하는 통풍구를 막아서도 안 됩니다. 프로젝터 와 벽 사이에는 최소한 10 cm(4인치)의 공간이 확보되어야 합니다.
- 프로젝터 내부에 종이 클립, 종이 조각 같은 이물질이 들어가지 않도록 하십시오. 프로젝터 내부로 들어간 물체를 꺼내 려 하지 마십시오. 금속 줄, 드라이버 같은 금속물을 프로젝터 안으로 삽입하지 마십시오. 프로젝터 안으로 이물질이 떨 어졌을 경우 즉각 전원 케이블을 분리하고 판매점 기사에게 이물질 제거를 의뢰하십시오.
- 프로젝터 위에 어떠한 물건도 올려 놓지 마십시오.
- 심한 뇌우가 치는 동안은 전원 플러그를 건드리지 마십시오. 전기 감전이나 화재가 발생할 수 있습니다.
- 프로젝터는 100-240V AC 50/60Hz에서 작동하도록 설계되었습니다. 따라서 프로젝터를 사용하기 전에 전원이 규격에 맞는지 확인하십시오.
- 프로젝터의 광원에 관하여
	- 프로젝터의 렌즈를 쳐다보지 마십시오. 프로젝터가 작동 중일 때는 눈을 손상시킬 수 있는 강한 빛이 투사됩니다. 어린이가 주변에 있을 때는 각별히 주 의를 기울이십시오.
	- 광학 장치(돋보기, 반사경 등)를 사용해 투사된 빛을 쳐다보지 마십시오. 이 경우, 시력이 손상될 수 있습니다.
	- 프로젝터를 켜기 전에 투사 범위 내에 렌즈를 보고 있는 사람이 아무도 없는지 확인하십시오.
	- 어린이가 혼자서 프로젝터를 작동하지 않도록 하십시오. 어린이가 프로젝터를 작동하는 동안에는 어른이 항상 함께 있어야 하고 어린이를 주의해서 감독해야 합니다.
	- 본체의 렌즈 가까이에 나타나는 아래 픽토그램은 이 프로젝터가 IEC/EN 62471-5:2015의 위험 그룹 2로 분류됨을 설 명합니다. 밝은 광원이 사용되므로 RG2 IEC/EN 62471-5:2015에 따라 빔을 응시하지 마십시오.

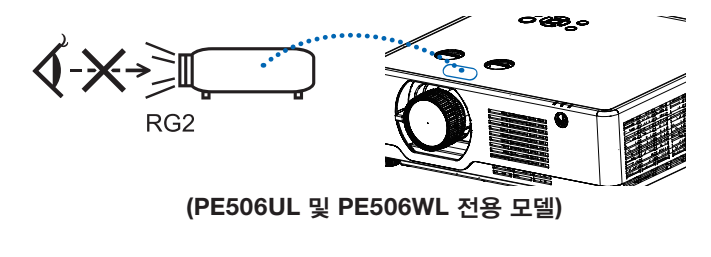

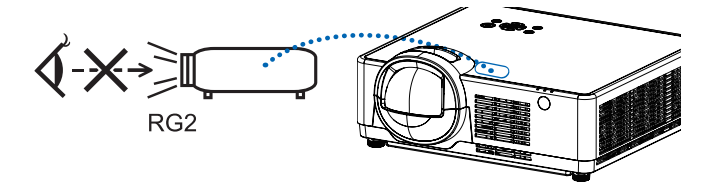

(PE456USL 및 PE456WSL 전용 모델)

- 프로젝터에서 나오는 빛의 경로에서 확대경과 같은 품목을 치워 두십시오. 렌즈에서 투사되는 빛은 광범위하므로 렌즈 에서 나오는 빛의 방향을 바꿀 수 있는 비정상적인 물건으로 인해 화재 또는 눈의 손상과 같이 예기치 않은 결과가 발 생할 수 있습니다.
- 쉽게 열의 영향을 받는 물체는 프로젝터 통풍구 앞에 두지 마십시오. 통풍구에서 방출된 열에 의해 물체가 녹거나 손에 부상을 입을 수 있습니다.
- 프로젝터 위로 물을 튀기지 마십시오. 전기 감전이나 화재가 발생할 수 있습니다. 프로젝터가 젖은 경우에는 프로젝터의 전원을 끄고, 전원 케이블을 분리한 후, 숙련된 판매점 기사가 물체를 제거하도록 합니다.
- 전원 케이블을 조심해서 다루십시오. 코드가 손상되면 전기 충격이나 화재를 초래할 수 있습니다.
	- 제공된 것 이외에 다른 전원 케이블을 사용하지 마십시오.
	- 케이블을 과도하게 구부리거나 잡아당기지 마십시오.
	- 케이블을 프로젝터 또는 다른 무거운 물체 아래 두지 마십시오.
	- 전원 케이블을 천과 같은 다른 부드러운 물체로 덮지 마십시오.
	- 전원 케이블에 열을 가하지 마십시오.
	- 젖은 손으로 전원 플러그를 취급하지 마십시오.
- 다음과 같은 경우에는 프로젝터의 전원을 끄고, 전원 케이블을 분리한 후, 숙련된 판매점 기사가 물체를 제거하도록 합니다.
	- 전원 케이블 또는 플러그가 손상 또는 닳은 경우
	- 프로젝터 내부에 액체가 스며든 경우 또는 비나 물에 노출된 경우
	- 사용자 매뉴얼에 설명된 대로 따라 했는데도 프로젝터가 정상적으로 동작하지 않는 경우
	- 프로젝터를 떨어뜨렸거나 본체가 손상된 경우
- 프로젝터가 성능에 현저한 차이를 보여, 수리가 요망되는 경우
- 프로젝터를 운반할 경우, 운반 전에 전원 케이블과 기타 케이블 들을 분리하십시오.
- 본체를 청소하기 전에 프로젝터의 전원을 끄고, 전원 케이블을 분리하십시오.
- 프로젝터를 장시간 동안 사용하지 않을 경우, 프로젝터의 전원을 끄고 전원 코드를 뽑아 두십시오.
- LAN 케이블을 사용할 경우 다음을 참조하십시오.
	- 안전을 위해, 과잉 전압이 흐를 수 있는 주변 장치 연결용 커넥터에 연결하지 마십시오.
- 렌즈 이동, 초점 및 줌 조작.
	- 렌즈를 이동하거나 초점 또는 줌을 조절할 때는 프로젝터 뒤에서나 옆에서 하십시오. 이러한 조작을 프로젝터 앞에서 실시할 경우, 눈이 강한 빛에 노출되어 손상될 수 있습니다.
	- 렌즈 이동 조작을 수행할 때는 렌즈 영역으로부터 손을 멀리 하십시오. 그렇지 않으면 손가락이 본체와 렌즈 사이의 뚜껑에 끼일 수 있습니다.

참고: [렌즈 이동] 기능은 PE506UL/PE506WL에서만 사용할 수 있습니다.

## $\triangle$  주의

- 기울기 조정용 다리를 원래의 용도 이외의 목적으로 사용하지 마십시오. 기울기 조정용 다리를 쥐고 있거나 벽에 거 는 등의 잘못된 사용은 프로젝터 손상의 원인이 될 수 있습니다.
- 램프를 켠 후 60초 이내에, 그리고 전원(POWER) 표시기에 파란색 불이 깜박이는 동안에는 AC 전원을 끄지 마십시 오. 램프가 조기에 고장 날 수 있습니다.

#### 리모컨 관련 주의사항

- 조심해서 리모컨을 다루십시오.
- 리모컨에 물이 묻었을 경우 즉시 털어내고 건조시키십시오.
- 고온 다습한 장소에 두지 않도록 합니다.
- 배터리를 단락, 가열 또는 분해하지 마십시오.
- 배터리를 불 속에 던지지 마십시오.
- 장시간 리모컨을 사용하지 않을 경우 리모컨에서 배터리를 빼낸 후에 보관하십시오.
- 배터리의 극성(+/-)이 올바로 맞춰졌는지 확인하십시오.
- 새 배터리와 기존의 배터리를 혼용하거나 또는 서로 다른 배터리 유형을 함께 사용하지 않도록 합니다.
- 사용한 배터리는 해당 국가의 법규에 따라 처리하도록 합니다.

#### 레이저 안전 주의

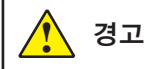

#### IEC 60825-1 3차 버전의 클래스 1 레이저 제품

• 본 제품에는 레이저 모듈이 탑재되어 있습니다. 여기에 지정된 것 이외의 절차 제어 또는 조정을 사용하면 유해한 방사선 노출을 초래할 수 있습니다.

#### 미국의 경우

IEC/EN 62471-5:ED.1.0에 정의된 위험 그룹 2 LIP으로 적합성을 제외하고 21 CFR 1040.10 AND 1040.11을 준수합니다. 자세한 내용은 레이저 고지 57(2019년 5월 8일자)을 참조하십시오.

#### 그 밖의 지역 (미국을 포함한)

본 제품은 IEC 60825-1 3차 2014-05에 따라 클래스 1 및 IEC/EN 62471-5 1차 2015-06에 따라 클래스 RG2로 분류됩니다.

- 장치의 설치 및 관리와 관련해서 해당 국가의 법률과 규정을 준수하십시오.
- 내장 광원 모듈에서 방출되는 레이저에 대한 개략적인 정보: 파장 길이: 449-461nm 최대 출력: 105W • 보호 하우징의 방사 패턴:
	- 파장 길이: 449-461nm

최대 레이저 방출 출력: 66.6mW(PE506UL/PE506WL)

19.04mW(PE456USL/PE456WSL)

본 제품에는 레이저 모듈이 탑재되어 있습니다. 여기에 지정된 것 이외의 절차 제어 또는 조정을 사용하면 유해한 방사선 노출을 초래할 수 있습니다.

#### 광원 모듈

- 본 제품에는 여러 개의 레이저 다이오드를 포함한 광원 모듈이 광원으로 탑재되어 있습니다.
- 이러한 레이저 다이오드는 광원 모듈에 밀폐되어 있습니다. 광원 모듈의 성능에 대해서는 유지보수나 정비가 필요하 지 않습니다.
- 최종 사용자는 광원 모듈을 교체할 수 없습니다.
- 광원 모듈 교체 또는 추가 정보가 필요한 경우에는 유자격 판매점으로 연락하십시오.

• 광원이 밝으므로 직접 빔을 응시하지 마십시오. RG2 IEC/EN 62471-5:2015. 라벨 1

FDA 추가 경고 라벨(미국만 해당)

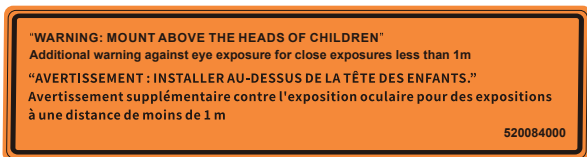

#### [PE506UL/PE506WL]

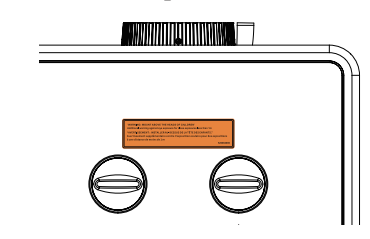

[PE456USL/PE456WSL]

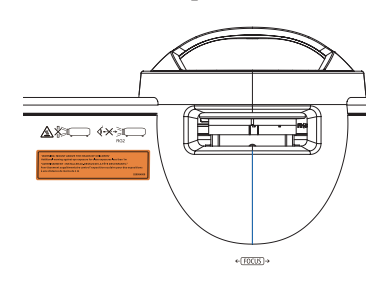

- 내장 광원 모듈에서 방출되는 레이저에 대한 개략적인 정보:
	- 파장 길이: 449-461 nm
	- 최대 출력 105 w
- 본 제품에는 레이저 모듈이 탑재되어 있습니다. 여기에 지정된 것 이외의 절차 제어 또는 조정을 사용하면 유해한 방사선 노출을 초래할 수 있습니다.
- 어린이를 감독하기 위한 추가 지침으로, 광학 보조기구를 응시하거나 사용하지 마십시오.
- 어린이를 감독하고, 프로젝터에서 얼만큼 떨어져 있든지 프로젝터 빔을 응시하지 않도록 주의해 주십시오.
- 투사 렌즈 앞에서 리모컨을 사용해서 프로젝터를 시작할 때 주의해서 사용해야 하는 안내가 제공됩니다.
- 빔 내에서 쌍안경이나 망원경과 같은 광학 보조기구의 사용을 피하도록 사용자에게 안내가 제공됩니다.
- 프로젝터 전원을 켤 대 투사 범위 안의 누구도 렌즈를 쳐다보지 않도록 조치하십시오.
- 프로젝터의 빛 경로에서 모든 물건(확대경 등)을 치우십시오. 렌즈에서 투사되는 빛 경로는 광범위하므로 렌즈에서 나오는 빛의 방향을 바꿀 수 있는 비정상적인 물건으로 인해 화재 또는 눈의 손상과 같이 예기치 않은 결과가 발생할 수 있습니다.
- 어린이의 시선 위에 제품을 배치하기 위해서는 천장 설치형을 사용하는 것이 권장됩니다. • 경고: 어린이의 머리 위에 설치하십시오.
- 520084000 • 사용 설명서에 특별히 지시되지 않은 작동이나 조정을 수행하면 유해 방사선 위험을 초래합니다.

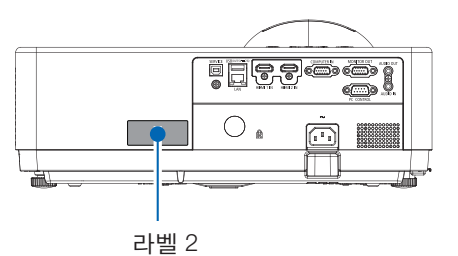

라벨 2 [PE456USL/PE456WSL]

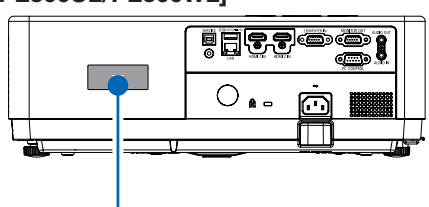

 그 밖의 지역 [PE506UL/PE506WL]

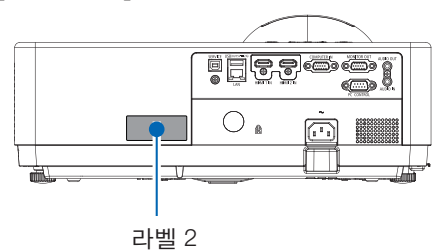

[PE456USL]

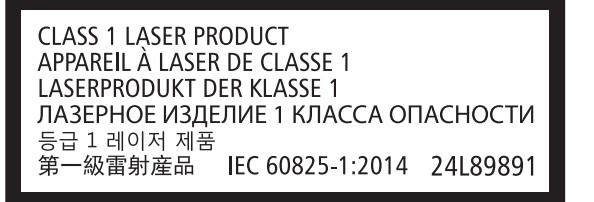

라벨 2 클래스 1 레이저 제품 라벨(그 밖의 지역)

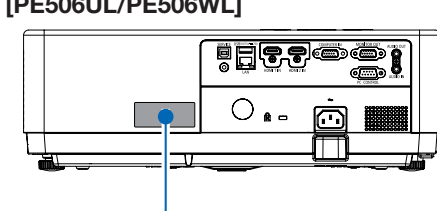

라벨 2

 미국의 경우 [PE506UL/PE506WL]

#### 레이저 빛의 조사 범위

아래 그림은 레이저 빛의 최대 조사 범위를 보여줍니다.

#### [PE506UL/PE506WL]

수평 각도(단위: 도)

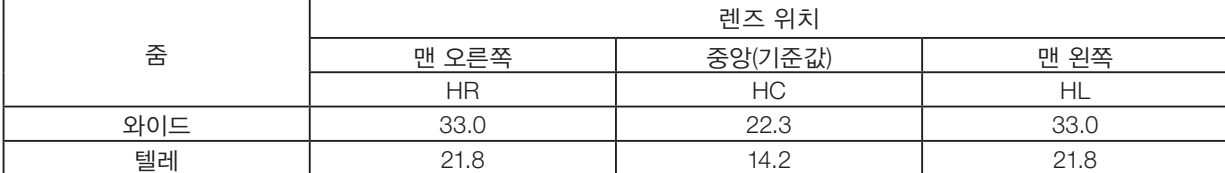

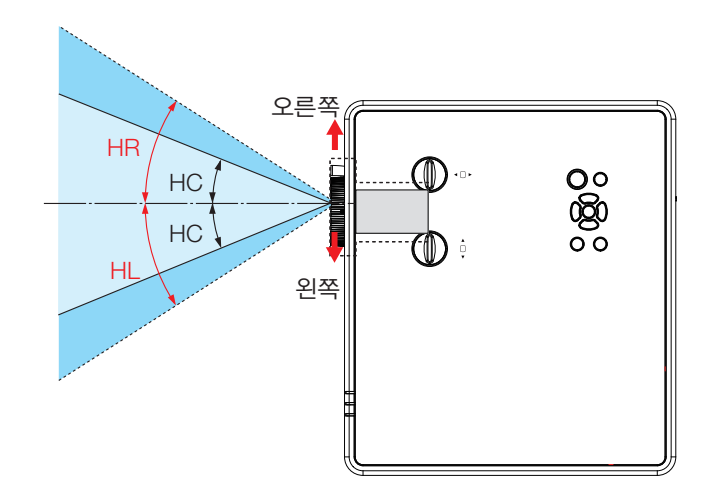

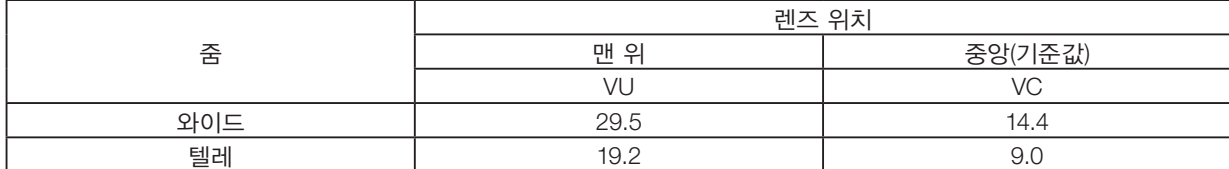

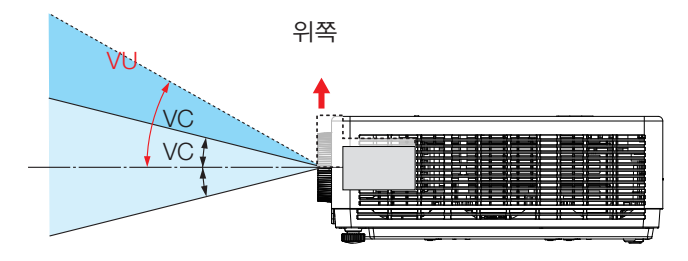

#### [PE456USL/PE456WSL]

-<br>수평 각도(단위: 도)

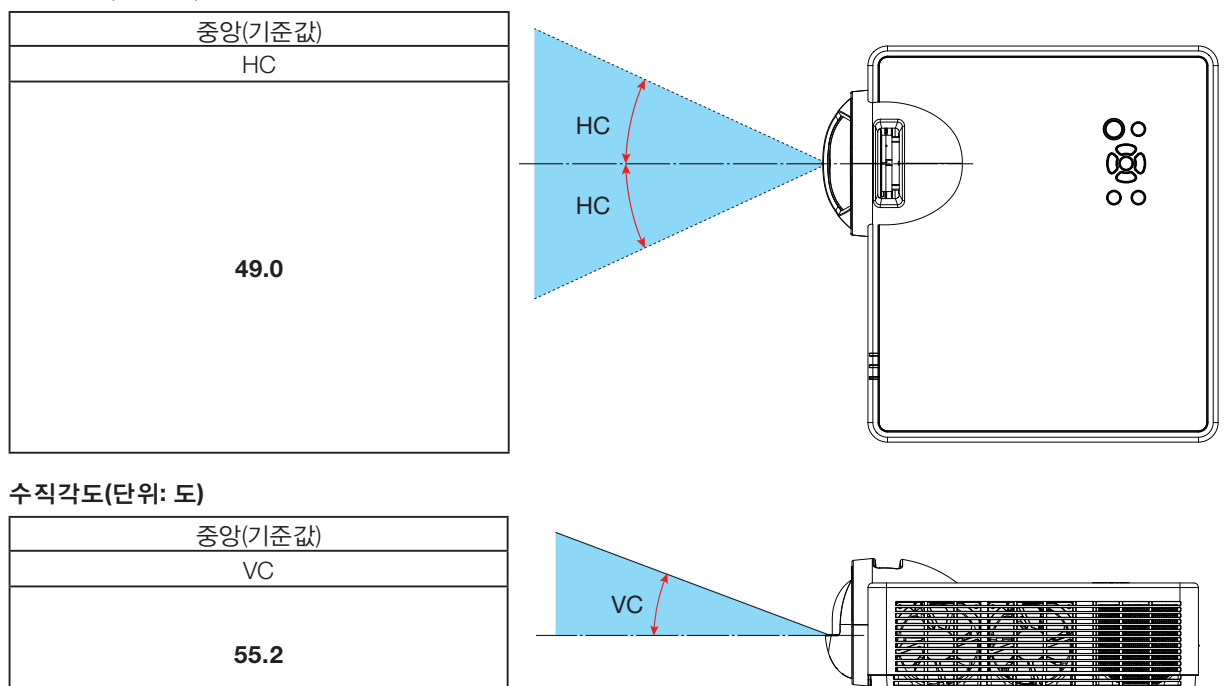

#### 고고도 모드에 대해서

- 약 1700미터 / 5577 피 트이상의 고도에서 프로젝터를 사용할 경우, 설정 메뉴에서 [고고도]를 [ON]으로 지정하십시 오. [고고도]를 [ON]으로 지정하지 않고 약 1700 m 이상의 고도에서 프로젝터를 사용할 경우, 프로젝터가 과열되고 시 스템이 종료될 수 있습니다.
- 약 1700미터 / 5577 피 이상의 고도에서 프로젝터를 사용하면 광원 모듈과 같은 광학 구성요소의 수명이 단축될 수 있습니다.
- 프로젝터가 약 1700미터 / 5577 피 이상의 고도에 있을 경우, [OFF]에서 [ON]으로 자동으로 전환됩니다.

#### 프로젝터 설치에 필요한 이격 거리

프로젝터를 설치할 때 아래에 설명된 대로 주위에 충분한 공간을 확보하십시오. 그렇지 않으면 프로젝터에서 방출되는 열 이 다시 안으로 유입될 수 있습니다.

또한 에어컨의 바람이 프로젝터에 닿지 않도록 하십시오. 프로젝터의 열 제어 시스템이 이상(온도 오류)을 감지해서 자동 으로 전원을 차단할 수 있습니다.

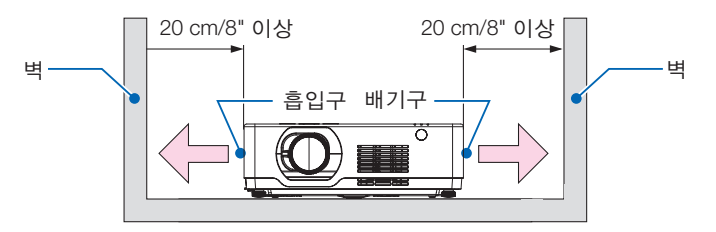

참고:

위의 그림은 프로젝터 위쪽에 충분한 공간이 있는 것으로 가정한 것입니다. 또한 앞쪽에는 흡입구가 있습니다. 뒤쪽에 약 10 cm 이상의 공간을 남겨 두고, 케이블 설치를 위해서는 그보다 더 많은 공간을 확보하십시오.

#### 천장 설치 시 주의사항

프로젝터를 다음과 같은 장소에 설치하지 마십시오. 오일, 화학물질, 수분과 같은 물질이 붙어 있으면 본체의 변형 또는 균 열, 금속 부품의 부식 또는 고장을 일으킬 수 있습니다.

- 실외와 습하거나 먼지가 많은 장소.
- 기름진 연기 또는 증기에 노출되는 장소.
- 부식성 가스가 생성되는 장소.

#### 투사된 원본 영상의 저작권 정보:

상업적 이익 또는 커피숍이나 호텔 같은 공공 장소에서 대중의 관심을 끌기 위한 목적으로 이 프로젝터를 사용하고 다음 과 같은 기능을 사용하여 화면을 압축하거나 확대할 경우 저작권법에 의해 보호되는 저작권 침해 관련 소송이 발생할 수 있습니다.

이에 해당하는 기능으로는 [화면비], [키스톤], 확대 기능 및 기타 유사한 기능을 들 수 있습니다.

#### 전원 관리 기능

본 프로젝터에는 전원 관리 기능이 있습니다. 전원 소모를 줄이기 위해 전원 관리 기능(1과 2)은 아래와 같이 공장에서 미 리 설정됩니다. 직렬 케이블 연결을 통해 외부 장치로부터 프로젝터를 제어하려면 화면 메뉴를 사용해 1과 2에 대한 설정 을 변경하십시오.

#### 1. 대기모드(공장 사전 설정: 표준)

외부 장치에서 프로젝터를 제어하려면 [대기모드]에서 [네트워크 대기] 또는 [슬립]을 선택합니다.

참고:

• [대기모드]에 대해 [표준]을 선택한 경우, 다음의 단자와 기능이 작동하지 않습니다: MONITOR OUT 단자, AUDIO OUT 단자, LAN 기능. 자세한 내용은 [3](#page-56-0)9페이지를 참조하십시오.

#### 2. 전원 관리(공장 사전 설정: 자동꺼짐 준비)

외부 장치에서 프로젝터를 제어하려면 [전원 관리]에 대해 [Off]을 선택하십시오.

참고:

• [타이머]를 [5분]으로 선택한 경우, 입력으로부터 수신된 신호가 없거나 조작이 수행되지 않은 경우, 프로젝터가 5분 후 자동으로 꺼지게 할 수 있습니다.

#### 360° 투사 기능

이 프로젝터는 360° 투사를 지원합니다.

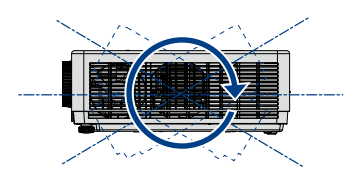

세로 360° 竖向 360°

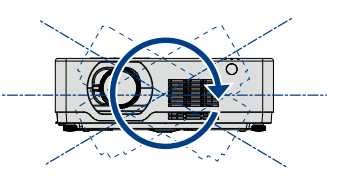

가로 360° 横向 360°

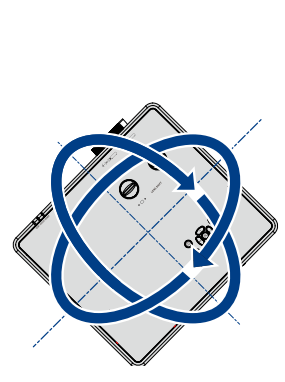

세로 및 가로 360°

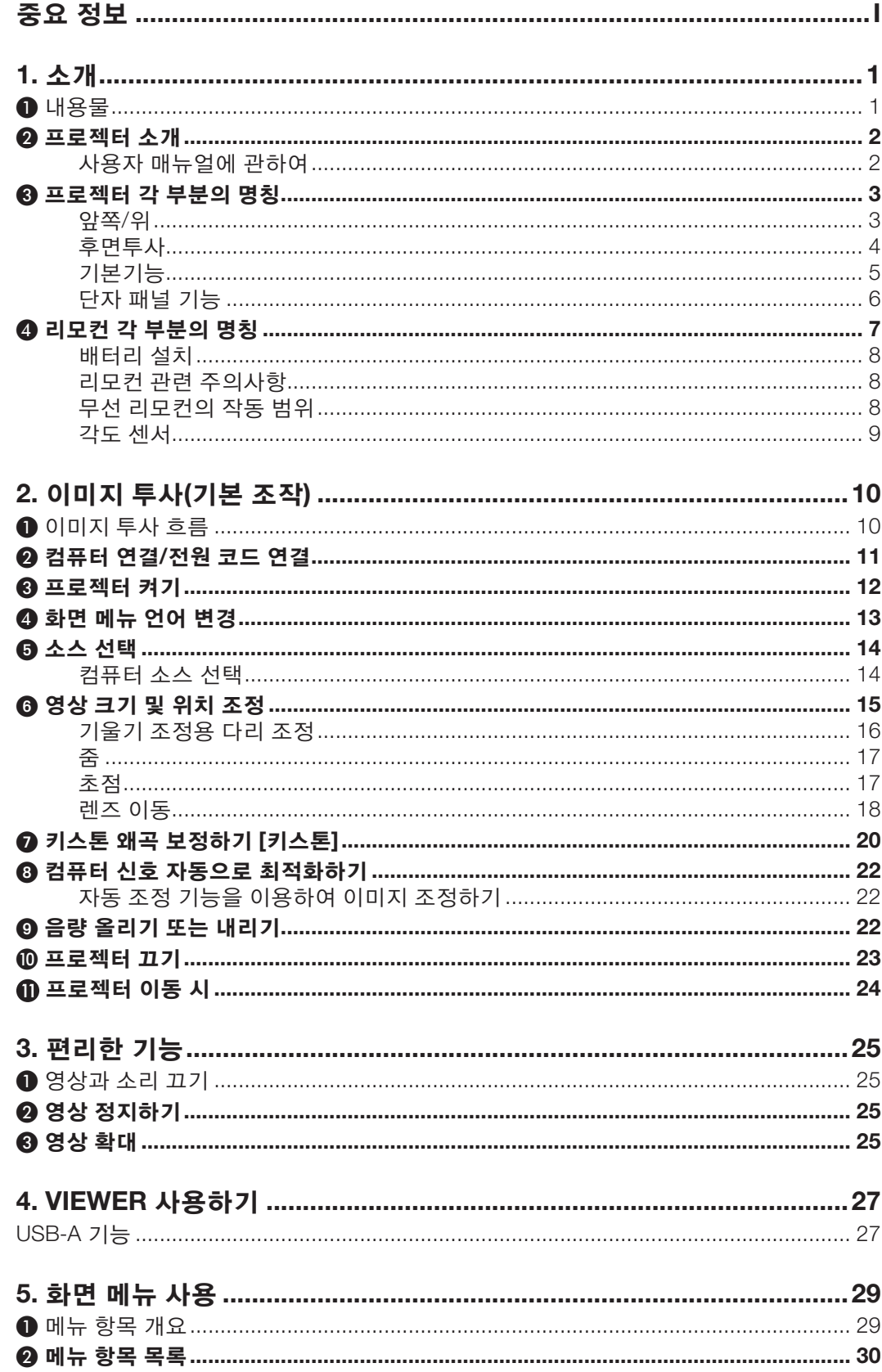

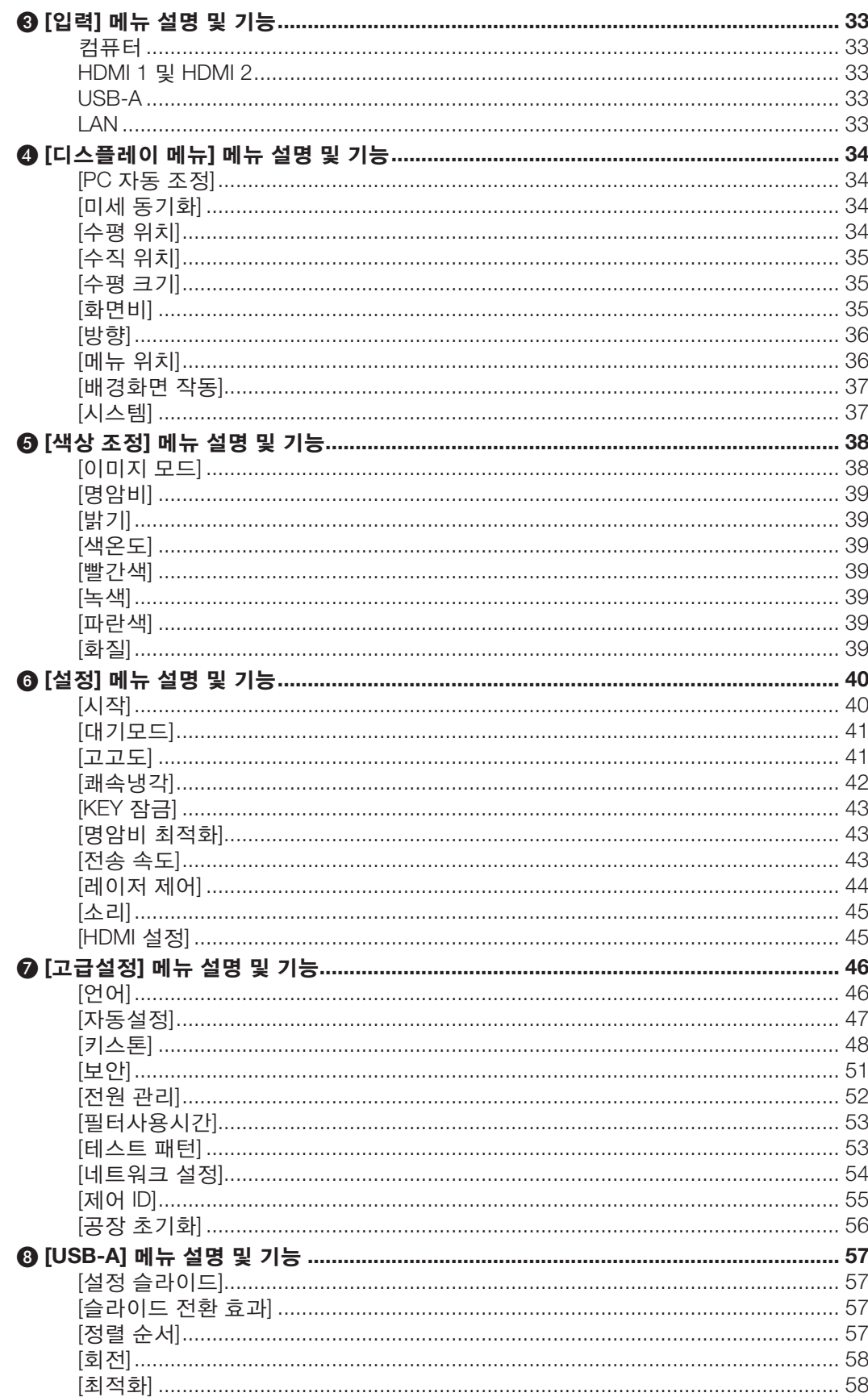

<u>목차</u>

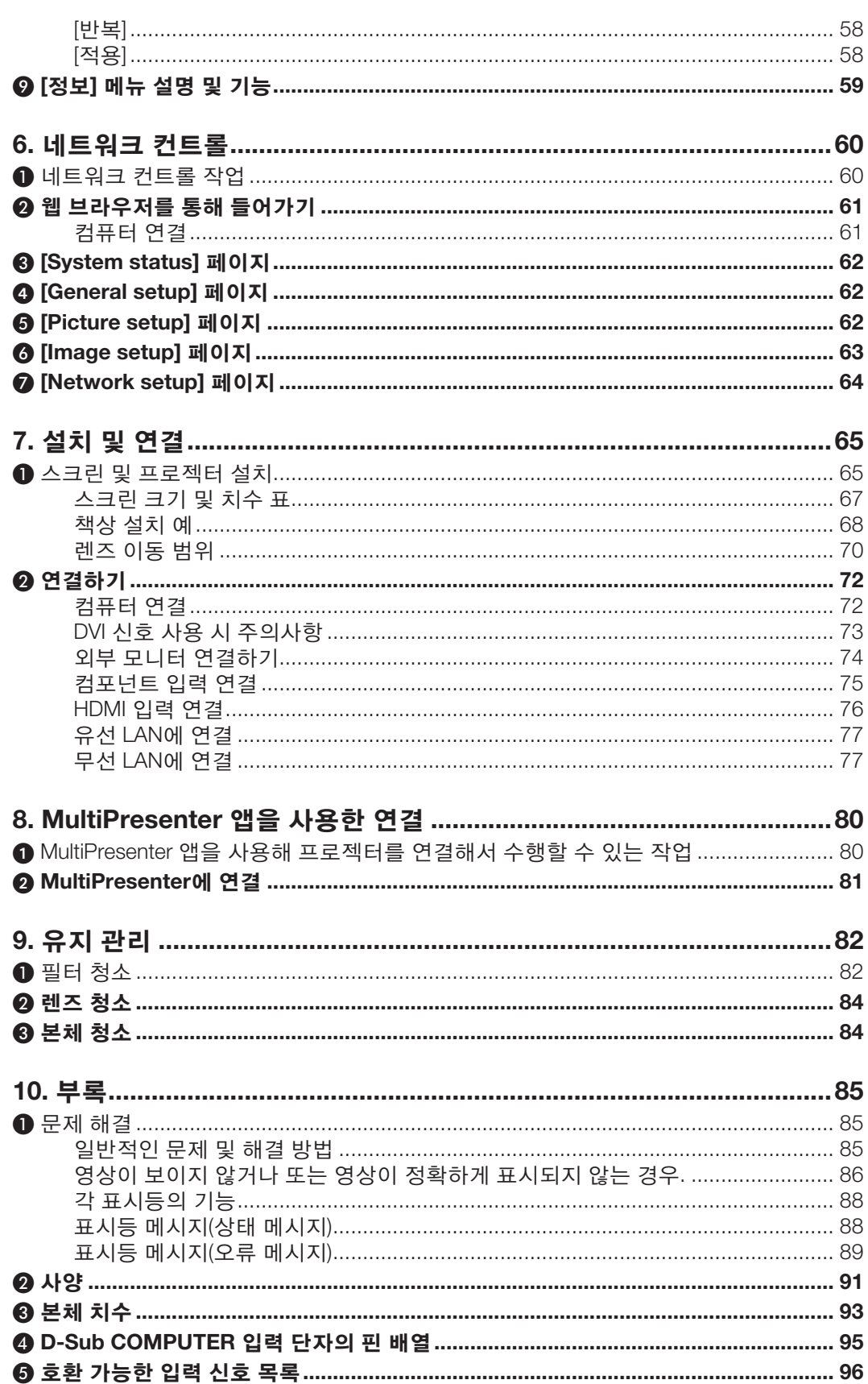

<u>목차</u>

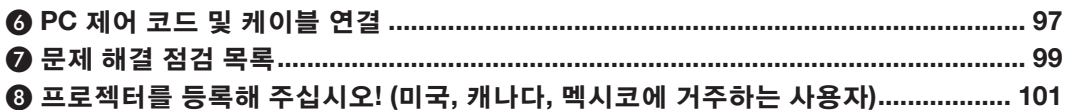

# <span id="page-17-0"></span>1. 소개

## $0$  내용물

다음의 내용물이 빠짐없이 들어있는지 확인하십시오. 내용물이 하나라도 부족한 경우 구입처에 문의하십시오. 프로젝터를 운반해야 할 경우를 대비해 제품 상자 및 포장 부속품을 보관하시기 바랍니다.

#### 프로젝터

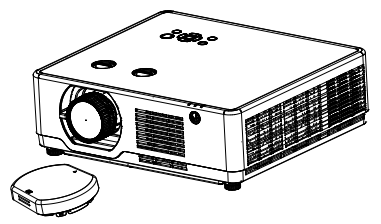

[PE506UL/PE506WL] 렌즈 캡 × 1 (440165301) (PE506UL만 해당)

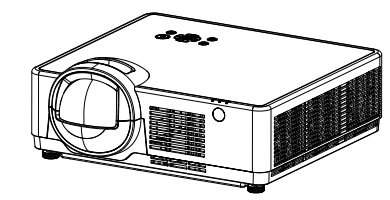

[PE456USL/PE456WSL] 리모컨

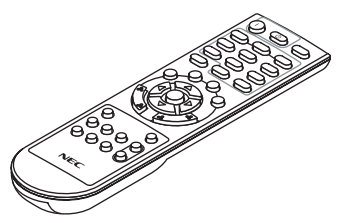

(393004710)

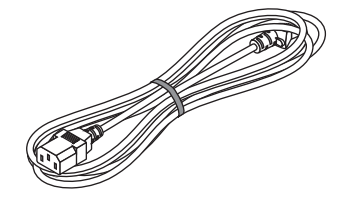

전원 코드 (미국: 310004900) (EU: 310003100)

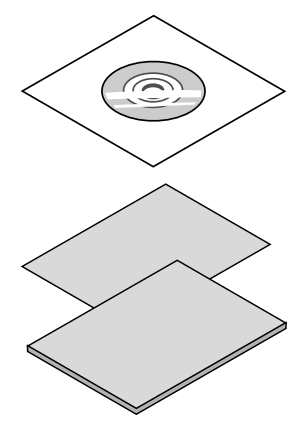

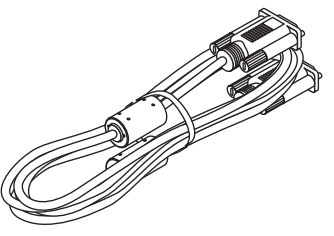

컴퓨터 케이블(VGA) (310002200)

NEC Projector CD-ROM 사용자 매뉴얼(PDF) (510054501)

• 중요 정보 (510054602)

#### [PE506UL/PE506WL]

• 빠른 설정 가이드 (북미: 510054802) (북미를 제외한 기타 국가: 510054701 및 (북미를 제외한 기타 국가: 510066200 510054802)

건전지 (AAA 2) (391003200)

#### [PE456USL/PE456WSL]

• 빠른 설정 가이드 (북미: 510066100) 및 510066100)

#### 북미지역 한정

한정된 보증

## 유럽 내 고객에 해당되는 내용:

당사 웹 사이트에서 현재 유효한 보증 정책을 확인할 수 있습니다. <https://www.sharpnecdisplays.eu>

## <span id="page-18-0"></span>❷ 프로젝터 소개

이 장에서는 새 프로젝터의 주요 기능 및 작동 방법을 소개합니다.

#### • 고해상도 신호 지원

이 프로젝터에는 다양한 출력 신호를 준수할 수 있도록 멀티스캔 시스템이 포함되어 있습니다. 최대 WUXGA(COMPUTER), 4K@30Hz(HDMI).

#### • 프레젠테이션을 위한 유용한 기능

디지털 줌 기능을 사용해 프레젠테이션 중 중요한 정보에 집중할 수 있습니다.

#### • 광원 • 밝기

- 광원 모듈에 수명이 긴 레이저 다이오드가 탑재되어 있습니다. 레이저 광원의 교체 또는 유지보수 없이 장기간 동안 사용할 수 있기 때문에 이 제품은 저비용으로 작동할 수 있 습니다.
- 밝기 조절 가능 일반적인 광원과 달리 표준 모드에서 밝기를 50 ~ 100% 사이에서 조절할 수 있습니다.

#### • 다국어 메뉴 디스플레이

프로젝터의 화면 메뉴는 27가지 언어로 사용할 수 있습니다: 영어, 독일어, 프랑스어, 이탈리아어, 스페인어, 폴란 드어, 스웨덴어, 네덜란드어, 포르투갈어, 일본어, 중국어 간체, 중국어 번체, 한국어, 러시아어, 아랍어, 터키어, 핀 란드어, 노르웨이어, 덴마크어, 인도네시아어, 헝가리어, 체코어, 카자흐스탄어, 베트남어, 태국어, 페르시아어, 루 마니아어.

• 편리한 유지보수 기능

필터 유지보수 기능은 프로젝터의 향상되고 올바른 유지보수를 제공합니다.

#### • 보안 기능

보안 기능을 통해 프로젝터의 보안을 확보할 수 있습니다. 키 잠금 기능을 사용하면 제어 패널 조작을 잠글 수 있 습니다. 비밀번호(PIN)잠금 기능은 프로젝터의 무단 사용을 차단해 줍니다.

#### • 컬러보드 기능

컬러 벽에 단순 투사 시, 사전 설정된 4가지 컬러 중에서 벽의 색성과 유사한 컬러를 선택해서 하얀색 화면에 투사 된 컬러 이미지와 가까운 컬러 이미지를 얻을 수 있습니다.

#### • 에너지 절약

전원 관리 기능은 전원 소모를 줄이고 광원 수명을 관리합니다.

- 에너지 절약 기술을 통해 Lot6, Lot26 지원. [대기모드]는 Lot6을 지원하고, [네트워크 대기]는 Lot26을 지원합니다.
- 낮은 전력 소모를 위한 [ECO 모드] 및 [탄소 미터] 디스플레이. 이 프로젝터에는 전력 소모를 제한하는 ECO 모드가 있습니다. 또한 [ECO 모드]가 설정되었을 때 절전 효과가 CO2 배출물 감소량으로 변환되며, 이는 화면 메뉴 [탄소 미터]에 표시되는 확인 메시지에 나타납니다.

#### • 네트워크

- CRESTRON ROOMVIEW 호환성
- "MultiPresenter" 기능을 지원합니다.

#### 사용자 매뉴얼에 관하여

가장 빠른 시작하기 방법은 시간을 들여 처음에 모든 기능을 올바로 수행하는 것입니다. 몇 분 정도 시간을 내어 사용 설 명서를 검토하십시오. 이렇게 하면 나중에 시간을 절약할 수 있습니다. 설명서의 각 섹션을 시작한 후, 개요를 확인할 수 있습니다. 섹션이 적용되지 않으면 건너뛸 수 있습니다.

## <span id="page-19-0"></span>❸ 프로젝터 각 부분의 명칭

앞쪽/위

#### [PE506UL/PE506WL]

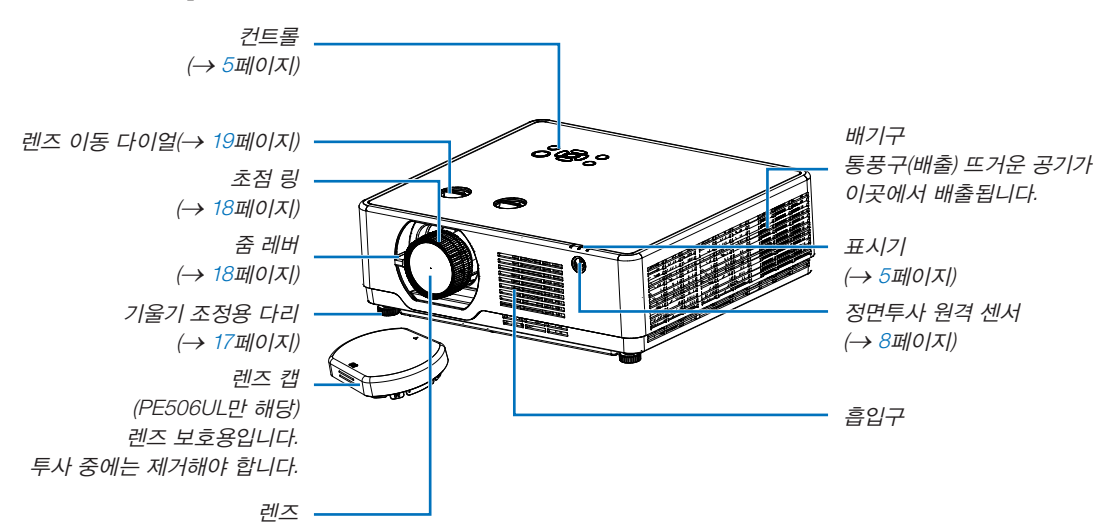

#### [PE456USL/PE456WSL]

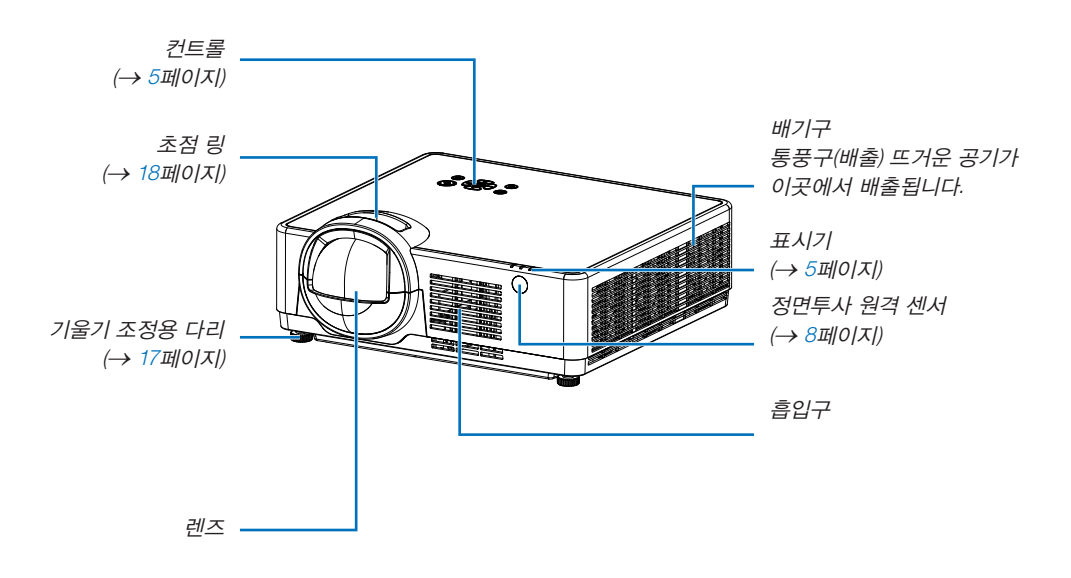

<span id="page-20-0"></span>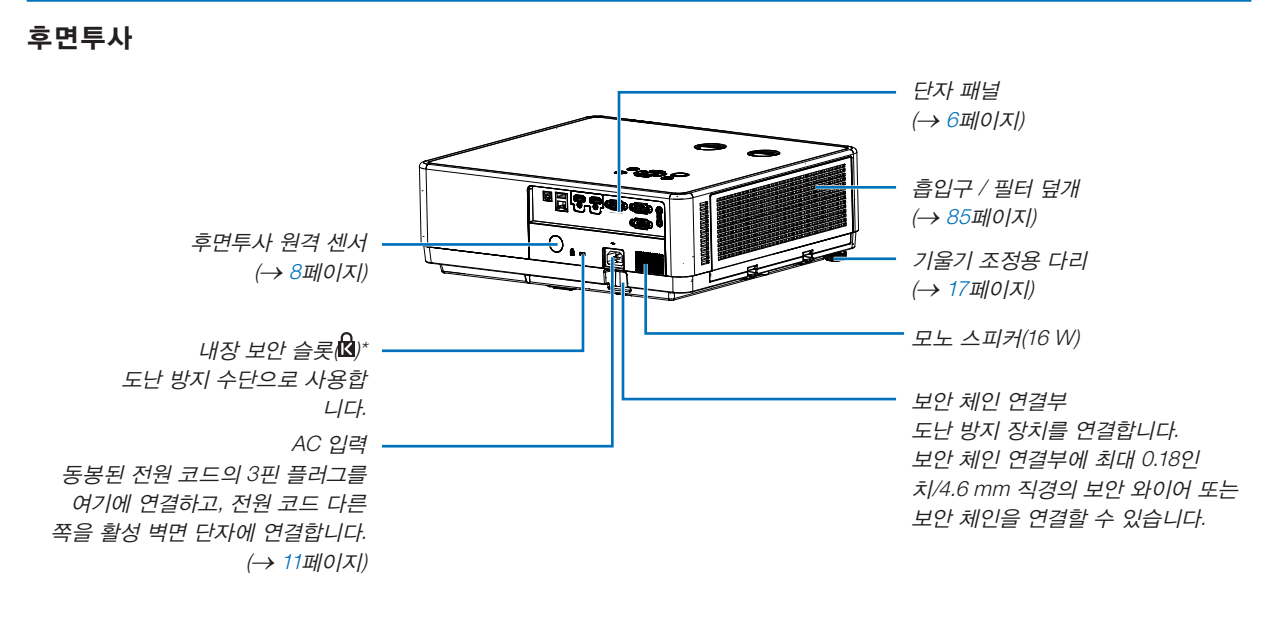

\* 보안 슬롯은 마이크로세이버 보안 시스템(Micro Saver ® Security System)을 지원합니다.

참고:

• 보안 및 도난 방지 잠금은 Kensington 보안 케이블/장비와 호환됩니다. 제품에 대해서는 Kensington 웹사이트를 방 문해 보십시오.

<span id="page-21-1"></span><span id="page-21-0"></span>기본기능

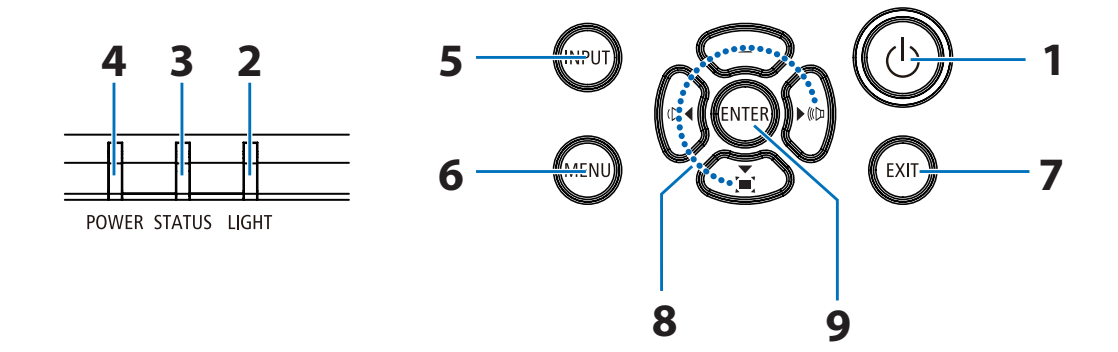

#### 1. ⓒ (POWER) 버튼 (→ [12](#page-28-1), [24](#page-40-1)페이지)

- 2. LIGHT 표시등 (→ [91](#page-107-1)페이지)
- 3. STATUS 표시등 (→ [91](#page-107-1)페이지)
- 4. POWER 표시등 (→ [12](#page-28-1), [24](#page-40-1), [25](#page-41-1), [91](#page-107-1)페이지)
- 5. INPUT 버튼 (→ [14](#page-30-1)페이지)
- 6. MENU 버튼 (→ [30](#page-46-1)페이지)
- 7. EXIT 버튼
- 8. ▲▼◀▶ / 음량 버튼 ◀▶ / 키스톤 버튼 ▼ (→ [21](#page-37-1), [23](#page-39-1)페이지)
- 9. ENTER 버튼

#### <span id="page-22-1"></span><span id="page-22-0"></span>단자 패널 기능

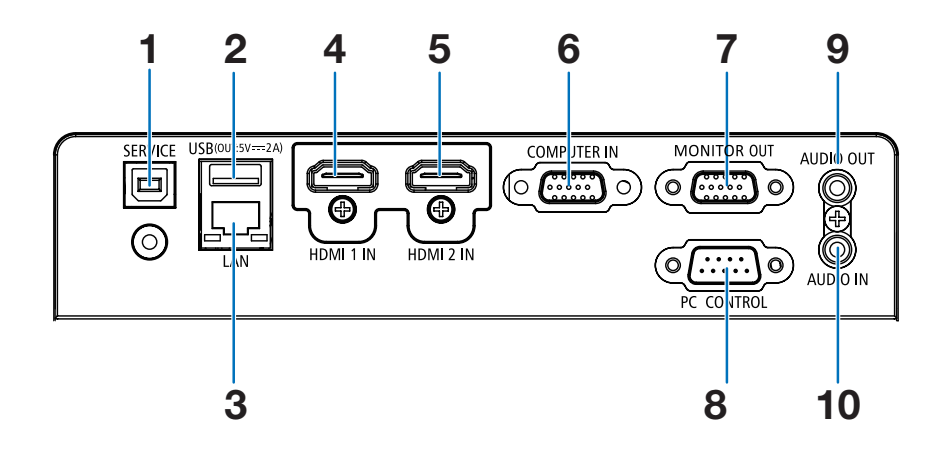

#### 1. SERVICE 포트(USB B형) (서비스 용도로만 사용)

- 2. USB 포트(A형) USB 메모리용 (→ [28](#page-44-1)페이지)
- 3. LAN 포트(RJ-45) (→ [80](#page-96-1)페이지)
- 4. HDMI 1 IN 단자(A형) (→ [75](#page-91-1), [76](#page-92-1), [79](#page-95-1)페이지)
- 5. HDMI 2 IN 단자(A형) (→ [75](#page-91-1), [76](#page-92-1), [79](#page-95-1)페이지)
- 6. COMPUTER IN/컴포넌트 입력 단자(미니 D-Sub 15핀)
	- (→ [11](#page-27-1), [75](#page-91-1), [78](#page-94-1)페이지)
- 7. MONITOR OUT 단자(미니 D-Sub 15핀) (→ [77](#page-93-1)페이지)
- 8. PC CONTROL 포트(D-Sub 9핀)

(→ [101](#page-117-1)페이지)

 PC 또는 제어 시스템을 연결할 때 이 포트를 사용합니 다. PC와 직렬 통신 프로토콜을 사용하여 프로젝터를 제어할 수 있습니다. 자체 프로그램을 작성하는 경우, 일반 PC 제어 코드는 [101](#page-117-1)페이지를 참조합니다.

9. AUDIO OUT 미니 잭(스테레오 미니)

(→ [77](#page-93-1)페이지)

참고: AUDIO OUT 미니 잭은 이어폰/헤드폰 단자를 지원 하지 않습니다.

10. AUDIO IN 미니 잭(스테레오 미니)

(→ [78](#page-94-1)페이지)

## <span id="page-23-0"></span>▲ 리모컨 각 부분의 명칭

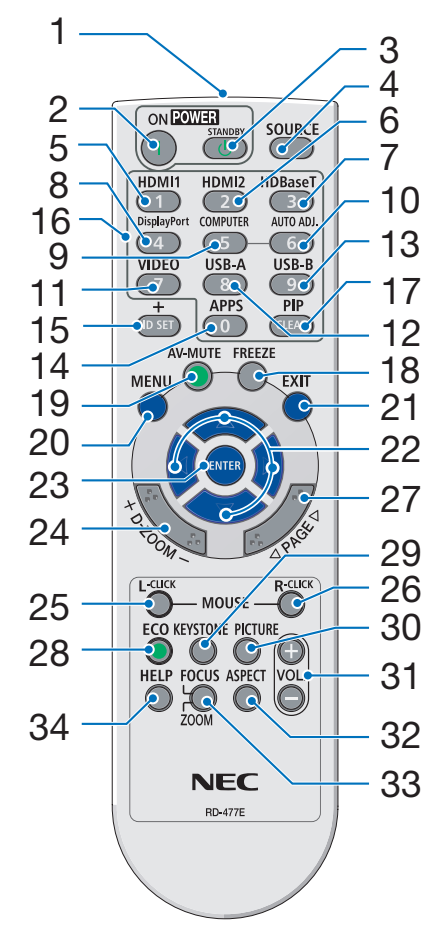

- 1. 적외선 송신기 (→ [8](#page-24-1)페이지)
- 2. ( ) POWER ON 버튼 (→ [12](#page-28-1)페이지)
- 3.  $(1)$  POWER STANDBY 버튼 (→ [24](#page-40-1)페이지)
- 4. SOURCE 버튼 (→ [14](#page-30-1)페이지)
	- 5. HDMI 1 버튼 (→ [14](#page-30-1)페이지)
	- 6. HDMI 2 버튼 (→ [14](#page-30-1)페이지)
	- 7. HDBaseT 버튼 (이 버튼은 이 시리즈의 프로젝터 에서 작동되지 않습니다.)
- 29 8. DisplayPort 버튼 (이 버튼은 이 시리즈의 프로젝터 에서 작동되지 않습니다.)
	- 9. COMPUTER 버튼 (→ [14](#page-30-1)페이지)
- 32 10. AUTO ADJ. 버튼 (→ [23](#page-39-2)페이지)
	- 11. VIDEO 버튼 (이 버튼은 이 시리즈의 프로젝터 에서 작동되지 않습니다.)
	- 12. USB-A 버튼 (→ [14,](#page-30-1) [28](#page-44-1)페이지)
	- 13. USB-B 버튼 (이 버튼은 이 시리즈의 프로젝터 에서 작동되지 않습니다.)
	- 14. APPS 버튼 (→ [14,](#page-30-1) [83](#page-99-1)페이지)
	- 15. ID SET 버튼
		- (→ [56](#page-72-1)페이지)
	- 16. 숫자 키패드 버튼/CLEAR 버튼 (→ [56](#page-72-1)페이지)

17. PIP 버튼 (PIP 버튼은 이 시리즈의 프로젝터 에서 작동되지 않습니다.)

- 18. FREEZE 버튼 (→ [26](#page-42-1)페이지)
- 19. AV-MUTE 버튼 (→ [26](#page-42-2)페이지)
- 20. MENU 버튼 (→ [30](#page-46-1)페이지)
- 21. EXIT 버튼
- 22. ▲▼◀▶ 버튼
- 23. ENTER 버튼
- 24. D-ZOOM (+)(–) 버튼 (→ [26,](#page-42-3) [27](#page-43-0)페이지)
- 25. MOUSE L-CLICK 버튼\* (이 버튼은 이 시리즈의 프로젝터 에서 작동되지 않습니다.)
- 26. MOUSE R-CLICK 버튼\* (이 버튼은 이 시리즈의 프로젝터 에서 작동되지 않습니다.)
- 27. PAGE ▽/△ 버튼 (이 버튼은 이 시리즈의 프로젝터 에서 작동되지 않습니다.)
- 28. ECO 버튼 (→ [45](#page-61-1)페이지)
- 29. KEYSTONE 버튼 (→ [21,](#page-37-1) [49](#page-65-1)페이지)
- 30. PICTURE 버튼 (→ [39](#page-55-1)페이지)
- 31. VOL. (+)(–) 버튼 (→ [23](#page-39-1)페이지)
- 32. ASPECT 버튼
- (→ [36](#page-52-1)페이지) 33. FOCUS/ZOOM 버튼
	- (이 버튼은 이 시리즈의 프로젝터 에서 작동되지 않습니다.)
- 34. HELP 버튼 (→ [60](#page-76-1)페이지)

#### <span id="page-24-0"></span>배터리 설치

- 1. 배터리 커버를 세게 눌러 밀어서 빼 냅니다.
- 2. 새 배터리(AAA)를 넣습니다. 배터 리의 극성(+/-)이 올바로 맞춰졌는 지 확인하십시오.
- 3. 제자리에 끼워질 때까지 커버를 배 터리 위로 다시 밀어 넣습니다. 다 른 종류의 배터리 또는 새 배터리와 사용한 배터리를 섞어서 사용하지 마십시오.

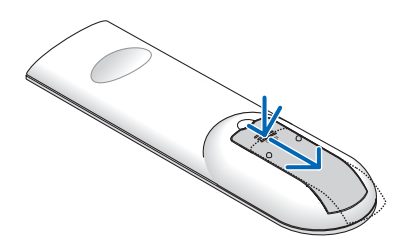

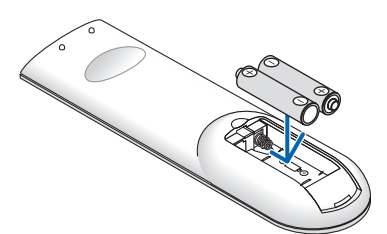

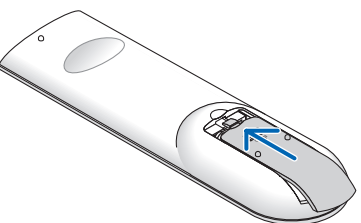

#### 리모컨 관련 주의사항

- 조심해서 리모컨을 다루십시오.
- 리모컨에 물이 묻었을 경우 즉시 털어내고 건조시키십시오.
- 고온 다습한 장소에 두지 않도록 합니다.
- 배터리를 단락, 가열 또는 분해하지 마십시오.
- 배터리를 불 속에 던지지 마십시오.
- 장시간 리모컨을 사용하지 않을 경우 리모컨에서 배터리를 빼낸 후에 보관하십시오.
- 배터리의 극성(+/-)이 올바로 맞춰졌는지 확인하십시오.
- 새 배터리와 기존의 배터리를 혼용하거나 또는 서로 다른 배터리 유형을 함께 사용하지 않도록 합니다.
- 사용한 배터리는 해당 국가의 법규에 따라 처리하도록 합니다.

#### <span id="page-24-1"></span>무선 리모컨의 작동 범위

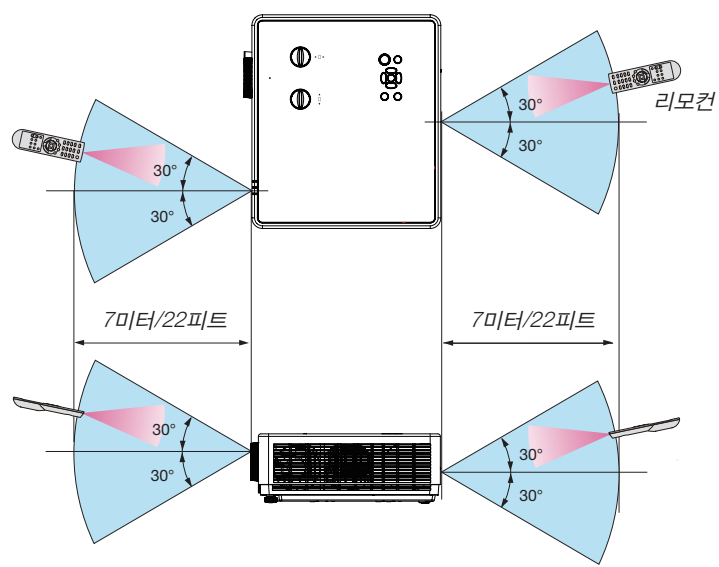

- 적외선 신호는 프로젝터와 리모컨이 서로 마주본 상황에서 프로젝터의 원격지 센서의 30도, 7 m/22피트 거리까지 반 응합니다.
- 리모컨과 원격지 센서 사이에 장애물이 있거나 프로젝터의 원격지 센서부분이 강한 빛을 받으면 리모컨은 작동하지 않 습니다. 수명이 다된 배터리도 리모컨 동작불능의 원인이 됩니다.

#### <span id="page-25-0"></span>각도 센서

프로젝터에 내장된 각도 센서가 탐지할 수 있는 설치 각도 범위는 아래 그림에 나와 있습니다.

#### [PE506UL/PE506WL]]

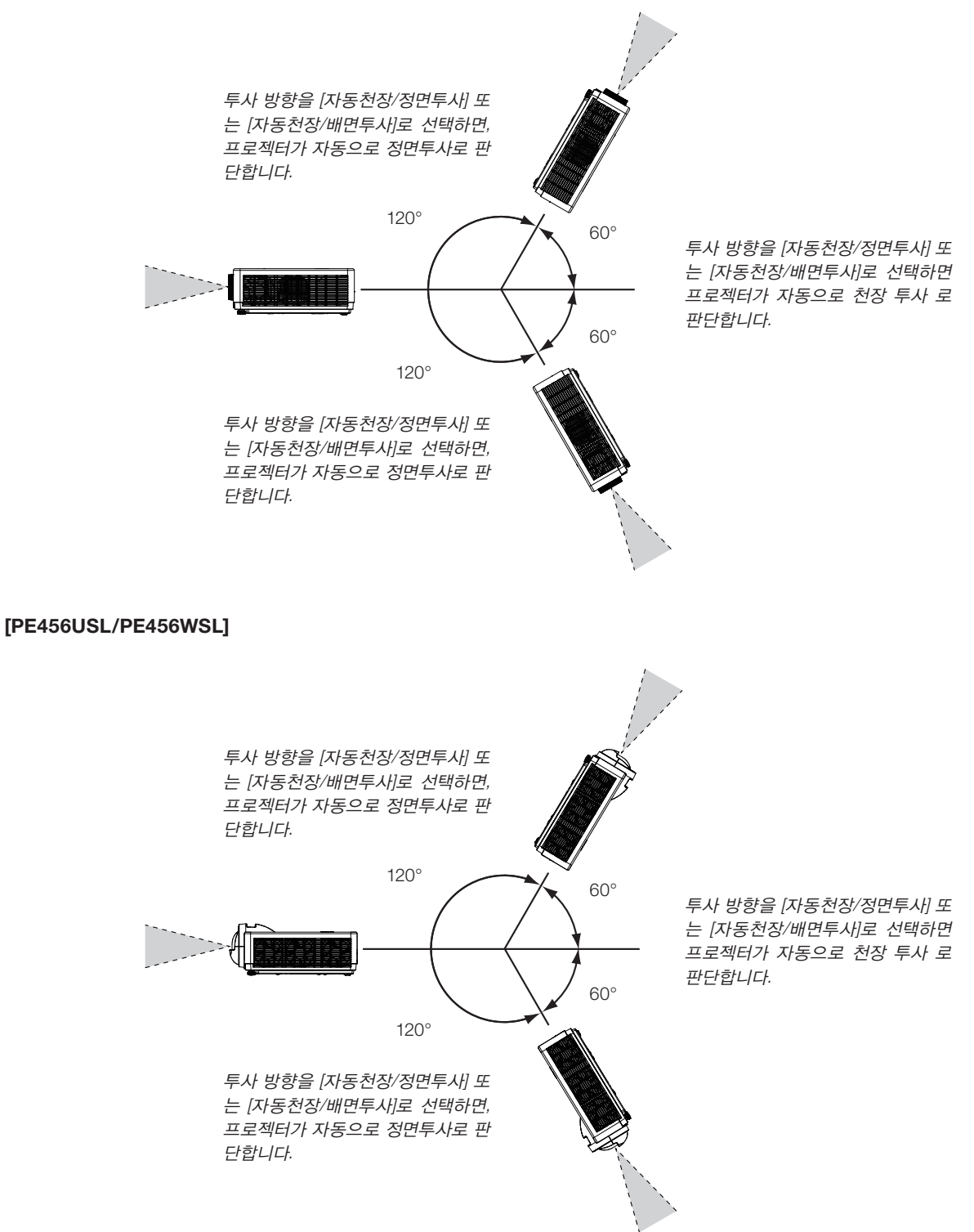

# <span id="page-26-0"></span>2. 이미지 투사(기본 조작)

이 장에서는 프로젝터를 켜고 화면에 영상을 투사하는 방법을 설명합니다.

## ❶ 이미지 투사 흐름

1단계

• 컴퓨터 연결/전원 코드 연결(<sup>→</sup> [11](#page-27-1)페이지)

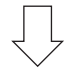

2단계

- 프로젝터 켜기(<sup>→</sup> [12](#page-28-1)페이지)
- 화면 메뉴 언어 변경(→ [13](#page-29-1)페이지)

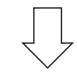

#### 3단계

• 소스 선택(<sup>→</sup> [14](#page-30-1)페이지)

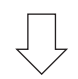

#### 4단계

- 영상 크기 및 위치 조정(<sup>→</sup> [15](#page-31-1)페이지)
- 사다리꼴 변형 보정 [키스톤](→ [21](#page-37-1)페이지)

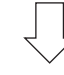

#### 5단계

- 영상과 소리 조정
	- 자동으로 컴퓨터 신호 최적화(<sup>→</sup> [23](#page-39-2)페이지)
	- 음량 올리기 또는 내리기(<sup>→</sup> [23](#page-39-1)페이지)

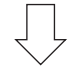

6단계

• 프레젠테이션 만들기

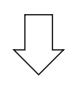

7단계

• 프로젝터 끄기(<sup>→</sup> [24](#page-40-1)페이지)

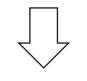

8단계

• 프로젝터 이동 시(→ [25](#page-41-1)페이지)

## <span id="page-27-1"></span><span id="page-27-0"></span>❷ 컴퓨터 연결/전원 코드 연결

#### 1. 컴퓨터를 프로젝터에 연결합니다.

이 섹션에서는 컴퓨터에 대한 기본 연결을 보여줍니다. 다른 연결에 대해서는 [75](#page-91-1)페이지의 "7. 설치 및 연결"을 참조하 십시오.

프로젝터의 COMPUTER IN 단자와 컴퓨터의 포트(미니 D-Sub 15핀)를 컴퓨터 케이블(VGA)로 연결합니다. 두 단자의 엄지 나사 두 개를 돌려 컴퓨터 케이블(VGA)을 고정합니다.

#### 2. 제공된 전원 코드를 프로젝터에 연결합니다.

먼저 제공된 전원 코드의 3핀 플러그를 프로젝터의 AC IN 단자에 연결하고, 제공된 전원 코드의 다른 플러그를 벽면 콘 센트에 직접 연결합니다. 플러그 변환기는 사용하지 마십시오.

프로젝터의 전원 표시등이 몇 초간 깜빡인 뒤 주황색으로 깜박입니다.

\* [대기모드]에 [표준]을 선택하면 두 표시등이 이렇게 작동합니다. 전원 표시등 섹션을 참조하십시오. (<sup>→</sup> [91](#page-107-1)페이지)

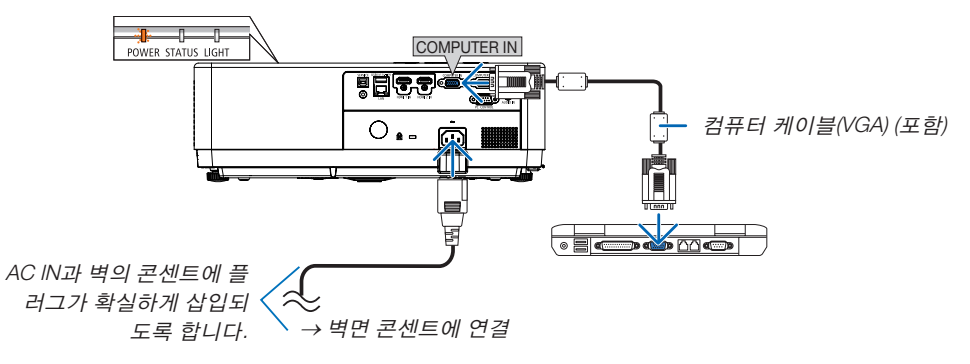

### <mark>∆</mark> 주의:

POWER 버튼으로 프로젝터의 전원을 끄거나 프로젝터가 정상적으로 작동 중일 때 AC 전원공급장치의 연결이 끊어지 면 프로젝터의 부품에 일시적으로 열이 발생할 수 있습니다. 프로젝터를 조심히 다루십시오.

## <span id="page-28-1"></span><span id="page-28-0"></span>❸ 프로젝터 켜기

#### 1. 렌즈 캡을 제거합니다.

 (PE506UL만 해당) 렌즈 캡의 양쪽 끝을 누른 상태에서 사용자 쪽으로 당깁니다.

2. 프로젝터 본체의 (POWER) 버튼 또는 리모컨의 POWER ON 버튼을 누릅니다.

전원 표시등이 깜빡이면 프로젝터를 사용할 준비가 되었다 는 것입니다.

정보:

• "PIN 코드" 메시지가 표시되면 [보안] 기능이 켜졌음을 의 미합니다. (<sup>→</sup> [52](#page-68-1)페이지)

프로젝터를 켠 뒤에는, 컴퓨터나 비디오 장치가 켜져 있는 지 확인하십시오.

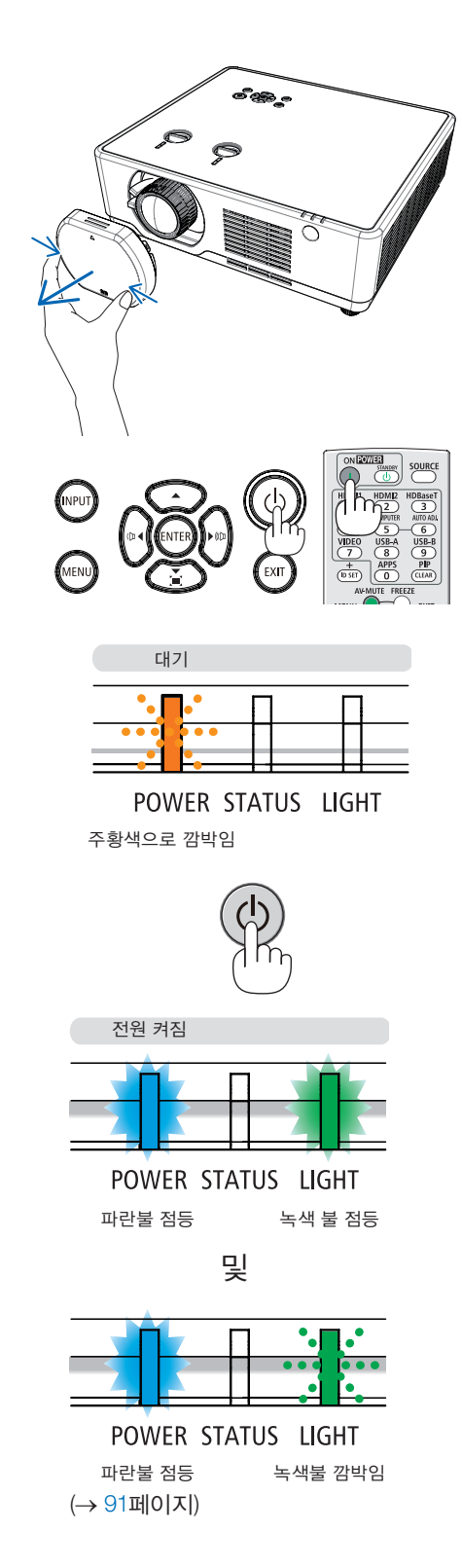

#### 2. 이미지 투사(기본 조작)

## <span id="page-29-1"></span><span id="page-29-0"></span>❹ 화면 메뉴 언어 변경

#### 화면 선택

- 1. 리모컨 또는 상단 제어 패널에서 MENU 버튼을 눌러 화면 메뉴를 표시합 니다.
- 2. ▲▼ 버튼을 눌러 고급설정 메뉴를 선택한 다음, ENTER 또는 ▶ 버튼을 눌러 언어 옵션을 선택합니다.
- 3. 그런 다음 ▲▼ 버튼을 눌러 필요한 언어를 선택합니다. ( $\rightarrow$  [47](#page-63-1) 페이지)

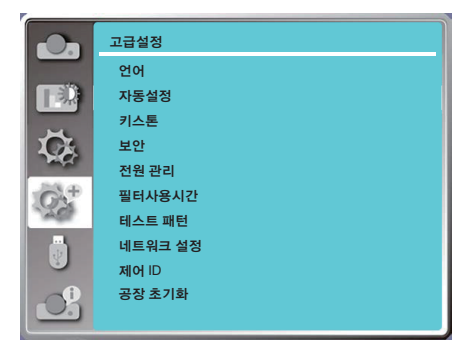

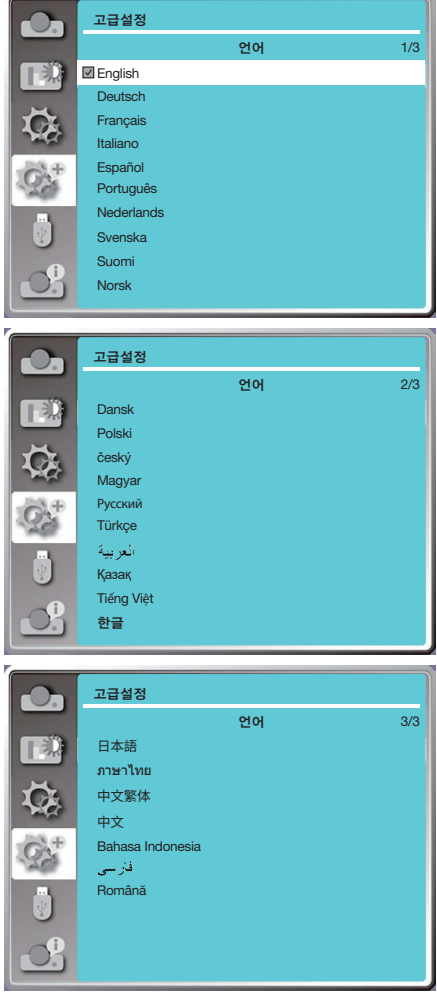

## <span id="page-30-1"></span><span id="page-30-0"></span>**5 소스 선택**

컴퓨터 소스 선택

참고: 프로젝터에 연결된 컴퓨터 소스 장비를 켜십시오.

#### 신호 자동 검출

INPUT 버튼을 누릅니다. 프로젝터가 사용 가능한 입력 소스를 검색하여 표 시합니다. 입력 소스는 다음과 같이 변경됩니다.

컴퓨터 → HDMI 1 → HDMI 2 → USB-A → LAN

• INPUT 화면이 표시된 상태에서 ▲▼ 버튼을 눌러 입력 소스를 선택할 수 있습니다.

정보: 입력 신호가 없는 경우, 해당 입력 소스는 건너 뜁니다.

#### 리모컨으로 선택하기

컴퓨터, HDMI 1, HDMI 2, USB-A 또는 APPS 버튼 중 하나를 누릅니다.

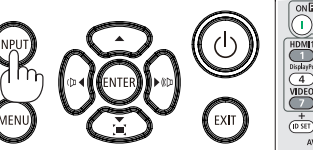

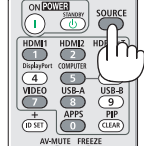

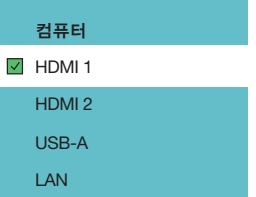

## <span id="page-31-1"></span><span id="page-31-0"></span>6 영상 크기 및 위치 조정

기울기 조정용 다리, 줌 기능 또는 초점 링을 사용하여 영상 크기 및 위치를 조정합니다. 이 장에서는 혼동을 피하기 위해 그림 및 케이블이 생략되어 있습니다.

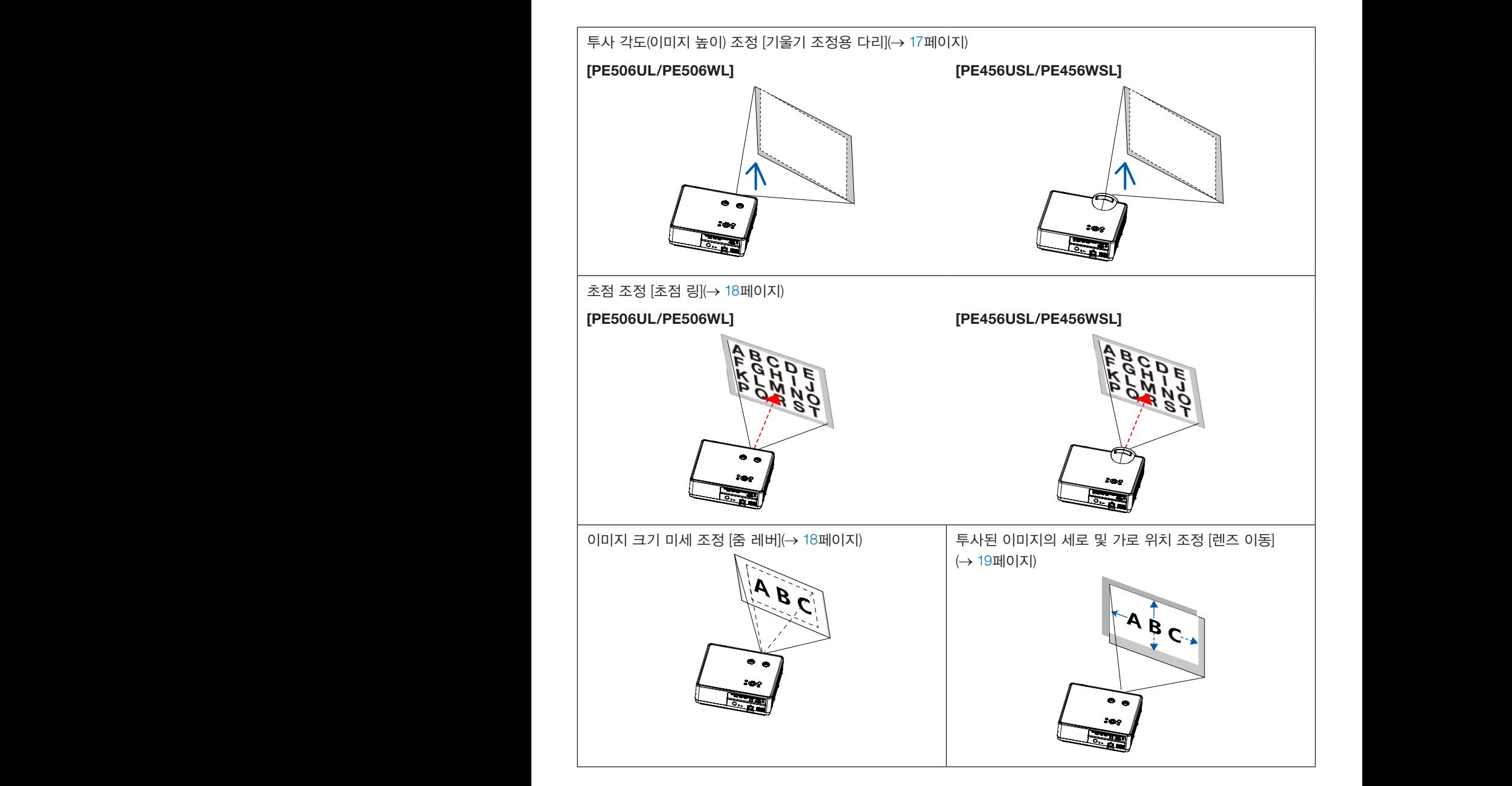

#### 2. 이미지 투사(기본 조작)

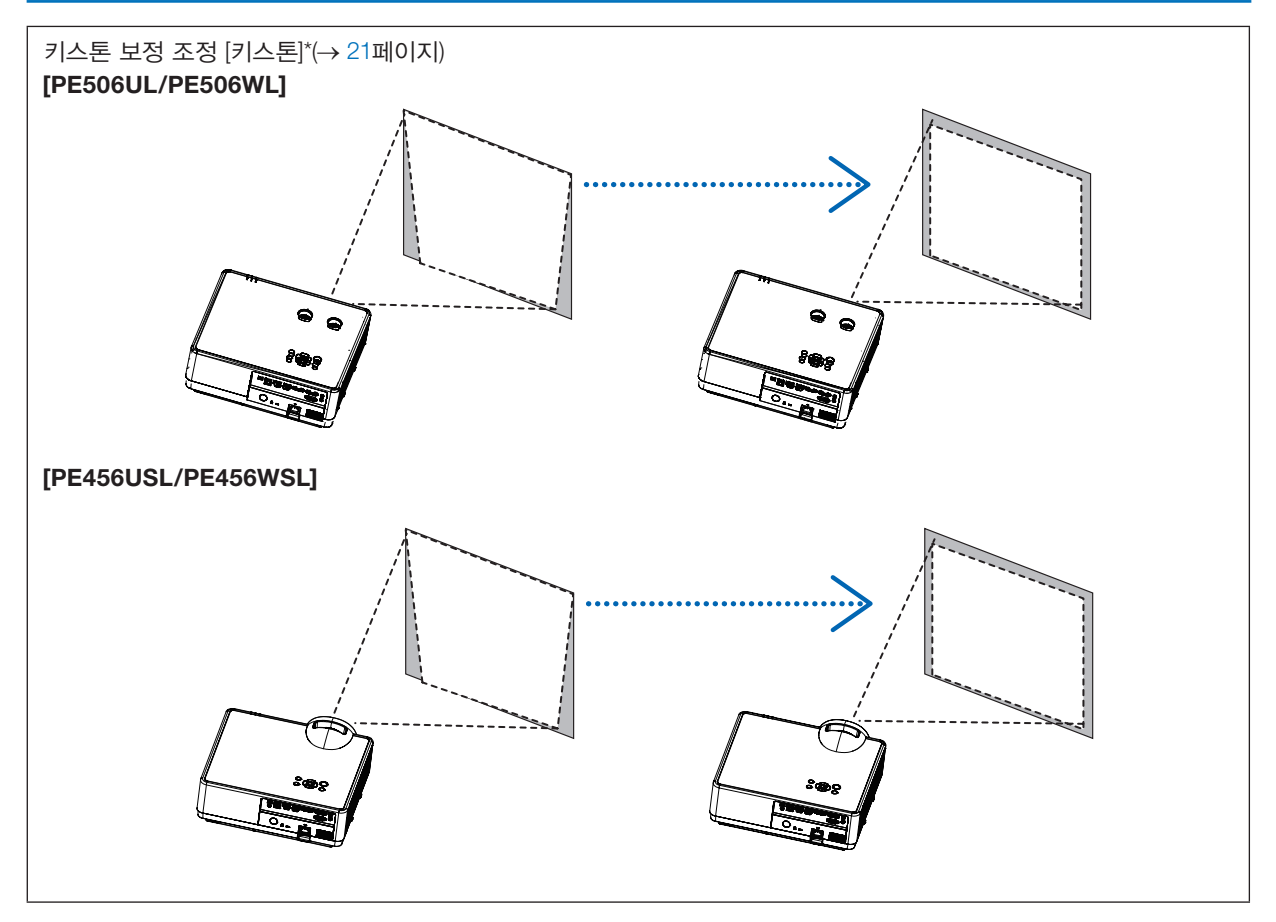

자동 키스톤 보정 기능은 출하 시에 꺼집니다. 키스톤 보정을 수동으로 수행하려면 [21](#page-37-1)페이지의 "? 키스톤 왜곡 보정하기 [키스톤]"을 참조하십시오.

#### <span id="page-33-1"></span><span id="page-33-0"></span>기울기 조정용 다리 조정

1. 프로젝터를 스크린과 수직으로 배치합니다.

#### 주의:

프로젝터가 켜져 있을 때와 프로젝터를 끈 후에는 통풍구가 뜨거울 수 있으므로 다리를 조정하는 동안 통풍구를 만지지 마십시오.

- 2. 왼쪽 및 오른쪽 기울기 조정용 다리를 돌려 원하는 높이로 조정합니 다.
	- 프로젝터를 높이려면 시계방향으로 돌리고, 프로젝터를 내리거나 조절 다리를 접으려면 반시계 방향으로 돌립니다.
	- 기울기 조정용 다리는 최대 0.71인치/18 mm까지 늘릴 수 있습니다.
	- 프로젝터 앞쪽의 경우 약 3.5도(위로)를 조정할 수 있습니다.

#### <mark>∕ ∆</mark> 주의:

• 기울기 조정용 다리를 원래의 용도 이외의 목적으로 사용하지 마십 시오. 기울기 조정용 다리를 운반 시 손잡이로 또는 프로젝터를 벽 이나 천정에 매달아 놓는 용도로 잘못 사용할 경우 프로젝터에 손 상을 줄 수 있습니다.

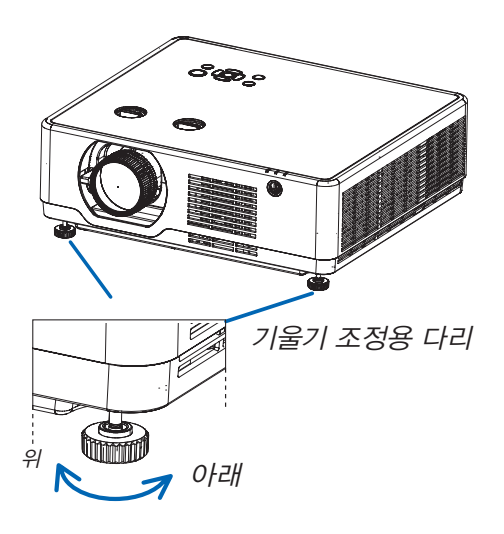

<span id="page-34-4"></span><span id="page-34-1"></span><span id="page-34-0"></span>줌 레버를 사용하여 스크린 상의 이미지 크기를 조정합니다.

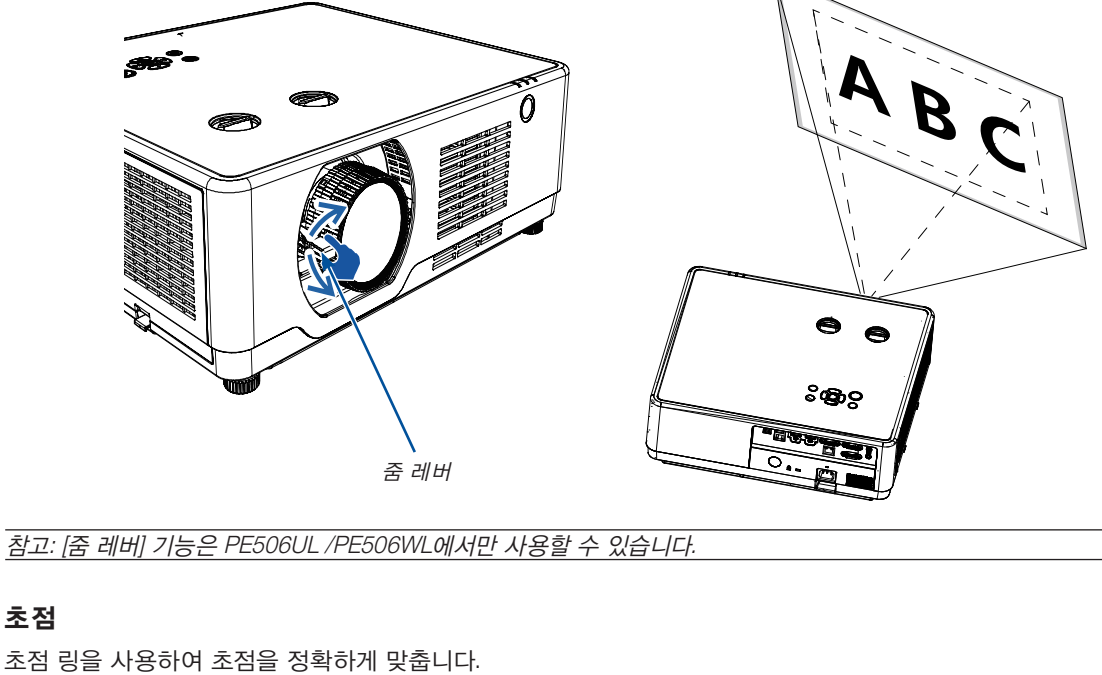

<span id="page-34-2"></span>

## <span id="page-34-3"></span>초점

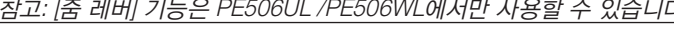

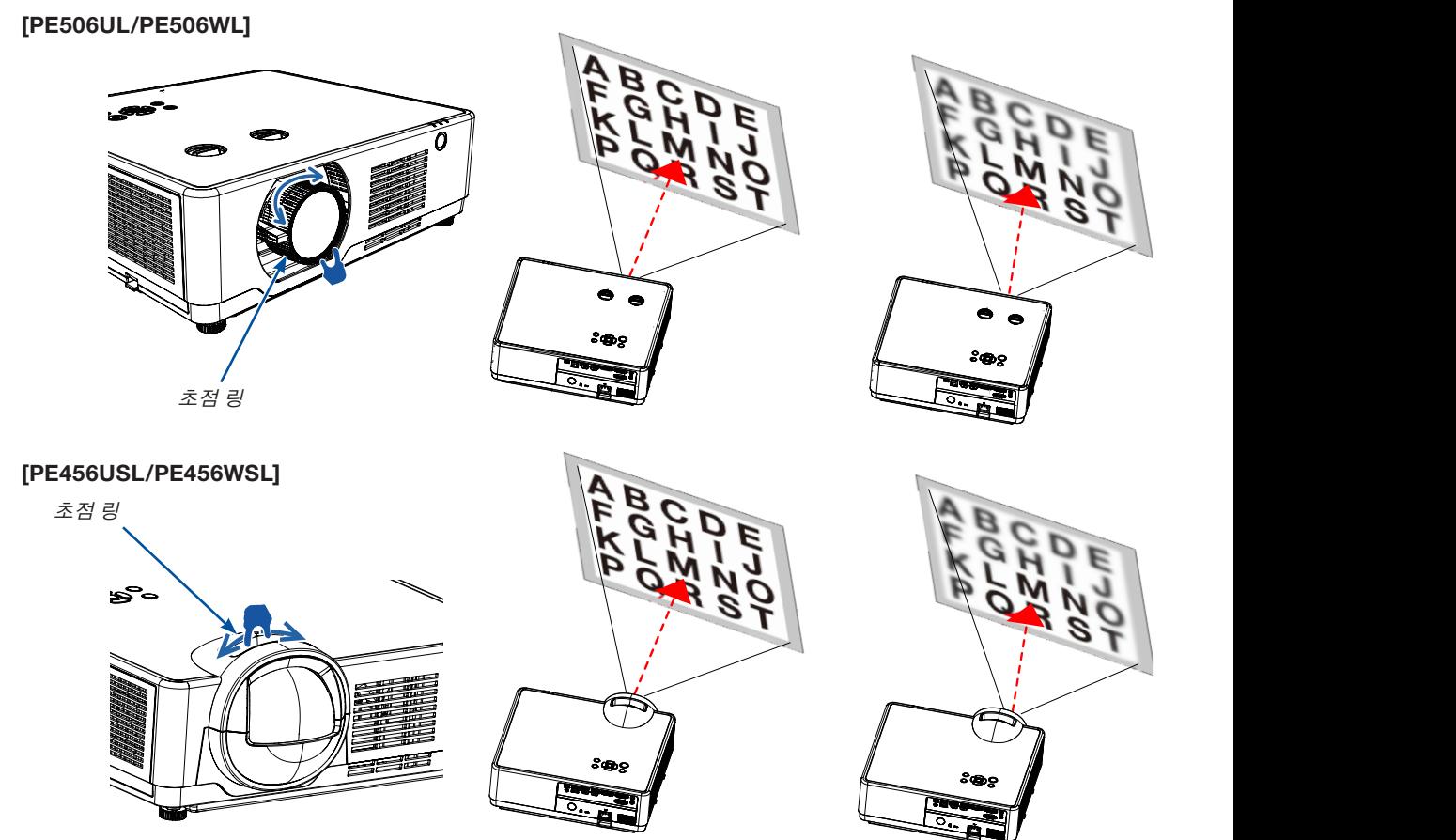

#### <span id="page-35-1"></span><span id="page-35-0"></span>렌즈 이동

수동으로 렌즈 이동을 조정하려면 ① 및 ② 다이얼을 누릅 니다.

① 다이얼을 돌린 다음, 이미지의 위쪽과 아래쪽 범위 사이에 서 최대 +55%(PE506WL) 및 60%(PE506UL)까지 이미지를 위쪽 또는 아래쪽으로 이동할 수 있습니다.

② 다이얼을 돌린 다음, 이미지 너비의 최대 -26% ~ +26%(PE506WL) 및 -29% ~ +29%(PE506UL) 거리까지 이 미지를 오른쪽 또는 왼쪽으로 이동할 수 있습니다.

참고:

- 렌즈 이동 다이얼을 돌려 투영 위치를 맞춘 후 렌즈 이동 다이얼을 반대쪽으로 약간 돌려서 풉니다 .
- 렌즈 이동 다이얼이 정렬된 위치에서 멈추면 진동이나 주변 온도로 인해 렌즈 이동 위치가 밀릴 수 있습니다 .
- [렌즈 이동] 기능은 PE506UL /PE506WL에서만 사용할 수 있습니다.

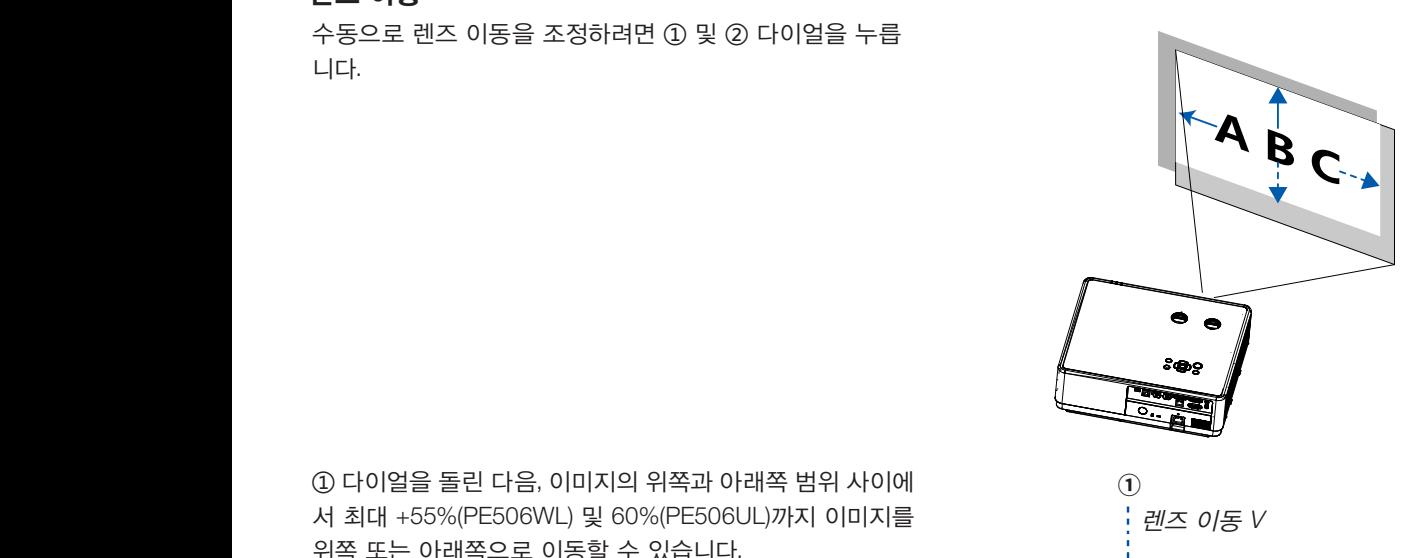

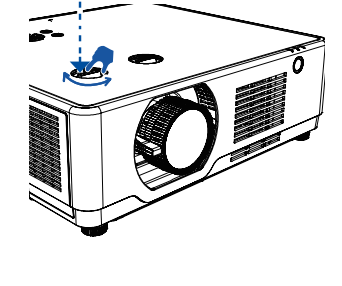

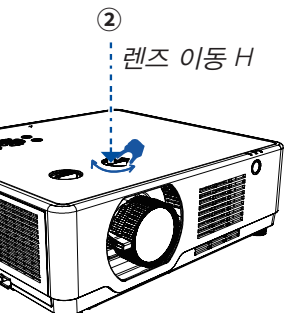
투사된 이미지의

너비

높이

• 아래 다이어그래은 렌즈 이동 조정 범위를 보여줍니다([방향]: [데스크탑 정면투사]).

정보:

[PE506UL]

[PE506WL]

• [천정 정면투사]와 관련한 렌즈 이동 조정 범위에 대해서는 [73](#page-89-0)[-74](#page-90-0)페이지를 참조하십시오.

60% V

 $\blacksquare$ 

20

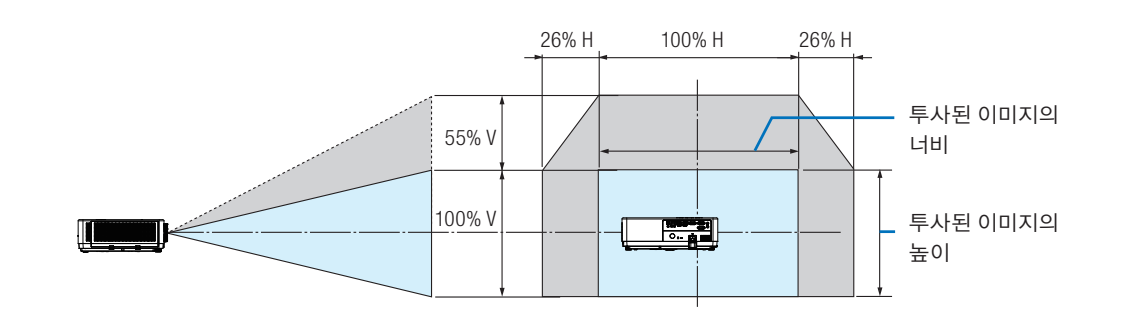

29% H 100% H 29% H

100% V 투사된 이미지의

기호 설명: V는 세로(투사된 이미지의 높이)를, H는 가로(투사된 이미지의 너비)를 나타냅니다.

# **۞** 키스톤 왜곡 보정하기 [키스톤]

H / V 키스톤 조정 기능을 사용해 프로젝터에서 이미지의 키스톤 왜곡을 조정할 수 있습니다. 투사된 이미지의 키스톤 왜 곡을 수동으로 조정하려면 아래 단계를 따르십시오.

#### 키스톤 보정을 수행하기 전에

리모컨의 KEYSTONE 버튼을 누릅니다. 키스톤 조정 대화상자가 표시되면(H / V 키스톤, 4-코너 보정, 6-코너 보정, 곡선 보 정, 그리드 이미지 튜닝, 리셋 포함), ▲▼◀ ▶ 버튼을 눌러 키스톤 왜곡을 조정합니다. 키스톤 조정의 설정을 저장할 수 있습니다.

- H / V 키스톤......프로젝터가 수평 또는 수직 키스톤 왜곡에 있을 때 투사된 이미지를 조정합니다.
- 4-코너 보정......프로젝터에 4개 모서리의 키스톤 왜곡이 있을 경우, 투사된 이미지를 조정합니다.
- 6-코너 보정......프로젝터에 6개 모서리의 키스톤 왜곡이 있을 경우, 투사된 이미지를 조정합니다.
- 곡선 보정......프로젝터 선형성이 불균일하거나 투사된 이미지가 세로와 가로로 구부러진 경우, 투사된 이미지를 조정합니다.
- 그리드 이미지 튜닝......투사된 이미지의 국소 지점을 조정합니다.
- 값 리셋......보정값이 공장 출고시 기본값으로 복원됩니다.

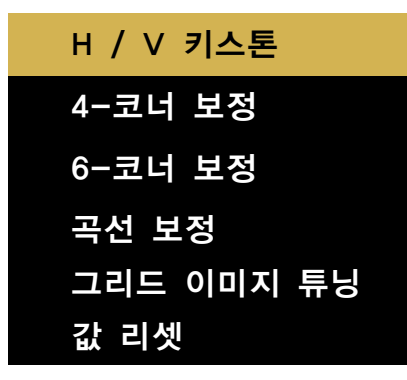

- 1. 프로젝터 본체에서 **▼** 버튼을 누릅니다.
	- H / V 키스톤 화면이 표시됩니다.
	- 리모컨을 사용할 때는 KEYSTONE 버튼을 누릅니다.
- 2. **▼** 버튼을 눌러 H / V 키스톤을 선택한 다음, ENTER 버튼을 눌러 H 키스톤을 선택합니다. 버튼을 눌러 투사된 이미지의 좌우가 평행하도록 조정을 수행합니다. • 수평 키스톤 왜곡을 조정합니다.

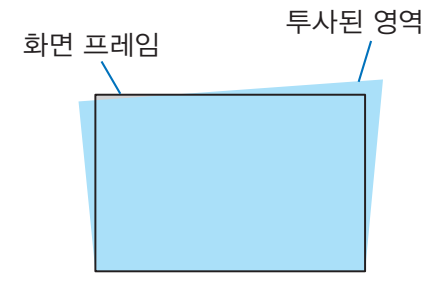

- 3. 투사된 이미지의 좌측(또는 우측)을 스크린의 좌측(또는 우측)에 맞춥니다.
	- 투사된 영상의 짧은 쪽을 기준으로 사용하십시오.
	- 우측의 예에서는, 좌측이 기준입니다.

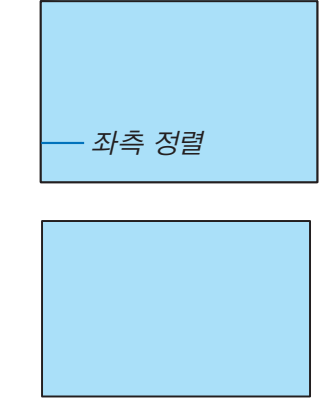

- 4. ▼ 버튼을 눌러 V 키스톤을 선택하고, ▲▼ 버튼을 사용해 투사된 이미지의 위, 아래쪽이 평행이 되도록 합니다. • 수직 키스톤 왜곡을 조정합니다.
- 5. 2~4단계를 반복하여 키스톤 왜곡을 보정합니다.
- 6. 키스톤 보정을 완료한 후에 EXIT 버튼을 몇 번 눌러 메뉴를 끕니다.

참고:

- 키스톤 조정이 존재하지 않을 경우, 화살표 표시가 하얀색으로 보입니다.
- 조정 방향을 나타내는 화살표 표시가 빨간색으로 바뀝니다.
- 최대 H / V 키스톤 조정 한도에 도달하면 화살표 표시가 사라집니다.
- 키스톤 프롬프트 상자가 표시될 때 키스톤 버튼을 다시 누르면 해당 상자가 사라집니다. ENTER 버튼을 다시 누르면 6 개 보정 항목이 전환됩니다.
- 조정 가능한 범위는 신호 입력 소스에 따라 다릅니다.
- 키스톤 기능에 대한 자세한 내용은 [49](#page-65-0)-[52](#page-68-0)페이지를 참조하십시오.
- VIEWER를 사용할 때는 패널의 **▼** 버튼을 사용해서 키스톤 보정 메뉴를 직접 불러올 수 없습니다.

#### 키스톤 조정을 기본값으로 되돌리려면:

- 1. 키스톤 화면이 표시됩니다.
- 2. **▼** 버튼을 눌러 리셋을 선택합니다.
- $3.$  ▶ 또는 ENTER 버튼을 누릅니다.
	- 조정 내용이 리셋됩니다.

참고:

[키스톤] 조정에서 설정된 모든 조정 값이 초기값으로 리셋됩니다.

# 8 컴퓨터 신호 자동으로 최적화하기

### 자동 조정 기능을 이용하여 이미지 조정하기

자동으로 컴퓨터 이미지 최적화하기 (PC 자동 조정)

자동 조정(AUTO ADJ.) 버튼을 누르면 컴퓨터 영상이 자동으로 최적화됩니다. 이 기능은 컴퓨터를 처음 연결할 때 한 번만 실행하면 됩니다.

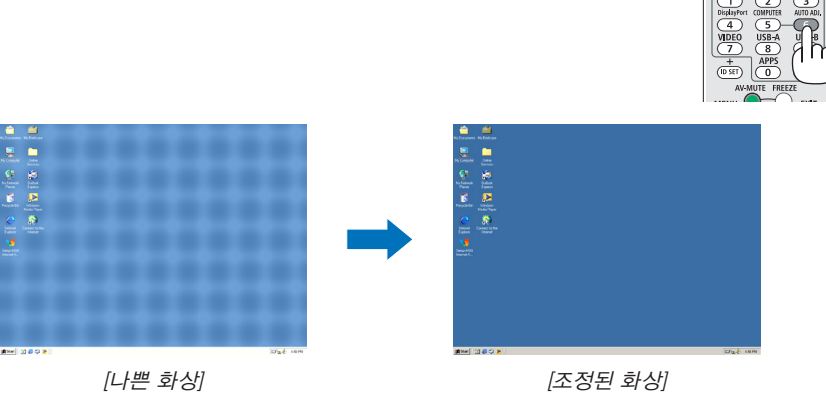

참고:

- 일부 신호는 올바르게 표시되지 않거나, 표시되기까지 어느 정도 시간이 소요될 수도 있습니다.
- 자동 조정 작업으로 컴퓨터 신호를 최적화할 수 없으면 [미세 동기화], [수평 위치], [수직 위치], [수평 크기]를 수동으로 조정해 보십시오. (<sup>→</sup> [35](#page-51-0), [36](#page-52-0)페이지)

# 9 음량 올리기 또는 내리기

스피커나 오디오 출력의 음량을 조정할 수 있습니다.

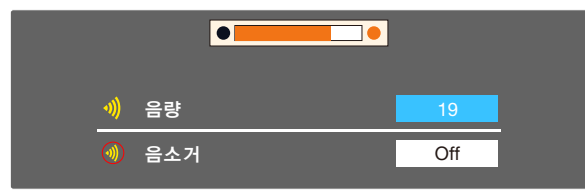

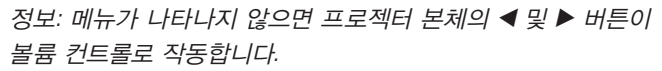

위의 음량 조절 메뉴가 나타나면 ▲ 및 ▼ 버튼을 눌러 음소거를 켜거나 해제할 수 있습니다.

참고:

- < 또는 ▶ 버튼으로 음량을 조절할 수 있지만, D-ZOOM (+) 버 튼으로 이미지를 확대했거나 메뉴가 표시되어 있는 경우에는 리모컨으로 조절할 수 없습니다.
- VIEWER를 사용할 때는 ◀ 또는 ▶ 버튼으로 음량을 조절할 수 없습니다.

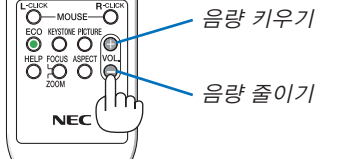

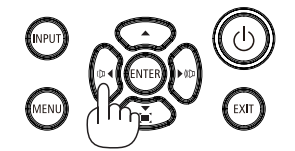

## ❿ 프로젝터 끄기

### 프로젝터를 끄려면:

1. 먼저 프로젝터 본체의 ① (POWER) 버튼이나 리모컨의 STANDBY 버튼을 누릅니다.

확인 메시지가 표시됩니다.

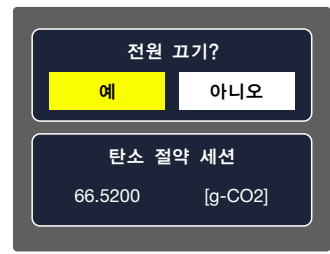

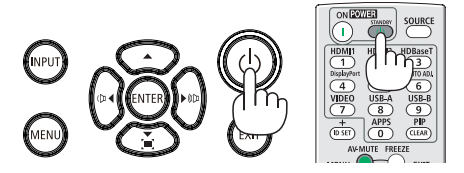

2. 둘째, ENTER 버튼을누르거나 (POWER) 또는 STANDBY 버튼을 다시 누릅니다.

광원이 꺼지고 프로젝터가 대기모드로 전환됩니다. 대기모드 에서 POWER 표시등이 주황색으로 깜박거린 후 [대기모드]에 서 [표준]을 선택하면 STATUS 및 LIGHT 표시등이 꺼집니다.

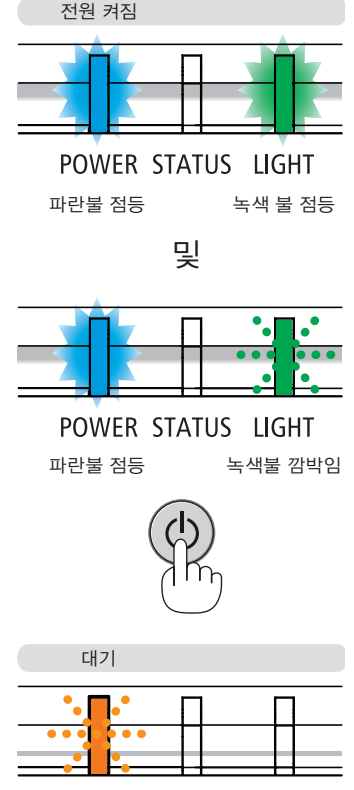

POWER STATUS LIGHT 주황색으로 깜박임

### <mark>/ 4</mark> 주의:

POWER 버튼으로 프로젝터의 전원을 끄거나 프로젝터가 정상적으로 작동 중일 때 AC 전원공급장치의 연결이 끊어지 면 프로젝터의 부품에 일시적으로 열이 발생할 수 있습니다. 프로젝터를 들 때 주의를 기울이십시오.

참고:

- 전원 표시등이 짧은 주기로 파란색으로 깜박이는 동안에는 전원을 끌 수 없습니다.
- 전원을 켜서 이미지를 표시한 직후 60초 동안은 전원을 끌 수 없습니다.
- 조정을 하거나 설정을 변경하고 메뉴를 닫은 후 10초가 지나기 전에는 프로젝터에서 AC 전원공급장치 연결을 끊지 마 십시오. 연결을 끊으면 조정과 설정이 지워질 수 있습니다.

# 프로젝터 이동 시

준비: 프로젝터가 꺼져 있는지 확인합니다.

- 1. 렌즈 캡을 씌웁니다(PE506UL만 해당).
- 2. 전원 코드를 빼줍니다.
- 3. 다른 케이블의 연결을 해제합니다.
	- USB 메모리 또는 USB 무선 LAN 장치가 프로젝터에 삽입된 경우 분리합니다. (→ [28](#page-44-0), [80](#page-96-0)페이지)

# 3. 편리한 기능

# ❶ 영상과 소리 끄기

AV-MUTE 버튼을 누르면 영상과 음성이 순간적으로 사라집니다. 한 번 더 누르면 다 시 나타납니다.

참고:

- 영상이 꺼진 경우에도 메뉴는 스크린에 남아있습니다.
- 오디오 출력(AUDIO OUT) 잭(스테레오 미니)의 소리를 끌 수 있습니다.

# $Q$  영상 정지하기

영상을 정지하려면 FREEZE 버튼을 누릅니다. 버튼을 다시 누르면 동작이 재개됩니다. 참고: 영상을 정지해도 기존 비디오는 계속 재생됩니다.

• LAN 및 USB-A가 입력 단자로 선택되는 경우 이 기능을 사용할 수 없습니다.

# ❸ 영상 확대

영상은 4배까지 확대할 수 있습니다.

참고:

- 신호에 따라 최대 배율은 4배 미만이 될 수 있습니다.
- LAN 및 USB-A가 입력 단자로 선택되는 경우 이 기능을 사용할 수 없습니다.

확대 방법:

1. D-ZOOM (+) 버튼을 눌러 영상을 확대합니다.

확대한 영상을 이동하려면 ▲,▼,◀ 또는 ▶ 버튼을 사용합니다.

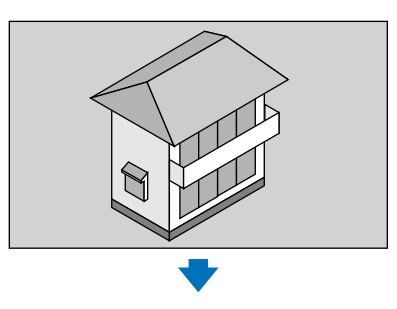

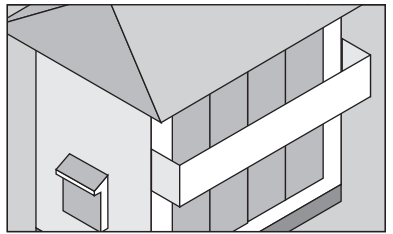

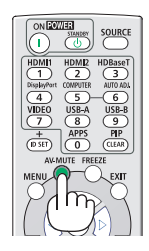

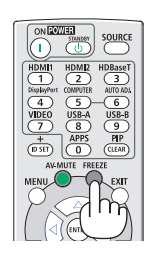

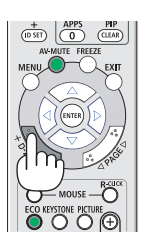

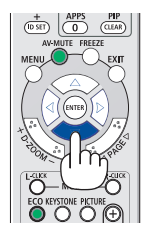

### 2. ▲▼◀▶ 버튼을 누릅니다.

확대된 영상의 영역이 이동합니다.

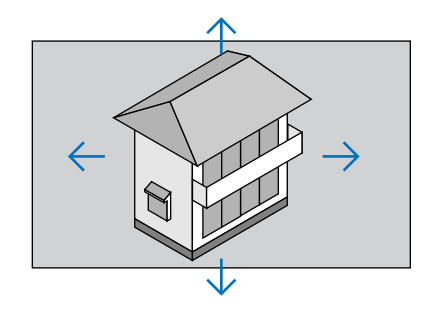

3. D-ZOOM (-) 버튼을 눌러 영상을 확대합니다.

D-ZOOM (-) 버튼을 누를 때 마다, 영상이 축소됩니다.

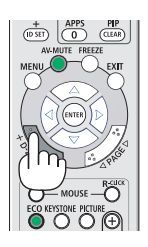

참고:

- 화면 가운데에서 영상이 확대 또는 축소됩니다.
- 리모컨에서 ASPECT 버튼을 누르거나 표시 메뉴에서 화면비 기능을 선택하여 현재 배율을 취소할 수 있습니다.

# <span id="page-44-1"></span>4. VIEWER 사용하기

# <span id="page-44-0"></span>USB-A 기능

USB 메모리가 프로젝터에 삽입된 경우, USB-A 기능이 USB 메모리에 저장된 영상을 투사할 수 있습니다.

#### USB-A 기능의 투사 내용

USB-A 기능은 다음 영상 파일을 지원합니다.

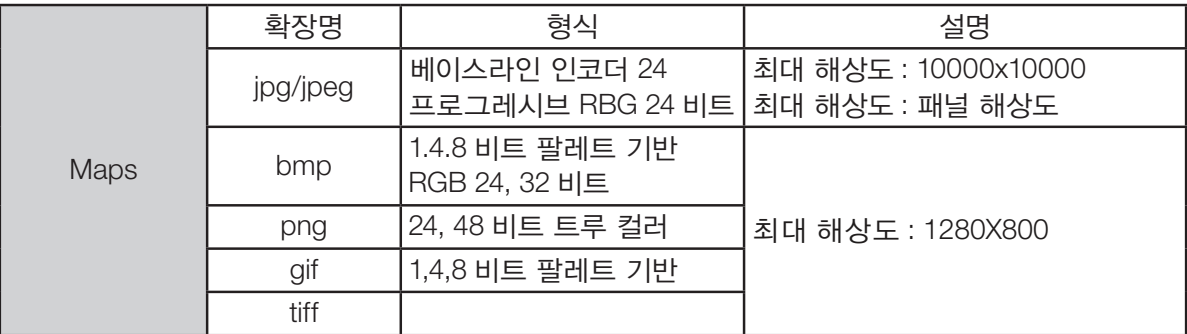

#### USB-A 화면 표시

USB 메모리가 프로젝터에 삽입된 경우, USB-A 기능이 USB 메모리에 저장된 영상을 투사할 수 있습니다.

1) 리모컨의 SOURCE 버튼 또는 상단 제어 패널에서 INPUT 버튼을 눌러 [USB-A]의 입력 소스를 선택합니다.

2) USB 메모리를 USB 포트(A형)에 직접 삽입합니다.

- USB 메모리 아이콘이 화면의 좌측 하단 모서리에 표시된 상태에서 대기 화면을 즉시 표시하려면 ENTER 버튼을 누릅니다.
- USB 메모리가 파티션과 독립된 경우, 둘 이상의 USB 아이콘이 표시됩니다.

3) ▲▼◀ ▶ 버튼을 눌러 필요한 항목으로 전환합니다.

• USB 메모리 루트 디렉터리가 섬네일에 표시됩니다.

#### 이미지 재생

재생할 때는 화면에 하나의 이미지만 표시됩니다.

- 1) ▲▼◀ ▶ 버튼을 눌러 이미지를 선택합니다.
- 2) ENTER 또는 버튼을 누릅니다.
	- 전체 화면 표시
- 3) ENTER 버튼을 누릅니다.
	- ENTER 버튼을 눌러 섬네일로 돌아갑니다.

#### 슬라이드 재생

파일을 재생하려면 USB-A 메뉴에서 설정 슬라이드를 켭니다. 동일 폴더에 있는 나머지 파일이 자동으로 재생됩니다.

1) ◀▶ 버튼을 눌러 파일을 선택합니다.

- 2) ENTER 또는 버튼을 누릅니다.
	- 전체 화면 표시

3) ENTER 버튼을 누릅니다.

• ENTER 버튼을 눌러 섬네일로 돌아갑니다.

#### USB-A 종료

USB-A 메뉴의 슬라이드 전환 효과는 "왼쪽에서오른쪽으로 전환" 또는 "위에서아래로 전환"으로 설정되며, 동일 폴더의 모 든 이미지가 자동으로 재생됩니다.

1) ▲▼◀ ▶ 버튼을 눌러 화면의 좌측 상단 모서리에 표시되는 1 4 선택합니다.

- 2) ENTER 버튼을 누릅니다.
- 3) USB 메모리를 직접 분리합니다.

참고:

- 최대 FAT32 (32GB)의 USB를 읽을 수 있습니다.
- USB 메모리를 삽입할 때 포트가 손상되지 않도록 삽입 방향을 확인하십시오.

• USB 메모리를 삽입하고 제거할 때 다음 사항을 주의하십시오. a. USB 메모리를 프로젝터에 삽입하거나 프로젝터가 데이터를 읽는 중일 때 표시등이 깜박입니다. 표시등이 깜박일 때 는 USB 메모리를 꺼내지 마십시오. b. USB 메모리를 자주 넣었다 빼지 마십시오. 삽입하고 최소 5초 설치 후에 제거하도록 하십시오. 제거하고 최소 5초

가 지난 후 다시 넣으십시오.

c. 파일 형식으로 인해 일부 영상은 섬네일을 표시할 수 없습니다.

#### USB 메모리 처리 및 보관에 관한 주의사항

- 연기 또는 이상한 냄새가 날 경우, 외부 장치를 닫고 대리점에 문의하십시오.
- 외부 물체 또는 금속 물체를 USB 포트에 넣지 마십시오. 정전기로 인해 데이터 손실 또는 데이터 손상이 발생할 수 있 습니다.

# 5. 화면 메뉴 사용

# ❶ 메뉴 항목 개요

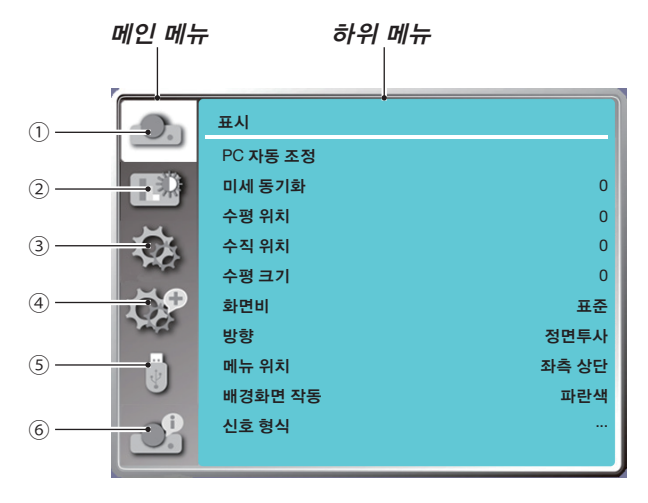

- 1. 디스플레이 메뉴
- PC 자동 조정, 미세 동기화, 수평 위치, 수직 위치, 수평 크기를 선택하여 VGA 형식에 맞게 매개변수를 조정합니다.
- 화면비: 표준/와이드/화면 채움/4:3.
- 방향: 정면투사, 자동천장/배면투사, 자동천장/정면투사, 천정/후면투사, 천정/정면투사, 후면투사 중에서 선택합니다.
- 메뉴 위치: 화면에서 화면 메뉴 표시 위치를 설정합니다.
- 배경화면 작동: 투사 화면의 배경색을 설정합니다.
- 신호 형식: 입력 소스와 호환되는 시스템 신호 형식을 선택합니다.
- 2. 색상 조정 메뉴

이미지 모드 메뉴에서 사용 가능한 옵션은 다이나믹, 표준, 시네마, 칠판(녹색), 컬러보드 또는 사용자 이미지가 있습 니다.

사용 가능한 색상 조정 옵션으로는 명암비, 밝기, 색온도, 빨간색, 녹색, 파란색, 화질이 있습니다.

3. 설정 메뉴

프로젝터의 기본 기능 조작 구성: 시작, 대기모드, 고고도, 쾌속냉각, KEY 잠금, 전송 속도, 명암비 최적화, 레이저 제 어, 소리 및 HDMI 설정.

4. 고급설정 메뉴

사용 가능한 조정 옵션으로는 언어, 자동설정, 키스톤, 보안, 전원 관리, 필터, 테스트 패턴, 네트워크 설정, 제어 ID, 공 장 초기화가 있습니다.

5. USB-A 메뉴

설정 슬라이드, 슬라이드 전환 효과, 정렬 순서, 회전, 최적화, 반복, 적용에 대한 매개변수를 선택합니다.

6. 정보 메뉴

프로젝터에 관한 정보를 표시합니다.

# ❷ 메뉴 항목 목록

입력 소스에 따라 일부 메뉴 항목을 사용할 수 없습니다.

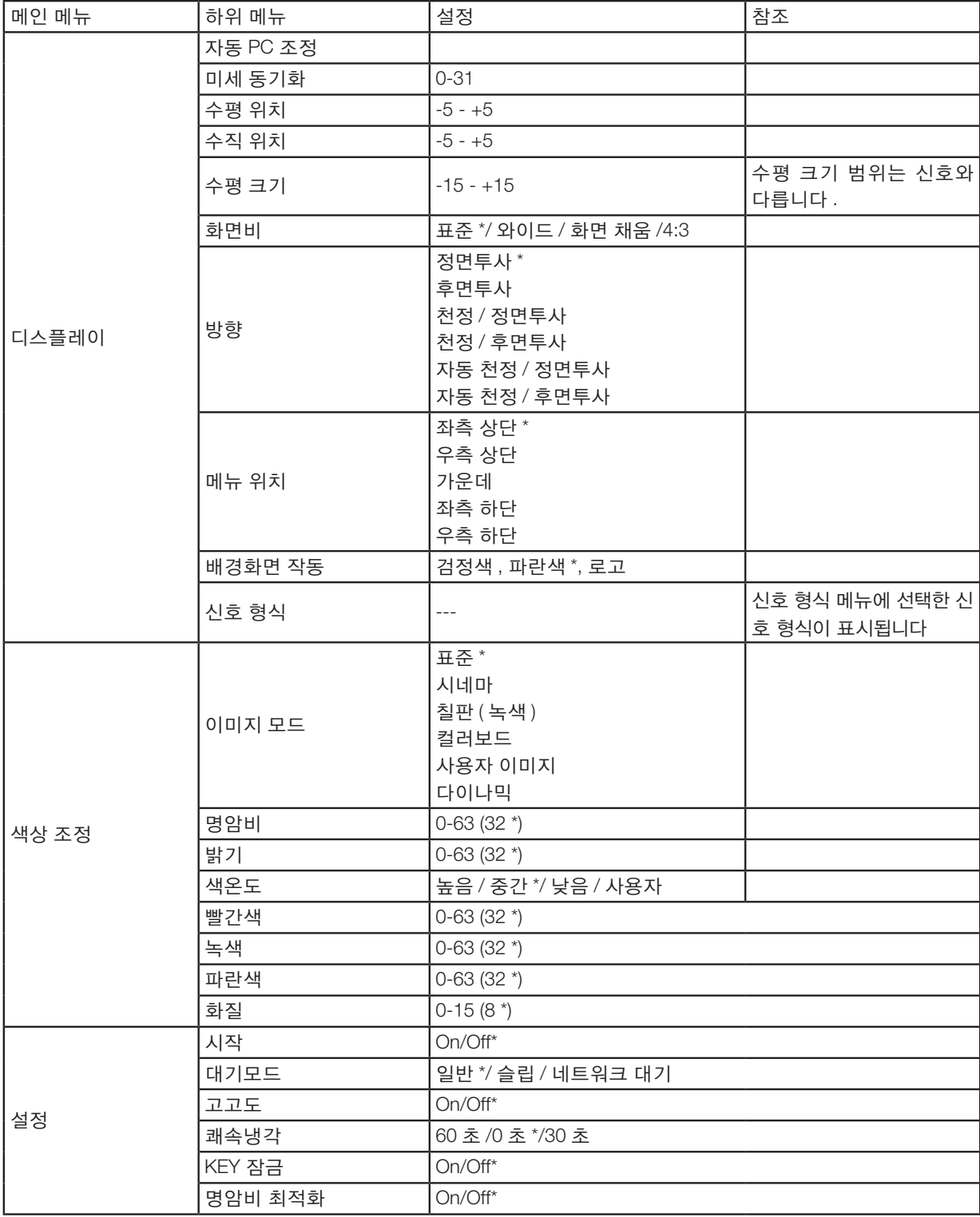

\* 별표(\*)는 기본 설정이 신호에 따라 다름을 나타냅니다.

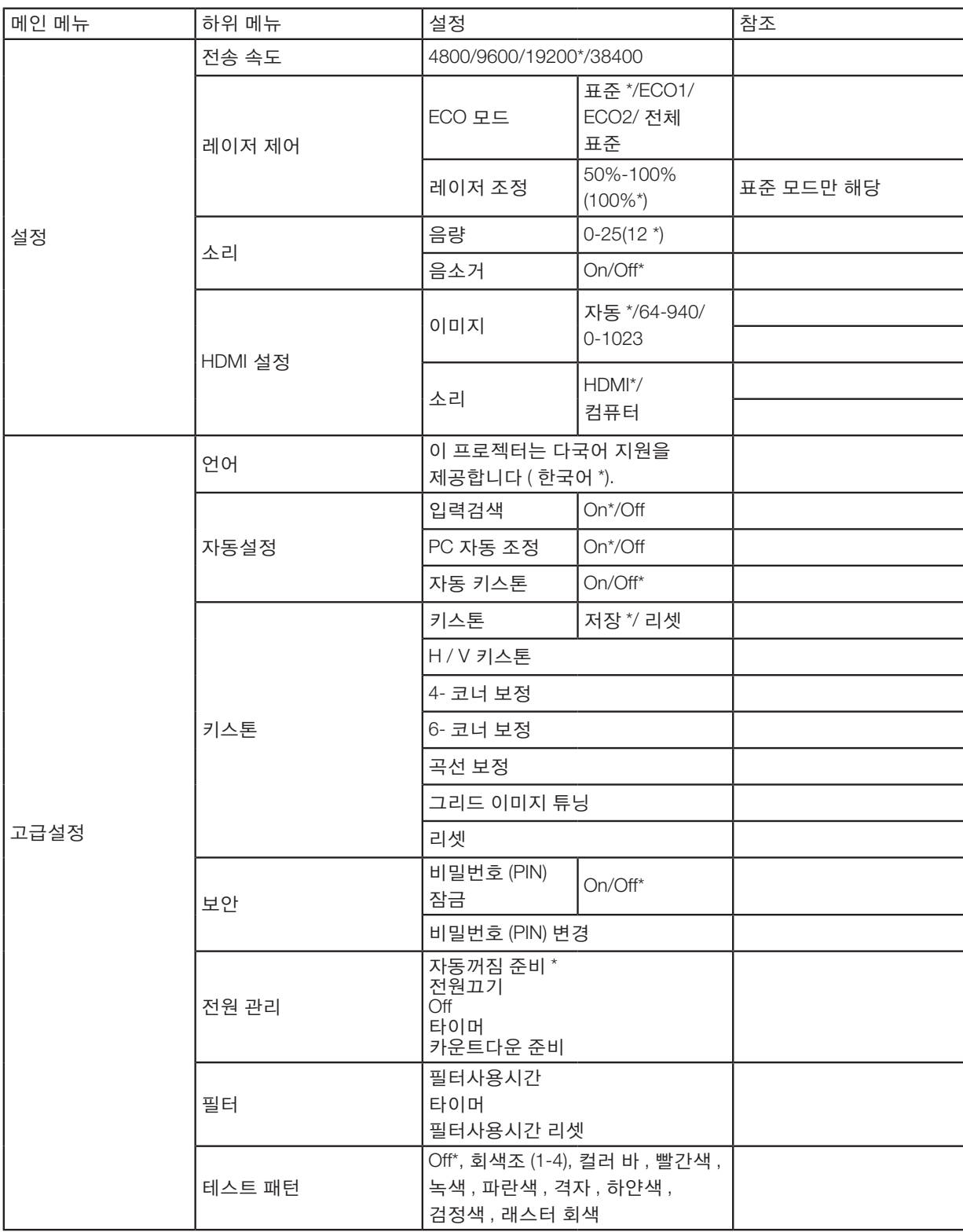

\* 별표(\*)는 기본 설정이 신호에 따라 다름을 나타냅니다.

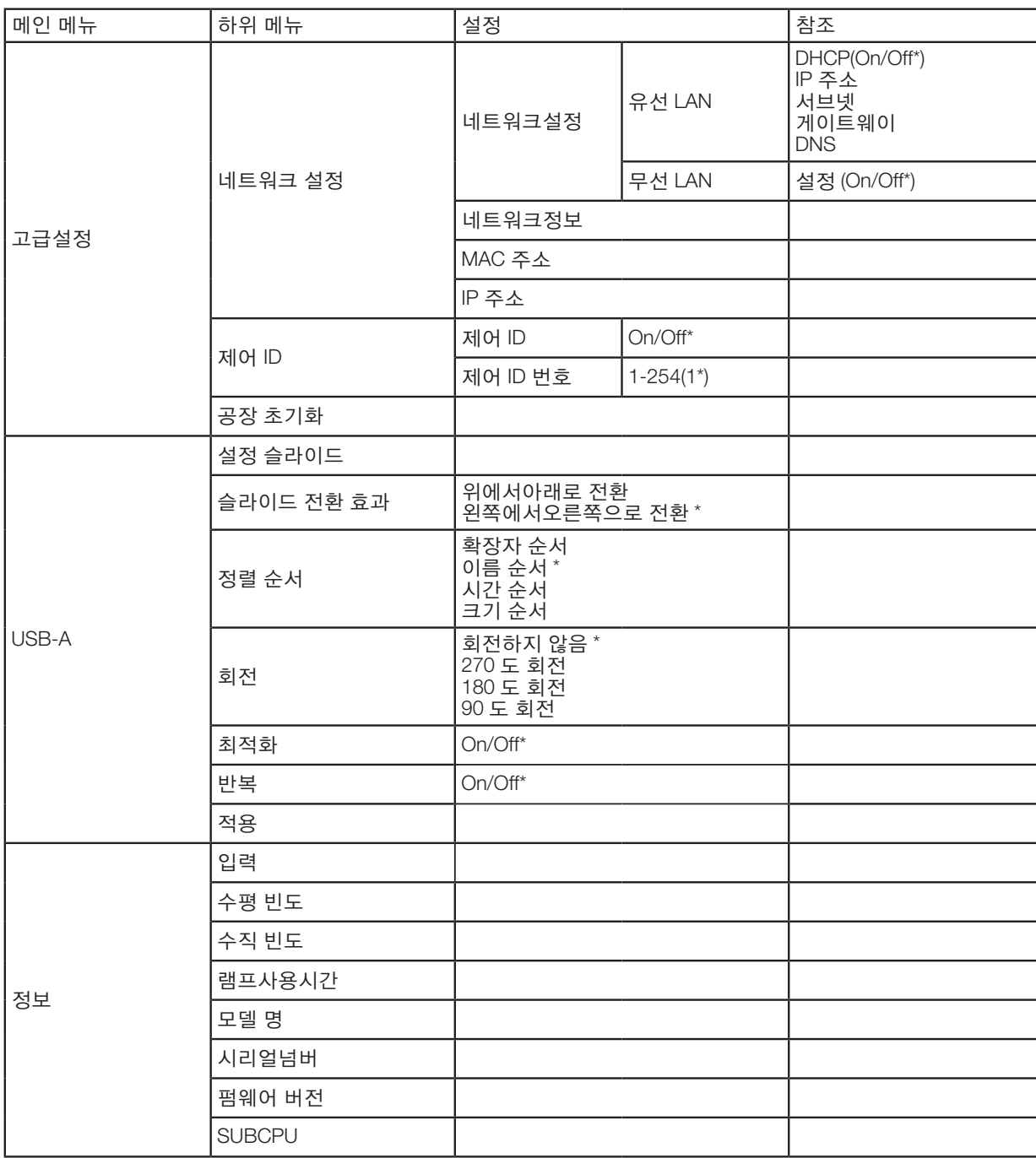

\* 별표(\*)는 기본 설정이 신호에 따라 다름을 나타냅니다.

# ❸ [입력] 메뉴 설명 및 기능

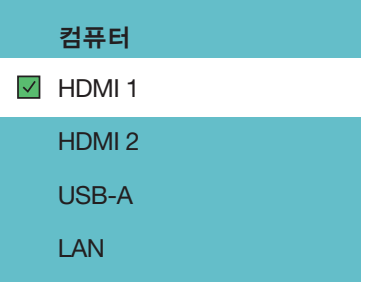

### 컴퓨터

컴퓨터 입력 단자 신호에 연결된 컴퓨터를 선택합니다.

참고: 컴포넌트 입력 신호가 COMPUTER IN 단자에 연결된 경우, [컴퓨터]를 선택합니다.

#### HDMI 1 및 HDMI 2

HDMI 1 또는 2 IN 단자에 연결된 HDMI 호환 장비를 선택합니다.

#### USB-A

이 기능을 통해 영상이 포함된 USB 메모리를 사용해서 프레젠테이션을 만들 수 있습니다. (→ [28](#page-44-1)페이지 "4. VIEWER 사용하기")

#### LAN

LAN 포트(RJ-45)에서 신호를 선택합니다.

# ❹ [디스플레이 메뉴] 메뉴 설명 및 기능

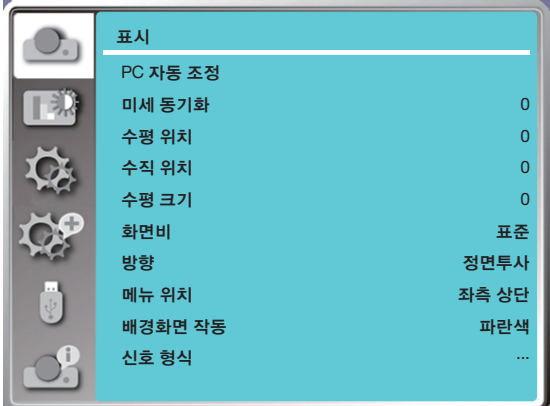

#### [PC 자동 조정]

PC 자동 조정 기능을 선택하면 컴퓨터와 호환되는 미세 동기화, 수평 위치, 수직 위치, 수평 크기를 자동으로 조정할 수 있습니다.

리모컨 또는 상단 제어 패널에서 MENU 버튼을 눌러 화면 메뉴를 표시합니다.

- ▲▼ 버튼을 눌러 디스플레이 메뉴를 선택한 다음, ENTER 또는 ▶ 버튼을 누릅니다.
- 1) ▲▼ 버튼을 눌러 [PC 자동 조정] 메뉴를 선택합니다.

2) ENTER 버튼을 누릅니다.

#### 참고:

- 처음으로 신호가 입력되면 프로젝터가 PC 자동 조정 기능을 수행합니다.
- 컴퓨터 모델이 입력 신호와 호환되지 않을 경우, PC 자동 조정 기능이 작동하지 않을 수 있습니다.
- 다음의 시스템 신호 형식을 선택한 경우 PC 자동 조정 기능이 작동하지 않을 수 있습니다: 480i, 576i, 480p, 576p, 720p, 1080i,1080p 또는 HDMI 단자의 신호.

#### <span id="page-51-0"></span>[미세 동기화]

(PC 신호 입력만 해당합니다) 이미지에 지터가 있거나 이미지 윤곽이 흐릿할 때 이미지를 최상의 상태로 조정합니다. 1) ▲▼ 버튼을 눌러 [미세 동기화] 메뉴를 선택합니다. 2) ENTER 버튼을 누릅니다. 3) ▲▼ 버튼을 눌러 미세 동기화를 수행합니다. 조정 범위는 0 ~ +31 사이입니다. 최소한의 간섭 상태로 조정하십시오.

#### [수평 위치]

(PC 신호 입력만 해당합니다) 프로젝터 및 화면 모두의 상대적 위치가 올바로 설정된 경우, 화면에서 투사된 이미지 위치가 빗나갔을 때 이미지의 수평 위치를 이동할 수 있습니다. 1) ▲▼ 버튼을 눌러 [수평 위치] 메뉴를 선택합니다. 2) ENTER 버튼을 누릅니다. 3) ▲▼ 버튼을 눌러 이미지의 수평 위치를 조정합니다. 조정 범위는 -5 ~ +5 사이입니다.

#### [수직 위치]

(PC 신호 입력만 해당합니다) 프로젝터 및 화면 모두의 상대적 위치가 올바로 설정된 경우, 화면에서 투사된 이미지 위치가 빗나갔을 때 이미지의 수직 위치를 이동할 수 있습니다. 1) ▲▼ 버튼을 눌러 [수직 위치] 메뉴를 선택합니다. 2) ENTER 버튼을 누릅니다. 3) ▲▼ 버튼을 눌러 이미지의 수직 위치를 조정합니다.

조정 범위는 -5 ~ +5 사이입니다.

#### [수평 크기]

(PC 신호 입력만 해당합니다)

투사된 세로줄의 패턴으로 인한 간섭을 조정하고 줄일 수 있습니다. 다음의 투사된 패턴으로 인해 원형 패턴이 나타날 수 있습니다(노이즈). 간섭 양이 최소화되도록 조정하십시오. 사용자가 클럭을 가리켜 이미지를 조정할 수 있습니다.

<span id="page-52-0"></span>1) ▲▼ 버튼을 눌러 [수평 크기] 메뉴를 선택합니다.

2) ENTER 버튼을 누릅니다.

3) ▲▼ 버튼을 눌러 수평 크기 레벨을 조정합니다.

조정 범위는 -15 ~ +15 사이입니다.

#### [화면비]

입력 신호의 화면비를 변경하지 않은 상태로 유지하면서 화면에 맞게 이미지를 조정합니다. 리모컨 또는 상단 제어 패널에서 MENU 버튼을 눌러 화면 메뉴를 표시합니다. ▲▼ 버튼을 눌러 디스플레이 메뉴를 선택한 다음, ENTER 또는 ▶ 버튼을 누릅니다. 1) ▲▼ 버튼을 눌러 [화면비] 메뉴를 선택합니다. 2) ENTER 버튼을 누릅니다. 3) ▲▼ 버튼을 눌러 필요한 항목을 선택합니다. 표준 ................입력 신호의 화면비를 변경하지 않은 상태에서 최대 크기를 사용해 투사합니다. 와이드 ............ 16:9 화면비로 이미지를 투사합니다. 화면 채움 .......이미지를 최대로 투사합니다.

4:3 .................. 4:3 화면비로 이미지를 투사합니다.

16:10 .............. 16:10 화면비로 이미지를 투사합니다.

#### 참고:

- 이 프로젝터는 표준 / 와이드 / 화면 채움 / 4:3 중에서 선택할 수 있습니다.
- 이 프로젝터에서는 16:10이 회색으로 표시됩니다.

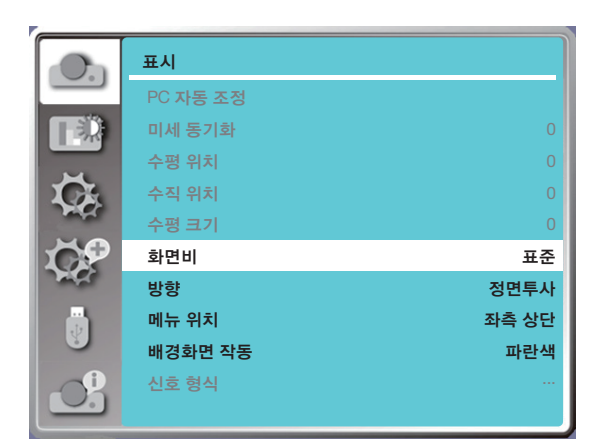

#### [방향]

투사 방향을 설정하려면 이 기능을 선택합니다.

화면 메뉴가 거꾸로 또는 뒤집어져 표시된 경우, 투사 방향을 변경하십시오.

리모컨 또는 상단 제어 패널에서 MENU 버튼을 눌러 화면 메뉴를 표시합니다. ▲▼ 버튼을 눌러 디스플레이 메뉴를 선택한 다음, ENTER 또는 ▶ 버튼을 누릅니다.

1) ▲▼ 버튼을 눌러 [방향] 메뉴를 선택합니다.

2) ENTER 버튼을 누릅니다.

3) ▲▼ 버튼을 눌러 전환합니다.

정면투사: 프로젝터가 테이블 위에 설치되고 화면의 앞에서 투사되는 경우.

후면투사: 프로젝터가 테이블 위에 설치되고 화면의 뒤쪽에서 투사되는 경우(반투명한 화면 사용)

천정/정면투사: 천장 마운트를 사용해 프로젝터를 화면 앞에서 들어 올린 경우(상용).

천정/후면투사: 천장 마운트를 사용해 프로젝터를 화면의 뒤쪽에서 들어 올린 경우(상용)(반투명한 화면 사용).

- 자동천장/정면투사: 프로젝터를 화면의 앞쪽에서 투사한 경우. 내장 각도 센서가 프로젝터의 각도를 자동으로 탐지한 다음, [정면투사] 또는 [천정/정면투사]로 전환합니다. 정면투사의 경우, 이 옵션으로 설정하십시오. (→ [9](#page-25-0)페이지)
- 자동천장/배면투사: 프로젝터를 화면의 앞쪽에서 투사한 경우. 내장 각도 센서가 프로젝터의 각도를 자동으로 탐지한 다음, [후면투사] 또는 [천정/후면투사]로 전환합니다. 후면투사의 경우, 이 옵션으로 설정하십시오 (→ [9](#page-25-0)페이지).

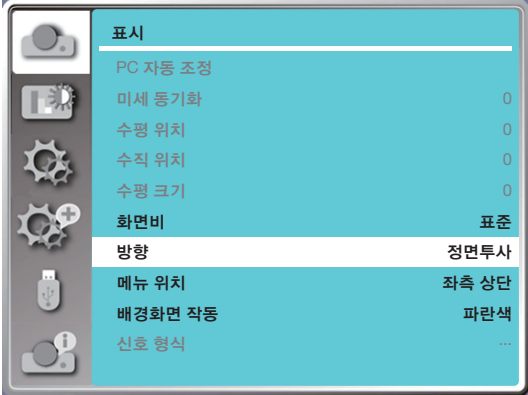

## $\Lambda$  경고

- 천장에 프로젝터를 매다는 경우와 같이 특수 작업이 필요한 경우, 판매점에 문의하십시오.
- 절대 직접 프로젝터를 설치하지 마십시오. 프로젝터가 떨어져 부상을 입을 수 있습니다.

#### [메뉴 위치]

화면 메뉴 위치를 설정하려면 이 기능을 선택합니다. 리모컨 또는 상단 제어 패널에서 MENU 버튼을 눌러 화면 메뉴를 표시합니다. ▲▼ 버튼을 눌러 디스플레이 메뉴를 선택한 다음, ENTER 또는 ▶ 버튼을 누릅니다. 1) ▲▼ 버튼을 눌러 [메뉴 위치] 메뉴를 선택합니다. 2) ENTER 버튼을 누릅니다. 3) ▲▼ 버튼을 눌러 메뉴 위치를 변경합니다. 좌측 상단 .......메뉴가 화면의 상단 왼쪽 모서리에 표시됩니다. 우측 상단 .......메뉴가 화면의 상단 오른쪽 모서리에 표시됩니다. 가운데 ............메뉴가 화면의 가운데에 표시됩니다. 좌측 하단 .......메뉴가 화면의 하단 왼쪽 모서리에 표시됩니다. 우측 하단 .......메뉴가 화면의 하단 오른쪽 모서리에 표시됩니다.

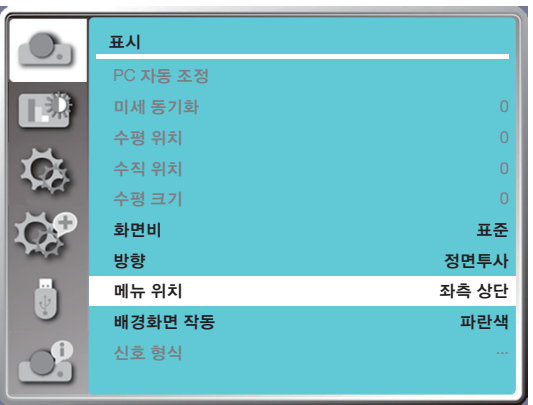

### [배경화면 작동]

이 기능을 선택하면 입력 신호가 없을 때 배경색을 조정할 수 있습니다. 리모컨 또는 상단 제어 패널에서 MENU 버튼을 눌러 화면 메뉴를 표시합니다. ▲▼ 버튼을 눌러 디스플레이 메뉴를 선택한

다음, ENTER 또는 ▶ 버튼을 누릅니다.

- 1) ▲▼ 버튼을 눌러 [배경화면 작동] 메뉴를 선택합니다.
- 2) ENTER 버튼을 누릅니다.
- 3) ▲▼ 버튼을 눌러 필요한 항목을 선택합니다.
- 파란색 ... 전체 투사 영역을 파란색으로 표시합니다.
- 검정색 ... 전체 투사 영역을 검정색으로 표시합니다.
- 로고 ...... 전체 투사 영역에 NEC PROJECTOR 배경이 표시됩니다.

#### 참고:

• USB-A 및 LAN을 입력 신호로 선택하면 이 기능이 유효하지 않습니다.

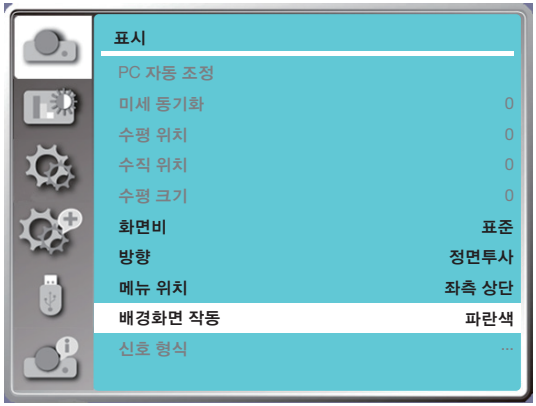

#### [시스템]

PC가 입력 신호 소스로 선택된 경우, 프로젝터가 해당 신호 형식을 감지하여 그에 맞게 자동으로 조정합니다. 설정 작업 없이 올바른 이미지가 표시될 수 있습니다.

프로젝터가 다음 중 하나를 표시합니다:

- 자동: PC 자동 조정 기능이 프로젝터에 필요한 조정을 수행하여 유효한 이미지를 투사합니다. 이미지가 잘못 표시되면 수 동으로 조정하십시오.
- ---- : 감지된 PC 신호가 없습니다. PC와 프로젝터 간의 연결을 확인하십시오.

참고:

• PC 자동 조정 기능에 의해 생성된 데이터가 프로젝터에 저장될 수 있습니다.

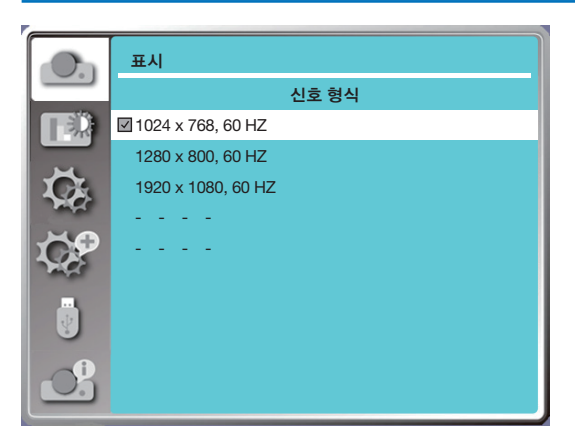

• 신호 형식 메뉴에 선택한 신호 형식이 표시됩니다.

#### 수동으로 컴퓨터 신호 형식을 선택합니다.

- 1. 리모컨 및 화면 메뉴 디스플레이에서 MENU 버튼을 누릅니다. 버튼을 눌러 입력 아이콘을 가리키고, ▲▼ 버튼 또는 ENTER 버튼을 누르면 입력 메뉴가 표시됩니다.
- 2. ▲▼ 버튼을 눌러 신호 형식 선택한 다음, ENTER 버튼을 누릅니다.

```
참고:
```
• HDMI 1, HDMI 2, USB-A, LAN을 선택하면 컴퓨터 신호 형식 메뉴가 비활성화됩니다.

## ❺ [색상 조정] 메뉴 설명 및 기능

색상 조정을 선택하여 이미지 모드를 설정하고, 투사된 이미지의 품질을 조정합니다.

메뉴 조작

리모컨 또는 상단 제어 패널에서 MENU 버튼을 눌러 화면 메뉴를 표시합니다. ▲▼ 버튼을 눌러 색상 조정 메뉴를 선택한 다음, ENTER 또는 ▶ 버튼을 누릅니다.

1) ▲▼ 버튼을 눌러 필요한 항목을 선택합니다.

2) ENTER 버튼을 누릅니다.

3) ▲▼ 버튼을 눌러 설정점 조정을 선택합니다.

#### [이미지 모드]

직접 작업 필요한 이미지 모드를 선택하려면 리모컨의 PICTURE 선택 버튼을 누릅니다.

#### 메뉴 조작

리모컨 또는 상단 제어 패널에서 MENU 버튼을 눌러 화면 메뉴를 표시합니다. ▲▼ 버튼을 눌러 색상 조정 메뉴를 선택한 다음, ENTER 또는 ▶ 버튼을 누릅니다.

1) ▲▼ 버튼을 눌러 [이미지 모드] 메뉴를 선택합니다.

2) ENTER 버튼을 누릅니다.

3) ▲▼ 버튼을 눌러 필요한 항목을 선택합니다.

#### 다이나믹

밝은 공간에서 보는 데 적합한 이미지 모드입니다.

#### 표준

기본 프로젝터 모드로, 자연스러운 컬러로 나타날 수 있습니다.

#### 시네마

동영상을 시청하기에 적합한 풍부한 회색조를 제공합니다.

#### 블랙보드(녹색)

블랙보드(녹색)에 표시하도록 고안된 이미지 모드입니다. 블랙보드(녹색)에 투사된 이미지 품질을 향상시켜 줍니다. 이름으 로 연상되는 검정색이 아닌, 녹색의 보드를 위해 고안된 모드입니다.

#### 컬러보드

빨간색, 파란색, 노란색 또는 녹색의 벽면에 이미지를 투사할 때 적합한 이미지 모드입니다. ENTER 버튼을 눌러 컬러보드 메뉴로 들어간 다음, ▲▼ 버튼을 눌러 빨간색, 파란색, 노란색 또는 녹색을 선택하고 ENTER 버튼을 누릅니다.

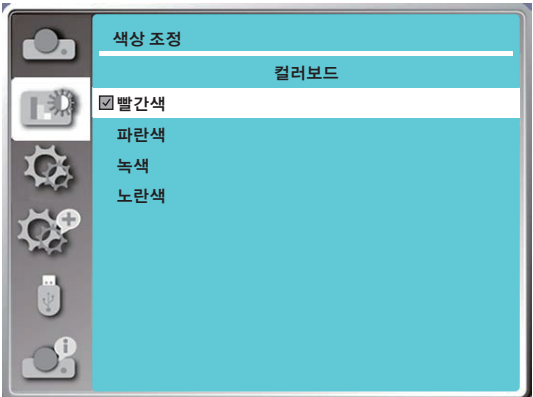

사용자 이미지

사용자가 원하는 대로 컬러 조정을 설정할 수 있습니다.

#### [명암비]

- ▼ 버튼을 눌러 0 ~ +63 범위에서 명암비를 감소시킬 수 있습니다.
- ▲ 버튼을 눌러 0 ~ +63 범위에서 명암비를 증가시킬 수 있습니다.

#### [밝기]

- ▼ 버튼을 눌러 0 ~ +63 범위에서 밝기를 감소시킬 수 있습니다.
- ▲ 버튼을 눌러 0 ~ +63 범위에서 밝기를 증가시킬 수 있습니다.

#### [색온도]

▲▼ 버튼을 눌러 필요한 색온도(낮음, 중간, 높음, 사용자)를 선택합니다. 높은 온도: 점차적으로 파란색이 됩니다. 중간 온도: 적절히 자연스러운 색입니다. 낮은 온도: 점차적으로 빨간색이 됩니다. 사용자: 사용자가 직접 빨간색, 녹색, 파란색, 노란색 값을 조정할 수 있습니다.

#### [빨간색]

빨간색 색조를 감소시키려면 ▼ 버튼을 누르고, 색조를 증가시키려면 ▲ 버튼을 누릅니다.

#### [녹색]

녹색 색조를 감소시키려면 ▼ 버튼을 누르고 증가시키려면 ▲ 버튼을 누릅니다.

#### [파란색]

파란색 색조를 감소시키려면 ▼ 버튼을 누르고 증가시키려면 ▲ 버튼을 누릅니다.

#### [화질]

0 ~ +15 범위에서 이미지를 부드럽게 하려면 ▼ 버튼을 누르고, 선명하게 하려면 ▲ 버튼을 누릅니다.

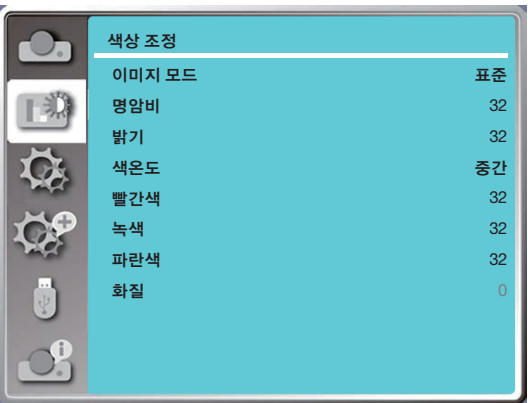

# 6 [설정] 메뉴 설명 및 기능

이 프로젝터는 설정 기능을 제공하며, 아래 설명된 대로 나머지 기능을 선택할 수 있습니다.

#### 메뉴 조작

리모컨 또는 상단 제어 패널에서 MENU 버튼을 눌러 화면 메뉴를 표시합니다. ▲▼ 버튼을 눌러 설정 메뉴를 선택한 다음, ENTER 또는 ▶ 버튼을 누릅니다.

- 1) ▲▼ 버튼을 눌러 필요한 항목을 선택합니다.
- 2) ENTER 버튼을 누릅니다.
- 3) ▲▼ 버튼을 눌러 옵션을 설정합니다.

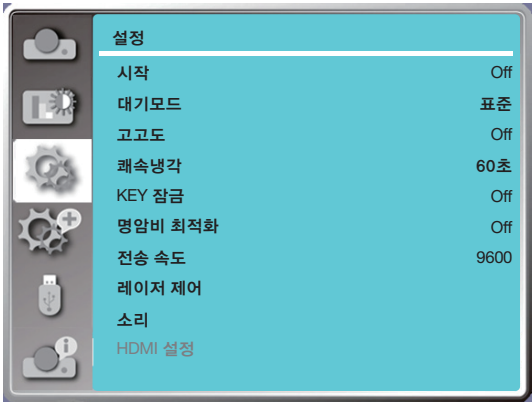

### [시작]

이 기능을 선택한 경우 옵션을 "On"으로 지정합니다. 그러면 전원 코드를 전원 콘센트에 연결할 때 프로젝터가 자동으로 켜집니다.

1) ▲▼ 버튼을 눌러 [시작] 메뉴를 선택합니다.

2) ENTER 버튼을 누릅니다.

3) ▲▼ 버튼을 눌러 필요한 항목을 선택합니다.

Off .......대기모드로 들어갑니다. On .......즉시 시작합니다.

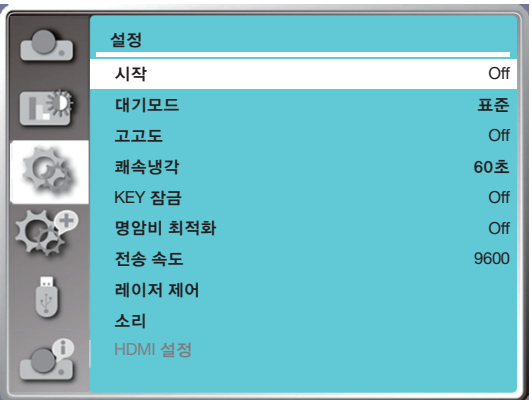

참고:

• 프로젝터의 전원을 끄고 AC 플러그를 뽑은 후 약 20초를 기다렸다가 전원을 켤 수 있습니다. 즉시 전원을 켜면 제대로 작동하지 않을 수 있습니다.

### [대기모드]

- 다른 대기모드를 전환하려면 이 기능을 선택합니다.
- 1) ▲▼ 버튼을 눌러 [대기모드] 메뉴를 선택합니다.
- 2) ENTER 버튼을 누릅니다.
- 3) ▲▼ 버튼을 눌러 레벨을 조정합니다.
- 표준 .....이 모드의 전원 소모가 [네트워크 대기] 또는 [슬립] 모드보다 낮지만, 이 모드를 선택하면 상단 제어 패널 또는 리 모컨에서 POWER 버튼만 작동합니다.
- 네트워크 대기 ......이 모드의 전원 소모가 [표준] 모드보다 높지만, 이 모드에서는 LAN을 통해 Wake on LAN 기능(이후 WoL이라고 함)을 사용해 대기 상태에서 프로젝터를 켤 수 있습니다. WoL에 대한 자세한 내용은 네트워크 관리자에게 문의하십시오.
- 슬립.....이 모드의 전원 소모가 [네트워크 대기] 모드보다 높지만, 이 모드는 [네트워크 대기] 모드와 비교해서 LAN을 통해 대기 상태에서 프로젝터의 전원을 켜는 시간이 더 적게 걸립니다. NaViSet Administrator 2 응용 프로그램 소프트웨어를 사용해 프로젝터를 제어하려면 [슬립] 모드를 선택합니다.

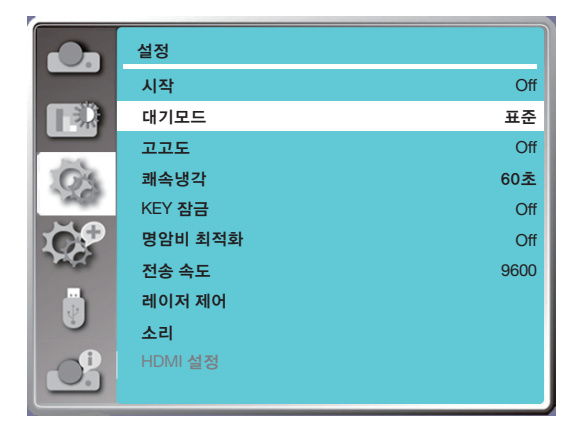

#### [고고도]

프로젝터가 작동 중인 고도에 따라 냉각 팬의 속도에 대한 설정을 변경할 수 있습니다. 1) ▲▼ 버튼을 눌러 [고고도] 메뉴를 선택합니다.

2) ENTER 버튼을 누릅니다.

3) ▲▼ 버튼을 눌러 필요한 메뉴를 선택합니다.

Off: 정상 속도. 프로젝터를 작동할 때 고도가 너무 높지 않은 경우, 옵션을 해제로 설정합니다. On: 해제 모드에서보다 빠름. 고지대에서 프로젝터를 작동할 경우 설정으로 지정합니다.

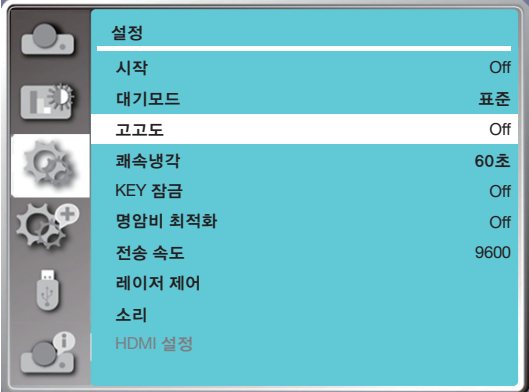

참고:

- 공기압 센서는 고도를 자동으로 감지합니다. 고도가 약 1700미터 / 5577피트 보다 높을 경우 프로젝터가 고고도 기능 을 자동으로 켜므로 고고도 화면 메뉴가 "On"으로 변경됩니다.
- 공기압 센서가 손상된 경우, 프로젝터 OSD 메뉴가 빨간색으로 바뀌고 고고도로 자동 전환 기능이 유효하지 않게 됩니 다. 사용자가 수동으로 고고도를 "On"으로 지정할 수 있습니다.
- 설정된 고도가 2600미터 / 8530 피트 를 초과하면, 프로젝터 밝기는 기기 보호를 위해 자동으로 감소합니다.
- 이 프로젝터는 3000 미터 / 9843 피트이하의 고도에서 사용할 수 있습니다. 실제 고도가 이 제한을 초과하면, 프로젝 터 밝기는 장치 보호를 위해 자동으로 감소합니다.

#### [쾌속냉각]

프로젝터의 전원을 끈 후 냉각 시간을 선택합니다.

- 1) ▲▼ 버튼을 눌러 [쾌속냉각] 메뉴를 선택합니다.
- 2) ENTER 버튼을 누릅니다.
- 3) ▲▼ 버튼을 눌러 필요한 메뉴를 전환합니다.
- 60초 ...프로젝트를 끄고 나서 60초 후에 냉각.
- 30초 ...프로젝트를 끄고 나서 30초 후에 냉각. 냉각 팬이 표준 냉각 방식으로 더 짧은 시간 안에 보다 빠르게 작동하지만, 소리는 더 커집니다.
- 0초 .....프로젝트를 끈 후 즉시 냉각.

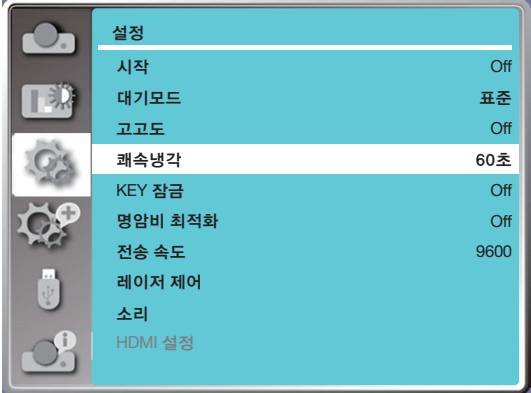

참고:

• 쾌속냉각 기능은 사용자가 프로젝터를 즉시 이동해야 하는지 여부에 따라 좌우됩니다. 사용자가 전원 플러그를 뽑고 <sup>프</sup> 로젝터를 즉시 옮겨야 할 경우 0초를 선택할 수 있고, 그렇지 않으면 "60초" 옵션을 선택할 수 있습니다.

#### [KEY 잠금]

이 기능을 사용하면 제어 패널 키패드를 잠그고 잠금을 풀 수 있습니다. 1) ▲▼ 버튼을 눌러 [KEY 잠금] 메뉴를 선택합니다. 2) ENTER 버튼을 누릅니다. 3) ▲▼ 버튼을 눌러 필요한 메뉴를 전환합니다. Off..... 제어 패널 키패드가 유효합니다. On ..... 제어 패널 키패드가 유효하지 않습니다.

참고:

• 제어 패널 키패드의 상단이 잠겼을 때 리모컨이 없거나 문제가 발생한 경우, 대리점 또는 서비스 센터로 문의하십시오.

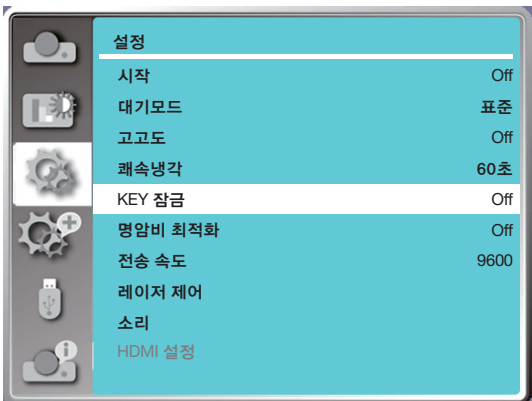

#### [명암비 최적화]

이미지를 기준으로 신호를 최적화하고 자동으로 보정해서 최적의 명암비를 갖춘 이미지를 얻으려면 이 기능을 선택합니다. 1) ▲▼ 버튼을 눌러 [명암비 최적화] 메뉴를 선택합니다.

2) ENTER 버튼을 누릅니다.

3) ▲▼ 버튼을 눌러 조정합니다.

Off..... 최적화가 없습니다. On ..... 명암비를 최적화합니다.

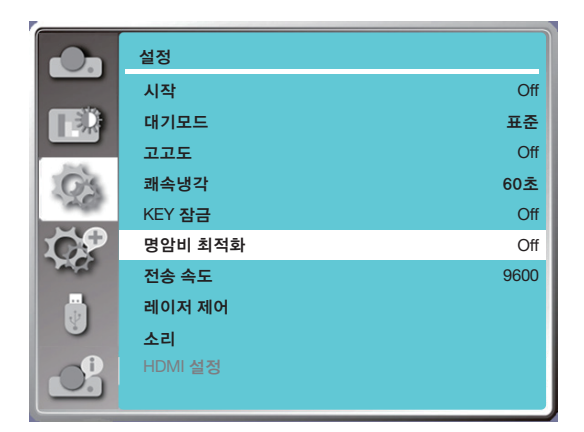

### [전송 속도]

프로젝터 전송 속도를 조정하려면 이 기능을 선택합니다.

1) ▲▼ 버튼을 눌러 [전송 속도] 메뉴를 선택합니다.

2) ENTER 버튼을 누릅니다.

3) ▲▼ 버튼을 눌러 속도를 선택합니다: 4800/9600/19200/38400.

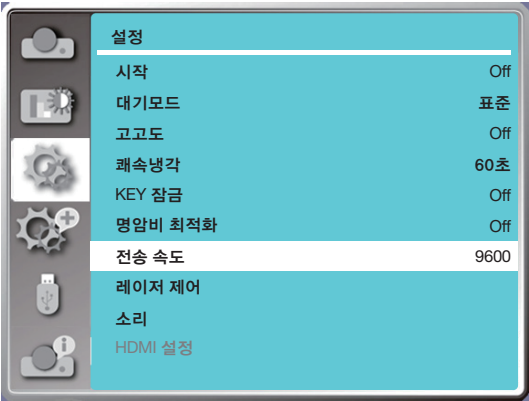

### [레이저 제어]

프로젝터를 작동하는 환경 및 목적에 따라 광원 밝기를 변경하십시오.

- 1) ▲▼ 버튼을 눌러 [레이저 제어] 메뉴를 선택합니다.
- 2) ENTER 버튼을 누릅니다.
- 3) ▲▼ 버튼을 눌러 [ECO 모드] 또는 [레이저 조정]을 선택합니다.
- 4) ENTER 버튼을 누릅니다.

#### ECO 모드

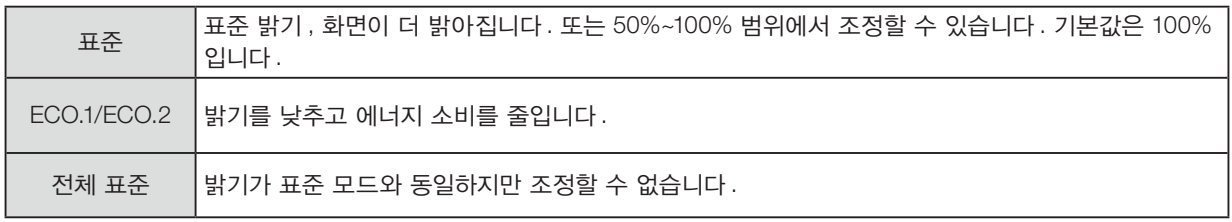

#### 레이저 조정

이 기능은 표준 모드에서만 유효하며 조정 가능한 범위는 50%~100%입니다. ECO.1, ECO.2 및 전체 표준 모드에서는 메뉴가 회색으로 바뀝니다.

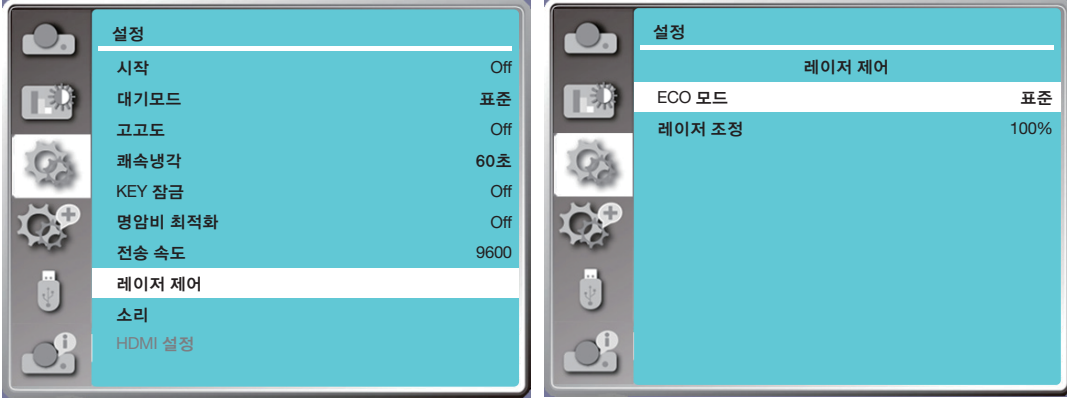

참고:

• 레이저 조정 옵션은 표준 모드에서만 선택할 수 있습니다.

### [소리]

소리를 조정하려면 이 기능을 선택합니다. 1) ▲▼ 버튼을 눌러 [소리] 메뉴를 선택합니다. 2) ENTER 버튼을 누릅니다. 3) ▲▼ 버튼을 눌러 필요한 메뉴를 전환합니다.

음량 ..........0 ~ +25 범위에서 음량을 줄이려면 ◀ 버튼을 누르고, 음량을 높이려면 ▶ 버튼을 누릅니다. 음소거 .......오디오를 출력하려면 "Off"를 선택하고, 오디오를 비활성화하려면 "On"을 선택합니다.

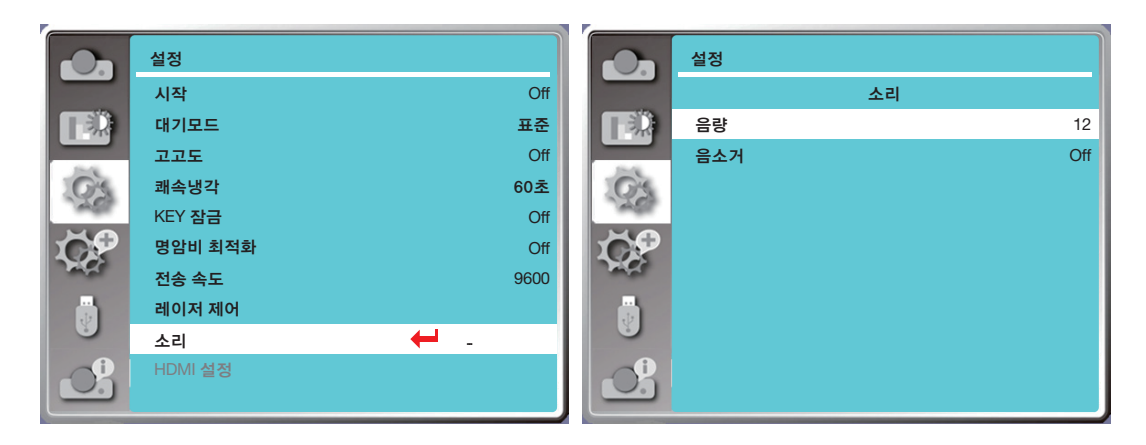

#### [HDMI 설정]

외부장치가프로젝터의 HDMI 단자에연결되고이미지를정상적으로투사할수없는경우, 이미지또는소리설정을켜십시오. 리모컨 또는 상단 제어 패널에서 MENU 버튼을 눌러 화면 메뉴를 표시합니다. ▲▼ 버튼을 눌러 설정 메뉴를 선택한 다음, ENTER 또는 ▶ 버튼을 눌러 하위 메뉴로 들어갑니다.

1) ▲▼ 버튼을 눌러 [HDMI 설정] 메뉴를 선택합니다.

2) ENTER 버튼을 누릅니다.

• [HDMI 설정]을 즉시 표시합니다.

3) ▲▼ 버튼을 눌러 [이미지] 또는 [소리]를 선택합니다.

4) ENTER 버튼을 누릅니다.

#### 참고:

• HDMI 설정 옵션은 HDMI 1 및 HDMI 2 채널에서만 선택할 수 있습니다.

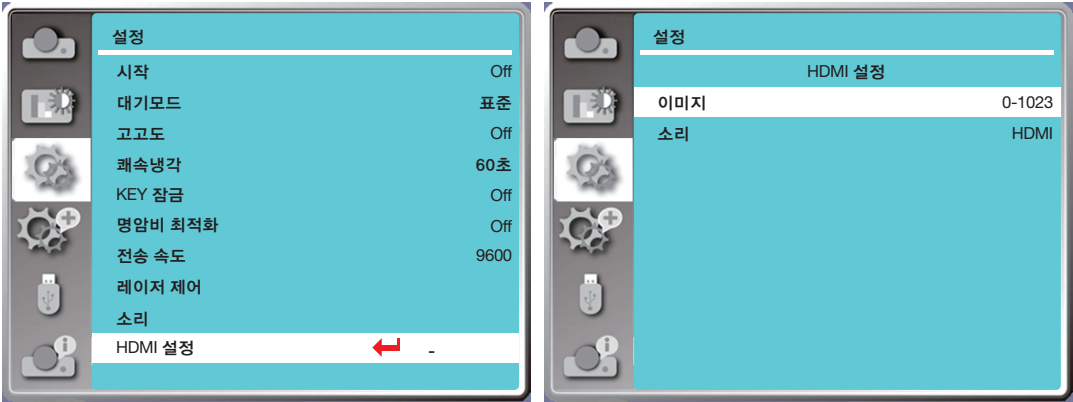

#### 이미지

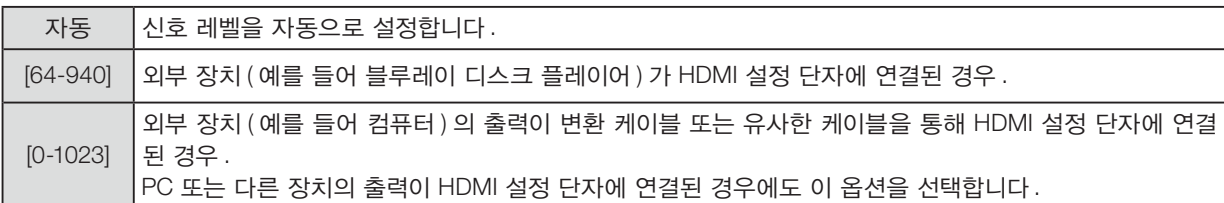

#### 소리

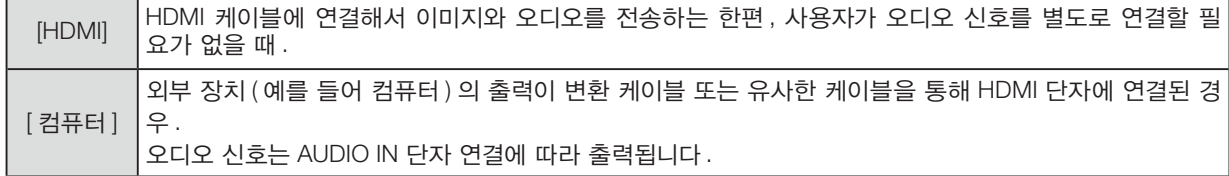

# $\Omega$  [고급설정] 메뉴 설명 및 기능

이 프로젝터는 고급설정 기능을 제공하며, 아래 설명된 대로 나머지 기능을 선택할 수 있습니다.

#### 메뉴 조작

리모컨 또는 상단 제어 패널에서 MENU 버튼을 눌러 화면 메뉴를 표시합니다. ▲▼ 버튼을 눌러 고급설정 메뉴를 선택한 다음, ENTER 또는 ▶ 버튼을 누릅니다.

- 1) ▲▼ 버튼을 눌러 필요한 항목을 선택합니다.
- 2) ENTER 버튼을 누릅니다.
- 3) ▲▼ 버튼을 눌러 옵션을 설정합니다.

4) ENTER 버튼을 누릅니다.

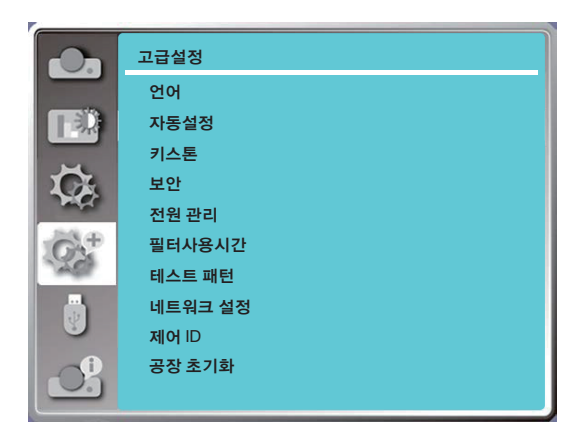

### [언어]

사용자가 화면에 표시되는 언어를 선택할 수 있습니다.

1) ▲▼ 버튼을 눌러 [언어] 메뉴를 선택합니다.

- 2) ENTER 버튼을 누릅니다.
- 3) ▲▼ 버튼을 눌러 필요한 언어를 선택합니다.
- 4) ENTER 버튼을 누릅니다.

다양한 메뉴, 설정, 조정 화면, 이름 제어 패널 키패드 이름 등이 선택한 언어로 표시됩니다.

이 프로젝터는 다국어 지원이 제공됩니다. 영어, 독일어, 프랑스어, 이탈리아어, 스페인어, 폴란드어, 스웨덴어, 네덜란드어, 포르투갈어, 일본어, 중국어 간체, 중국어 번체, 한국어, 러시아어, 아랍어, 터키어, 핀란드어, 노르웨이어, 덴마크어, 인도 네시아어, 헝가리어, 체코어, 카자흐스탄어, 베트남어, 태국어, 페르시아어, 루마니아어. 등 언어 중에서 필요한 언어를 선 택할 수 있습니다.

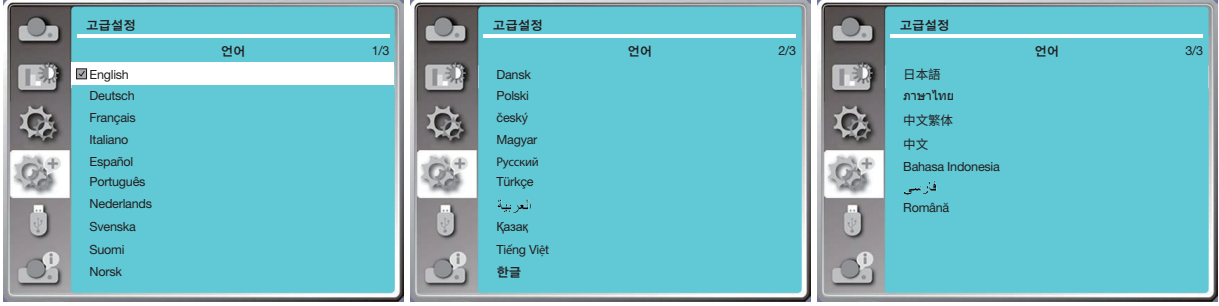

### [자동설정]

AC 전원 플러그를 뽑은 후 키스톤 또는 몇몇 관련된 설정을 저장하거나 리셋하려면 이 기능을 선택합니다.

리모컨 또는 상단 제어 패널에서 MENU 버튼을 눌러 화면 메뉴를 표시합니다. ▲▼ 버튼을 눌러 고급설정 메뉴를 선택한 다음, ENTER 또는 ▶ 버튼을 누릅니다.

리모컨의 AUTO ADJ. 버튼을 누르면 다음 기능이 실행됩니다: 입력검색, PC 자동 조정, 자동 키스톤.

1) ▲▼ 버튼을 눌러 [자동설정] 메뉴를 선택합니다.

2) ENTER 버튼을 누릅니다.

3) ▲▼ 버튼을 눌러 필요한 항목을 선택합니다.

입력검색: 신호를 검색해서 이미지를 자동으로 투사하려면 이 기능을 선택합니다.

PC 자동 조정: PC 자동 조정 "On"로 설정되어 있으면 프로젝터가 아날로그 신호를 입력한 다음 "자동 조정"을 누릅니다. 리모컨의 버튼을 눌러 [미세 동기화], [수평 위치], [수직 위치] 및 [수평 조정]을 조정합니다. 크기] 자동으로 . PC 자동 조정 "Off"로 설정된 경우, "Auto ADJ." 리모컨의 버튼이 잘못되었습니다.

자동 키스톤: 투사된 이미지의 수직 왜곡을 자동으로 보정하려면 이 기능을 선택합니다.

#### 참고:

- 자동 키스톤 기능을 선택한 경우에도 이미지가 비정상적으로 표시되면 프로젝터를 수동으로 조정하십시오.
- 투사 방향을 천정/정면투사 또는 천정/후면투사로 설정한 경우, 자동 키스톤이 유효하지 않습니다.
- 투사 방향을 자동천장/정면투사 또는 자동천장/배면투사로 설정하고 사용자가 프로젝터를 천장에 설치한 경우, 자동 키스톤 기능이 유효하지 않습니다.
- 입력 소스 검색으로 자동 검색을 선택한 경우, USB-A 및 LAN 신호가 자동 검색 기능의 범위에 포함되지 않습니다.
- 입력 검색 기능은 BNC에서 VGA로 신호 입력을 지원합니다.

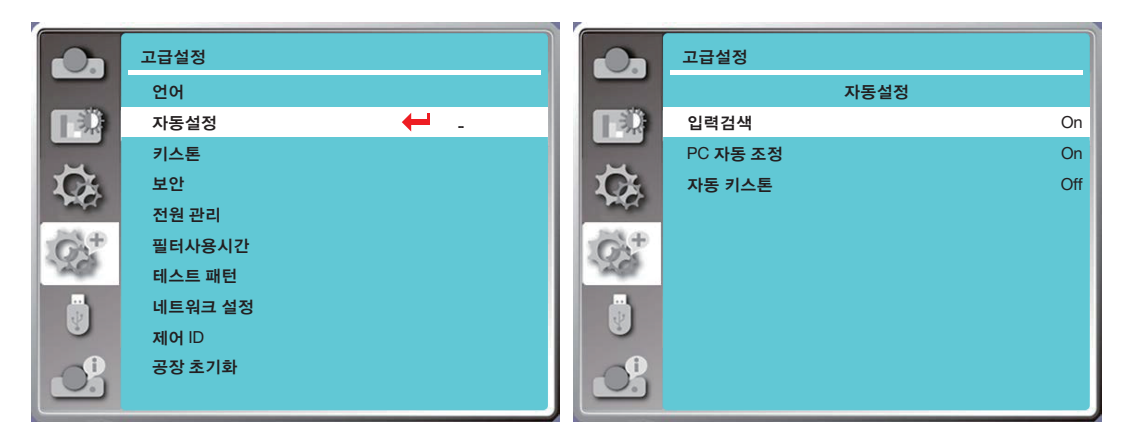

### [키스톤]

AC 전원 코드를 뽑은 후 키스톤 또는 몇몇 관련된 설정을 저장하거나 리셋하려면 이 기능을 선택합니다.

리모컨 또는 상단 제어 패널에서 MENU 버튼을 눌러 화면 메뉴를 표시합니다. ▲▼ 버튼을 눌러 고급설정 메뉴를 선택한 다음, ENTER 또는 ▶ 버튼을 눌러 들어갑니다. 1) ▲▼ 버튼을 눌러 [키스톤] 메뉴를 선택합니다. 2) ENTER 버튼을 누릅니다. 3) ▲▼ 버튼을 눌러 필요한 항목을 선택합니다.

4) ENTER 버튼을 누릅니다.

#### 키스톤

프로젝터의 전원을 끄거나 AC 전원 코드를 뽑은 후 키스톤을 저장하고 리셋하려면 이 기능을 선택합니다. 저장 ....... 프로젝터를 끄거나 AC 전원 코드를 뽑은 후 키스톤을 저장하십시오.

리셋 ....... 프로젝터의 전원을 끄거나 AC 전원 플러그를 분리한 후 키스톤 기능이 취소됩니다.

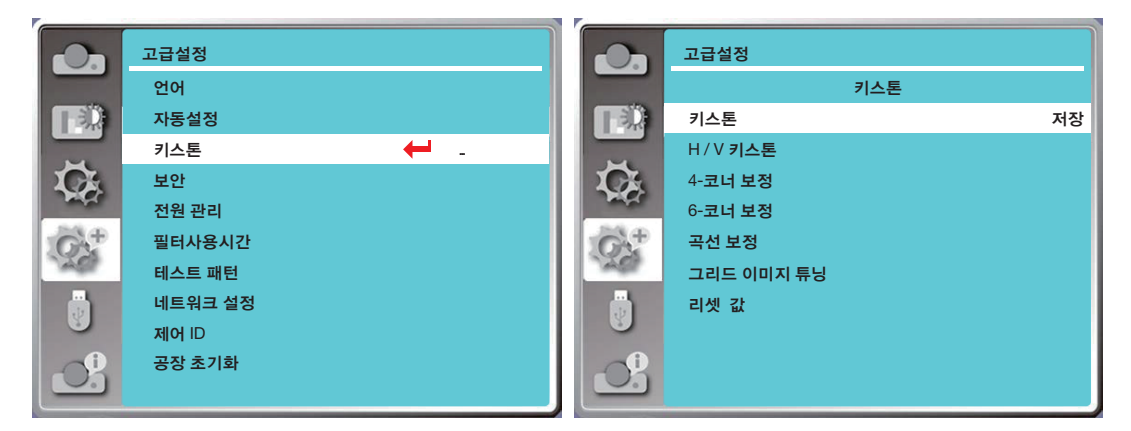

### <span id="page-65-0"></span>H / V 키스톤

투사된 이미지를 수평 또는 수직으로 보정하려면 이 기능을 선택합니다.

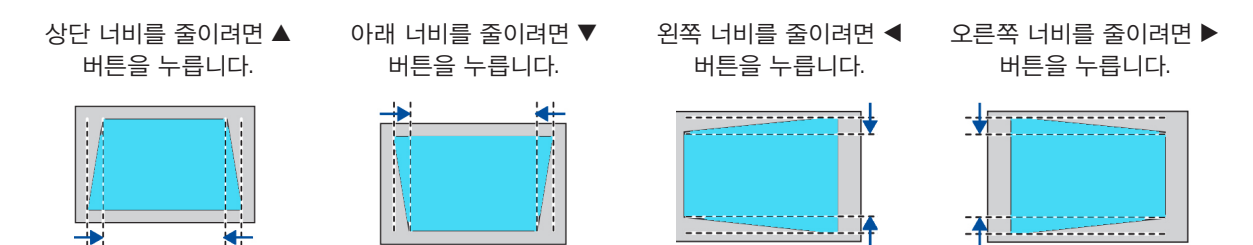

#### 4-코너 보정

4개 모서리가 왜곡된 투사된 이미지를 보정하려면 이 기능을 선택합니다.

▲▼ ◀ ▶ 버튼을 누르면 화면의 4개 모서리에서 키스톤이 보정됩니다. 4개 모서리가 아래 그림의 수서대로 구부러집니다.

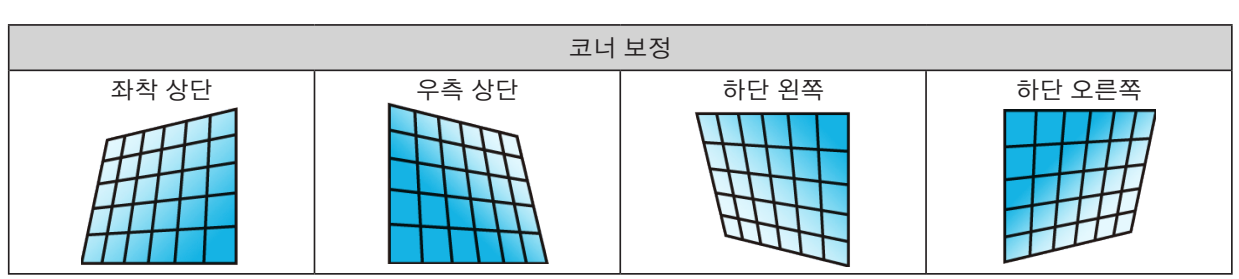

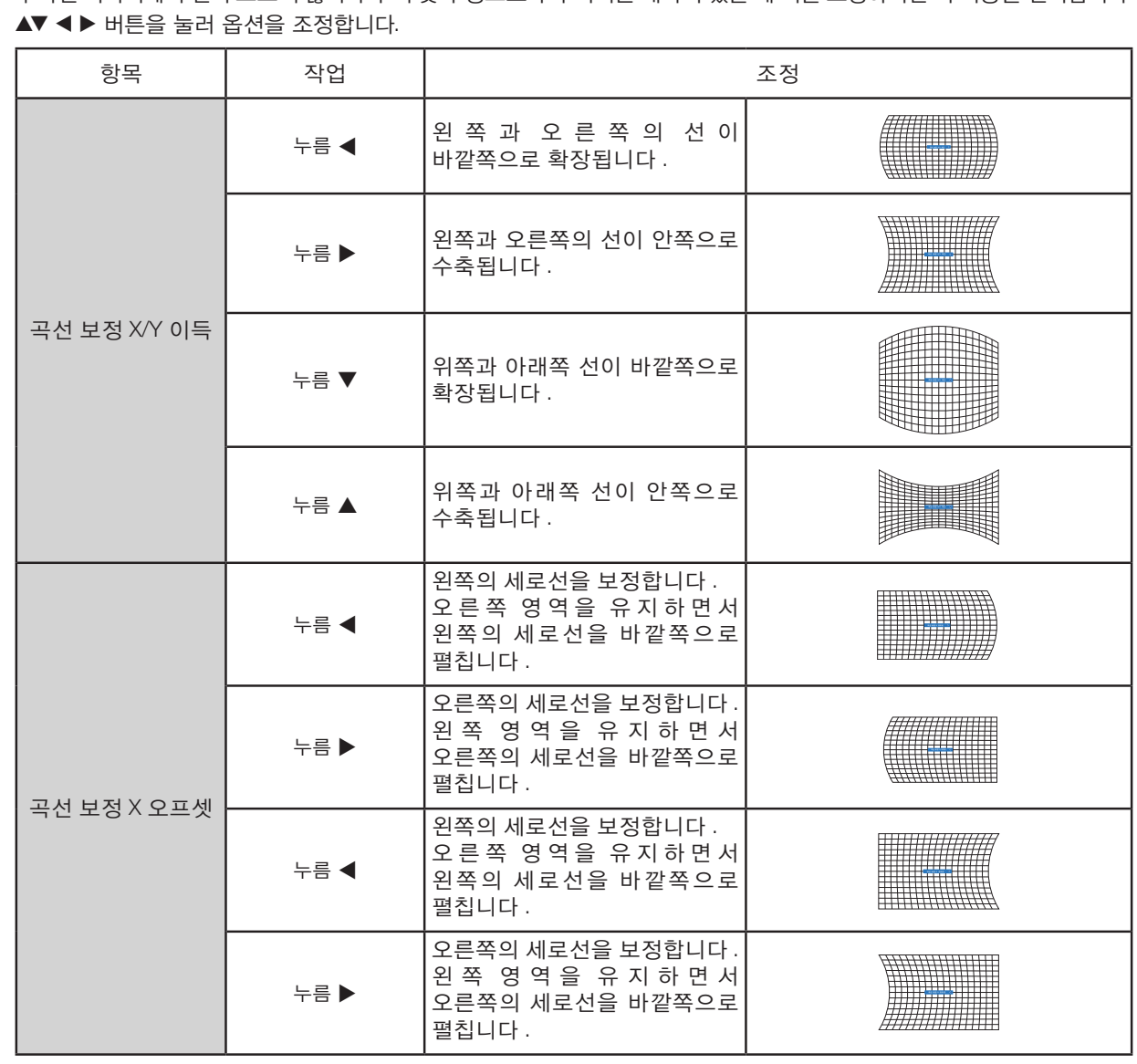

곡선 보정 투사된 이미지에서 선이 고르지 않거나 수직 및 수평으로 구부러지는 왜곡이 있을 때 이를 보정하려면 이 기능을 선택합니다.

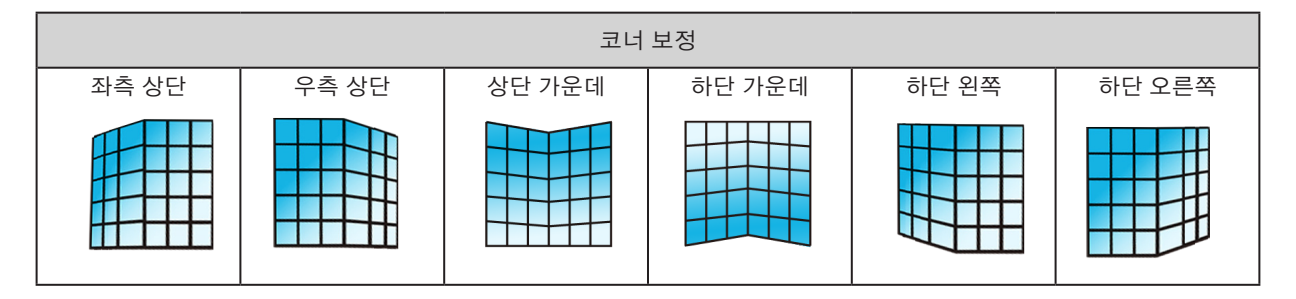

6-코너 보정 6개 모서리가 왜곡된 투사된 이미지를 보정하려면 이 기능을 선택합니다. ▲▼ ◀ ▶ 버튼을 누르면 화면의 6개 모서리에서 키스톤이 보정됩니다. 6개 모서리가 아래 그림의 순서대로 구부러집니다.

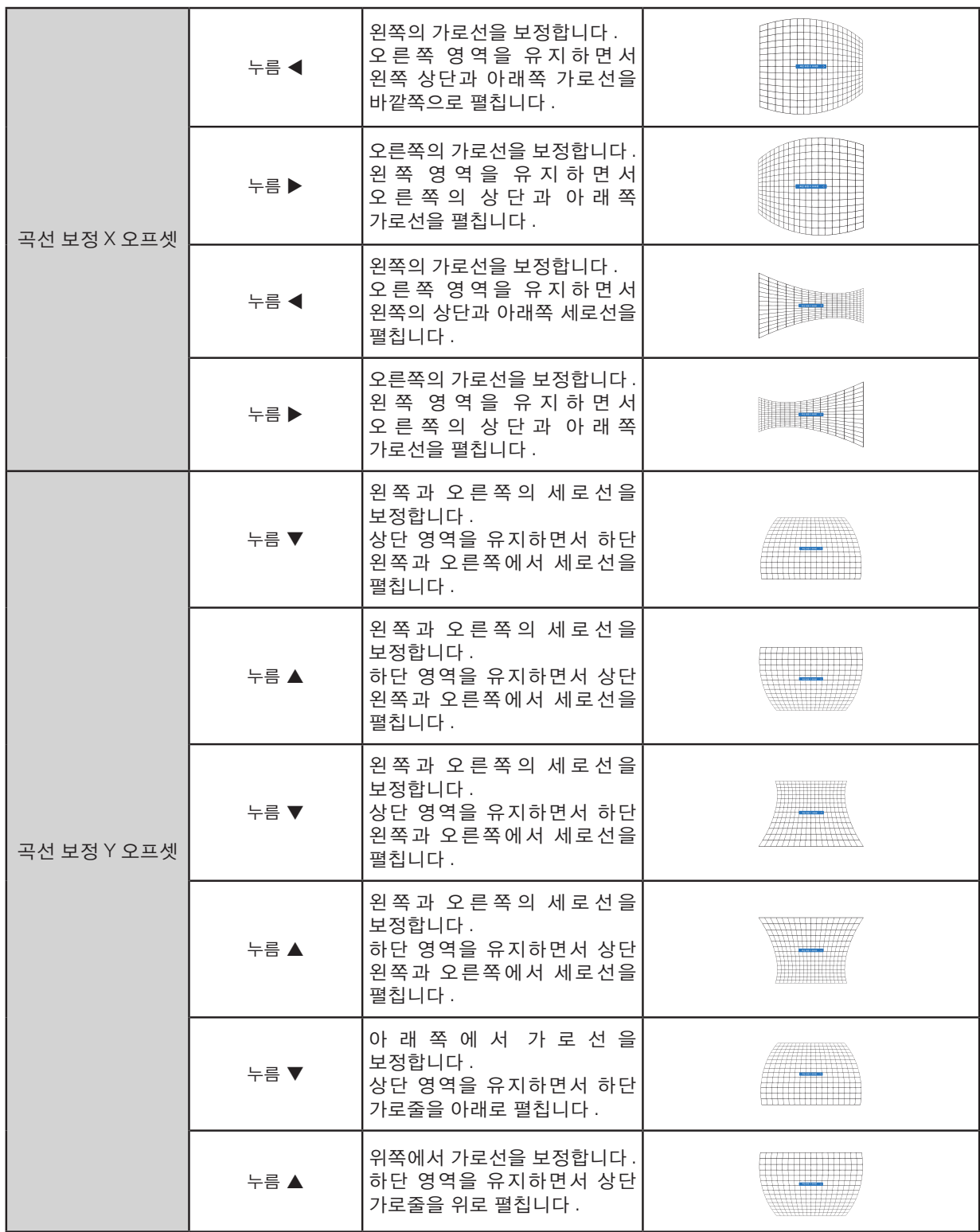

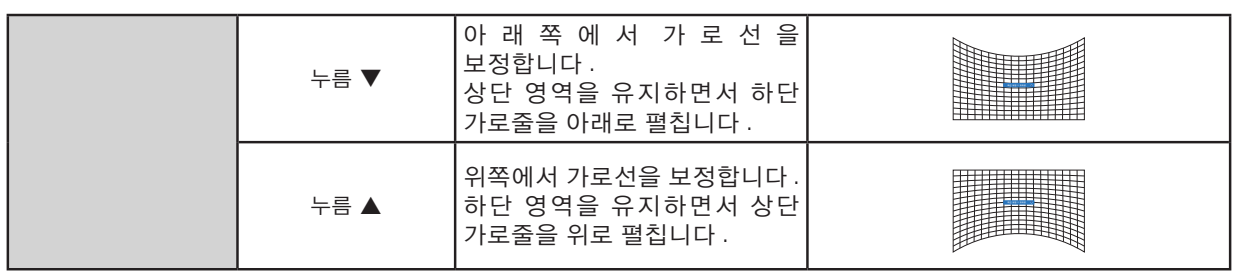

참고:

- H / V 키스톤에 관한 값을 조정한 후 사용자가 코너 보정을 조정한 경우, H / V 키스톤에 대한 값이 리셋됩니다. 또한 코 너 조정에 대한 값을 조정한 후 사용자가 H / V 키스톤을 조정한 경우, 코너 보정이 대한 값도 리셋됩니다.
- 곡선 보정 X 오프셋 및 곡선 보정 Y 오프셋은 개별적으로 조정할 수 없습니다. X/Y 곡선 보정을 조정한 후 곡선 보정 X 오프셋과 곡선 보정 Y 오프셋을 조정합니다.
- 최대 키스톤 범위는 세로로 <sup>±</sup>30°까지, 가로로 <sup>±</sup>30°까지입니다. 그러나 이미지 품질이 저하되고 초점을 맞추기 더 어려 워집니다. 프로젝터를 최소 보정값으로 설치하십시오.
- 화면 크기는 다양한 H / V 키스톤 조정에 따라 변경됩니다.
- 키스톤이 이미지 화면비에 영향을 줄 수 있습니다.

#### 그리드 이미지 튜닝

투사된 이미지의 국소 지점을 조정하려면 이 기능을 선택합니다. 1) ▲▼ ◀ ▶ 버튼을 눌러 [그리드 이미지 튜닝] 옵션을 선택합니다. 2) ENTER 버튼을 누릅니다.

#### 리셋

조정값을 공장 초기화로 되돌리려면 이 기능을 선택합니다. 1) ▲▼ ◀ ▶ 버튼을 눌러 [리셋] 옵션을 선택합니다. 2) ENTER 버튼을 누릅니다.

<span id="page-68-0"></span>• 키스톤 모드를 해제합니다.

#### [보안]

권한 없는 사람이 프로젝터를 작동하지 못하도록 프로젝터 사용을 차단하려면 PIN 코드를 설정하십시오. 프로젝터의 전 원을 켜면 [PIN 코드] 화면이 표시됩니다.

1) ▲▼ 버튼을 눌러 [보안] 메뉴를 선택합니다. 2) ENTER 버튼을 누릅니다. 3) ▲▼ 버튼을 눌러 필요한 항목으로 전환합니다.

#### 비밀번호(PIN)잠금

이 기능은 권한 없는 사람이 프로젝터 설정을 변경하지 못하도록 차단합니다. Off ......비밀번호(PIN)잠금 기능을 사용할 수 없습니다. On ......프로젝터가 켜질 때 [PIN 코드] 화면이 나타납니다. 비밀번호(PIN)잠금 또는 PIN 코드(3자리 숫자)를 변경하려면 PIN 코드를 입력해야 합니다. 공장 출고시 기본 PIN 코드는 "111"입니다.

#### 비밀번호(PIN)변경

- PIN 코드를 변경할 수 있습니다. ENTER 버튼을 클릭하고 [비밀번호(PIN)변경]을 선택합니다. [PIN 코드] 대화상자가 표시 되면 버튼을 눌러 유효한 PIN 코드를 입력하고, [설정]을 선택하여 [새로운 PIN 코드] 대화상자를 표시합니다. 새로 운 PIN 코드를 설정하고, 대화상자의 내용을 확인한 다음, 설정을 선택하여 새로운 PIN 코드를 설정합니다.
- 입력한 숫자가 " \* "로 표시됩니다. 입력한 숫자를 편집하려면 MENU 버튼을 눌러 커서를 변경하려는 숫자로 이동하고, 버튼을 눌러 올바른 숫자를 선택합니다.
- 이 단계를 반복하여 3자리 숫자를 입력합니다.
- 3자리 숫자를 입력하고 커서를 [설정]으로 이동합니다. ENTER 버튼을 누릅니다. 프로젝터 조작을 시작할 수 있습니다.
- PIN 코드가 올바르지 않으면 ""로 표시된 PIN 코드가 빨간색으로 나타납니다. 올바른 암호로 다시 시도하십시오.
- 새로운 PIN 코드를 기억하고 안전한 곳에 보관해 두십시오.

#### PIN 코드를 취소하려면

(1) 프로젝터에서 POWER 버튼과 ENTER 버튼을 동시에 누른 상태로, 전원 코드를 프로젝터에 꽂습니다. 버튼을 계속 누 르고 있으면 PIN 코드 입력 화면이 나타납니다. "111"을 입력합니다.

(2) 화면 메뉴 [보안] >> [비밀번호(PIN)잠금] >> "On"을 선택합니다. 입력 화면이 다시 나타나면 기본값(111)을 입력하고 PIN 코드를 "Off"로 설정하거나 새로운 PIN 코드를 설정합니다.

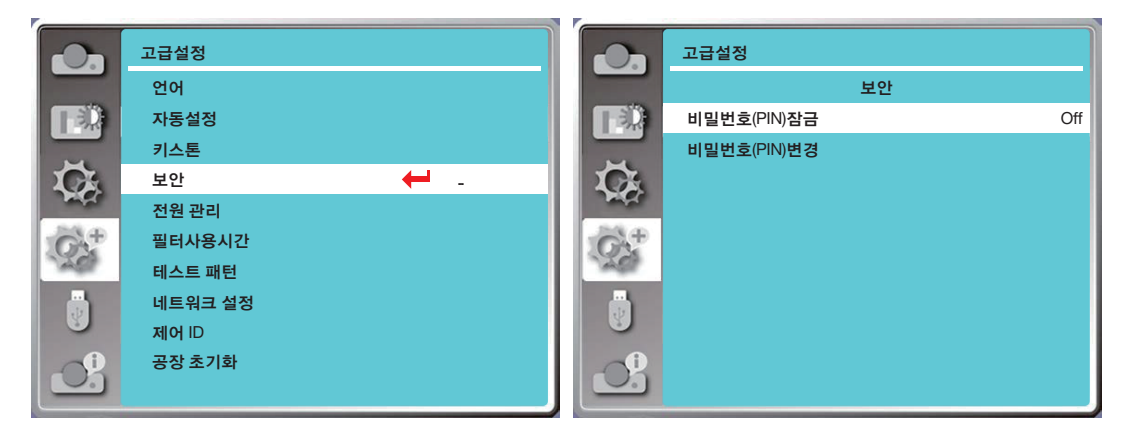

#### [전원 관리]

전원 소모를 줄이고 광원의 수명 주기를 유지하기 위해 프로젝터에 일정 시간 동안 시간이 없을 경우 전원 관리 기능이 투 사 광원을 끕니다.

1) ▲▼ 버튼을 눌러 [전원 관리] 메뉴를 선택합니다.

2) ENTER 버튼을 누릅니다.

- 3) ▲▼ 버튼을 눌러 필요한 항목으로 전환합니다.
- 자동꺼짐 준비 ........광원이 완전히 식으면 전원 표시등이 녹색으로 계속 켜집니다. 이 기간 동안 입력 신호가 연결되거나 상단 제어 패널 또는 리모컨의 아무 버튼(전원 버튼 제외)을 누르면 광원이 다시 켜집니다.

전원끄기 ...광원이 완전히 식은 후 프로젝터가 종료됩니다.

Off............. 전원 관리 기능을 비활성화합니다.

- 타이머 ......입력 신호가 중단되고 이후 30초 동안 아무 버튼도 누르지 않으면 타이머에 "신호 없음" 메시지가 표시됩니다. 광원이 꺼질 때까지 타이머가 카운트다운됩니다. 화살표 버튼을 눌러 1 ~30분 범위에서 타이머를 설정하십시 오.
- 카운트다운 준비 ....자동꺼짐 준비 모드에서 대기모드까지 자동으로 변경되는 간격을 설정합니다(0 ~ 30분). 0으로 설정되면 프로젝터가 자동으로 변경되지 않습니다. 전원 버튼을 누르면 프로젝터가 준비에서 대 기모드로 변경되고, 다른 버튼(전원 버튼 제외)을 누르면 전원이 켜집니다.

참고:

- 대기 시간에 대한 공장 초기화: 5분. 자동꺼짐 준비 모드의 카운트다운: 5분.
- [Off]를 선택하면 [타이머] 및 [카운트다운 준비]를 사용할 수 없습니다.
- [전원끄기]를 선택하면 [타이머]를 사용할 수 없습니다.

I

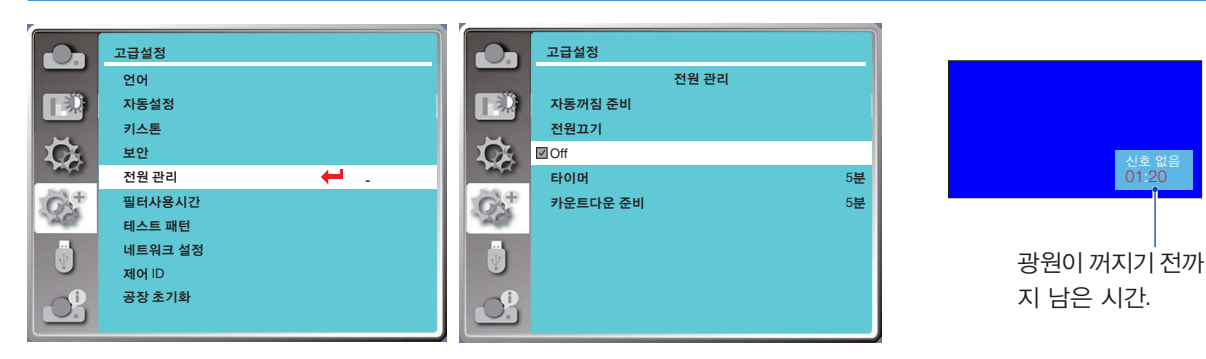

### [필터사용시간]

이 기능을 설정하면 필터 사용 시간이 리셋되고 경고 표시가 설정됩니다.

1) ▲▼ 버튼을 눌러 [필터사용시간] 메뉴를 선택합니다.

2) ENTER 버튼을 누릅니다.

3) ▲▼ 버튼을 눌러 필요한 항목으로 전환합니다.

프로젝터가 사용자 설정 청소 시간에 도달하면 필터 경고 아이콘이 화면에 나타나 사용자가 프로젝터 필터를 청소해야 함 을 알려줍니다. 청소 후 필터사용시간을 리셋하면 필터 경고 아이콘이 닫힙니다. 필터사용시간......필터 사용 시간을 표시합니다. 타이머......경고 아이콘을 표시할 시간을 설정합니다. 필터사용시간 리셋......필터사용시간을 리셋합니다.

#### 참고:

• 프로젝터가 하나의 경고를 점검한 경우, 화면에 "필터 경고! 필터를 교체하십시오!"라는 아이콘이 표시됩니다. 경고 아이 콘은 30초 후에 자동으로 사라지지만, 이 시간 동안 전원 버튼은 유효한 상태로 남아 있습니다. 프로젝터가 필터 블록을 점검한 경우, 프로젝터가 다시 경고를 제공하고, 해당 정보가 기록됩니다.

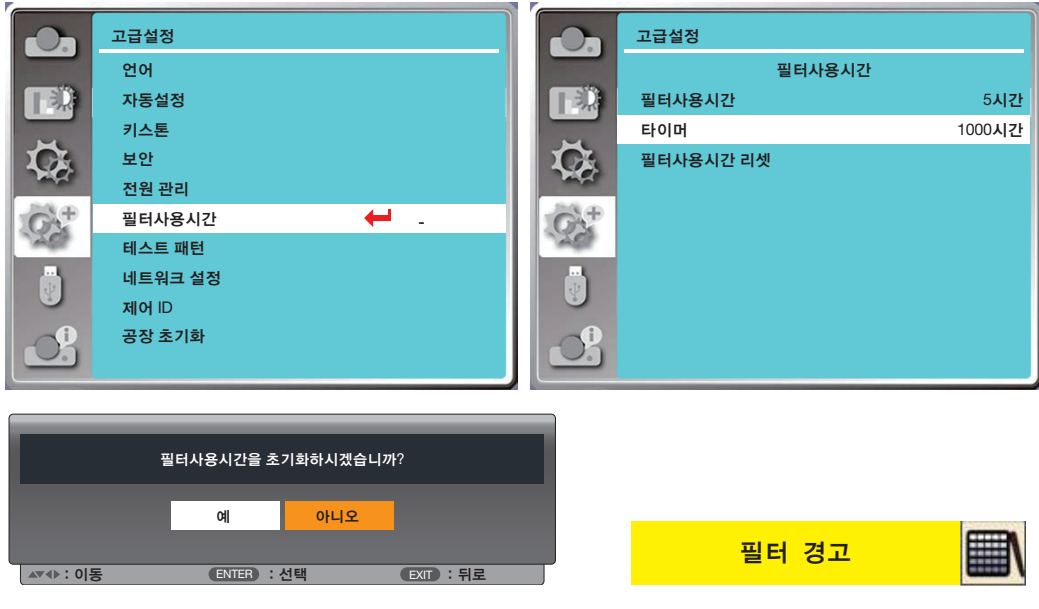

#### [테스트 패턴]

프로젝터의 내장 테스트 패턴을 표시하려면 이 기능을 선택합니다.

- 1) ▲▼ 버튼을 눌러 [테스트 패턴] 메뉴를 선택합니다.
- 2) ENTER 버튼을 누릅니다.
- 3) ▲▼ 버튼을 눌러 필요한 항목으로 전환합니다.

#### 4) ENTER 버튼을 누릅니다.

Off / 회색조 1 / 회색조 2 / 회색조 3 / 회색조 4 / 컬러 바 / 빨간색 / 녹색 / 파란색 / 격자 / 하얀색 / 검정색 / 래스터 회색: 화면 메뉴를 사용하여 테스트 패턴을 표시합니다.

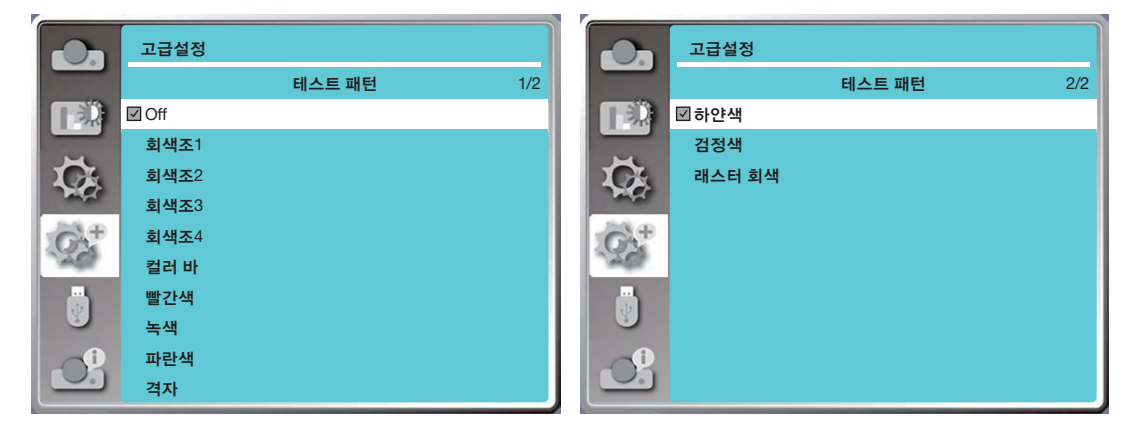

#### [네트워크 설정]

기능: 이 기능은 컴퓨터에서 네트워크를 통해 원격으로 프로젝터를 제어할 수 있도록 하기 위해 고안되었습니다.

- 1. 필요한 장비: 프로젝터, 컴퓨터, 네트워크 케이블
- 2. 연결:

프로젝터를 라우터에 연결하거나 직선 또는 교차 네트워크 케이블을 사용하여 LAN에 끼웁니다. 프로젝터와 컴퓨터를 직 접 연결한 경우, 일직선 네트워크 케이블을 사용해 연결할 수 없습니다. 교차 네트워크 케이블을 사용할 것을 권장합니다. 3. 컴퓨터를 켭니다. 프로젝터의 전원이 켠 후 컴퓨터와 프로젝터의 LAN 포트가 깜박입니다.

#### 참고:

• CAT5 이상의 LAN 케이블을 사용하는 것이 권장됩니다.

#### 작동 단계

1. 프로젝터를 켭니다.

- 2. DHCP를 On으로, 자동 IP 할당을 On으로 설정한 상태에서 IP 주소를 획득합니다. (네트워킹을 잘 다루는 경우, DHCP 를 Off로 설정하고 IP 주소를 수동으로 설정할 수도 있습니다.)
- 3. 네트워크 설정 메뉴로 들어갑니다.
- (1) 리모컨 또는 상단 제어 패널에서 MENU 버튼을 누르고 ▲▼ 버튼을 눌러 [고급설정] 아이콘을 선택합니다. ENTER 또 는 버튼을 누릅니다.
- (2) ▲▼ 버튼을 눌러 [네트워크 설정]을 선택하고 ENTER 버튼을 눌러 들어갑니다.
	- MAC 주소 ............유선 LAN의 MAC 주소를 표시합니다.
	- IP 주소 ................유선 LAN의 IP 주소를 표시합니다.
- (3) ▲▼ 버튼을 눌러 [네트워크설정]을 선택하고 ENTER 버튼을 눌러 들어갑니다.
- (4) 버튼을 눌러 DHCP를 "On"으로 설정해서 IP 주소, 서브넷, 게이트웨이, DNS를 자동으로 가져온 다음, ENTER 버 튼을 눌러 확인합니다.

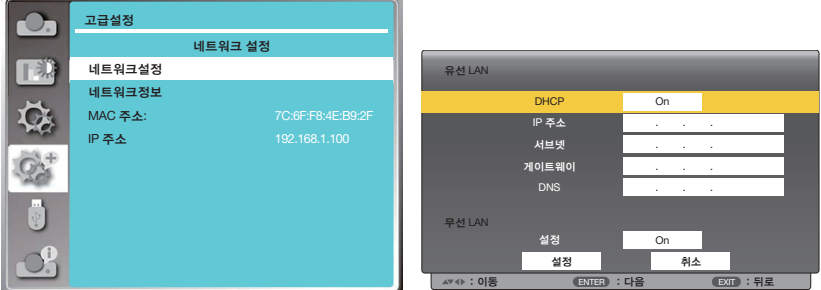
버튼을 눌러 DHCP를 "Off"로 설정한 다음, ENTER 버튼을 눌러 IP 주소를 입력하고 ▼ 버튼을 눌러 서브넷, 게이트 웨이, DNS를 수동으로 선택합니다. 그리고 나서 ENTER 버튼을 눌러 확인합니다.

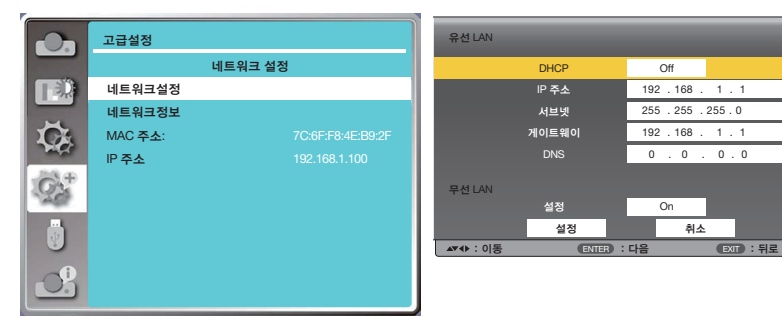

#### [제어 ID]

[제어 ID] 기능을 지원하는 하나의 리모컨을 사용해서 여러 대의 프로젝터를 개별적으로 조작하려면 이 기능을 선택합니 다. 모든 프로젝터에 같은 ID를 할당한 경우, 편리하게 하나의 리모컨을 사용해 모든 프로젝터를 함께 조작할 수 있습니다. 이렇게 하려면 각 프로젝터에 ID 번호를 할당해야 합니다.

- 1) ▲▼ 버튼을 눌러 [제어 ID] 메뉴를 선택합니다.
- 2) ENTER 버튼을 누릅니다.
- 3) ▲▼ 버튼을 눌러 필요한 항목으로 전환합니다.
- 4) ENTER 버튼을 누릅니다.

제어 ID......[Off]를 선택하여 [제어 ID] 설정을 끄거나 [On]을 선택하여 [제어 ID] 설정을 켭니다. 제어 ID 번호......1 ~ 254 중에서 프로젝터에 할당할 번호를 선택합니다.

참고:

• [제어 ID]에 [On]이 선택된 경우 제어 ID 기능을 지원하지 않는 리모컨을 사용하여 프로젝터를 조작할 수 없습니다. (이 경 우 프로젝터 본체의 버튼을 사용할 수 있습니다.)

제어 ID 할당 또는 변경

- 1. 프로젝터를 켭니다.
- 2. 리모컨에서 ID SET 버튼을 누릅니다. 제어 ID 화면이 표시됩니다.

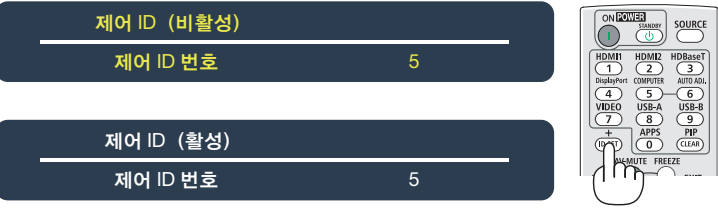

현재 리모컨 ID를 사용해 프로젝터를 조작할 수 있는 경우, [활성]이 표시됩니다. 현재 리모컨 ID를 사용해 프로젝터를 조작할 수 없는 경우, [비활성]이 표시됩니다. 비활성 상태의 프로젝터를 조작하려면 다음 절차(3단계)를 사용해 프로젝 터에 사용할 제어 ID를 할당합니다.

3. 리모컨의 ID SET 버튼을 누른 상태에서 숫자 키패드 버튼 중 하나를 누릅니다.

예:

 "3"을 할당하려면 리모컨의 "3" 버튼을 누르십시오. ID가 없다는 것은 하나의 리모컨으로 모든 프로젝터를 함께 조작할 수 있음을 의미합니다. "ID 없음"을 설정하려면 "000" 을 입력하거나 CLEAR 버튼을 누릅니다. 정보: ID의 범위는 1 ~ 254 사이입니다.

4. ID SET 버튼에서 손을 뗍니다.

업데이트된 제어 ID 화면이 표시됩니다.

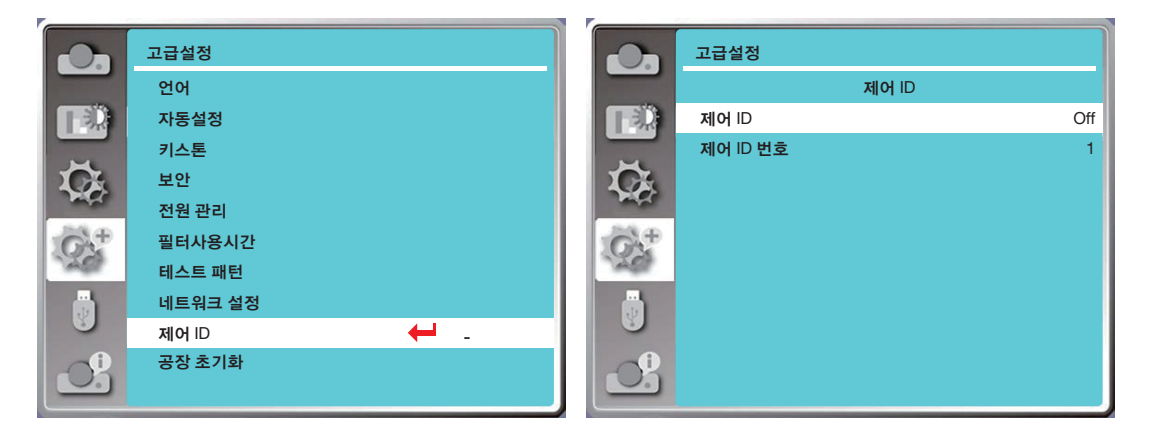

#### <span id="page-73-0"></span>[공장 초기화]

이 기능은 모든 설정을 공장 출고시 기본값으로 초기화합니다.

1) ▲▼ 버튼을 눌러 [공장 초기화] 메뉴를 선택합니다.

2) ENTER 또는 버튼을 누릅니다.

3) <▶버튼을 눌러 "예"를 선택한 다음, ENTER 버튼을 누릅니다.

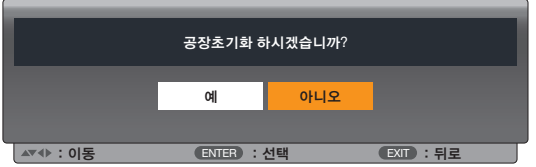

## ❽ [USB-A] 메뉴 설명 및 기능

이 프로젝터는 고급설정 기능을 제공하며, 아래 설명된 대로 나머지 기능을 선택할 수 있습니다.

USB 메모리가 프로젝터에 삽입된 경우, USB-A 기능이 USB 메모리에 저장된 영상을 투사할 수 있습니다. 리모컨에서 MENU 버튼을 눌러 화면 메뉴를 표시합니다. ▲▼ 버튼을 눌러 USB-A 메뉴를 선택한 다음, ENTER 또는 ▶ 버 튼을 누릅니다.

- 1) ▲▼ 버튼을 눌러 필요한 항목을 선택합니다.
- 2) ENTER 버튼을 누릅니다.
- 3) ▲▼ 버튼을 눌러 옵션을 설정합니다.
- 4) ENTER 버튼을 누릅니다.

#### 참고:

- [USB-A]를 입력 신호로 선택하면 "USB-A" 메뉴를 사용할 수 있습니다.
- "설정 슬라이드" 메뉴 이외에, 설정을 변경하더라도 [적용]을 구현하지 않으면 변경의 설정값이 유효하지 않게 됩니다.

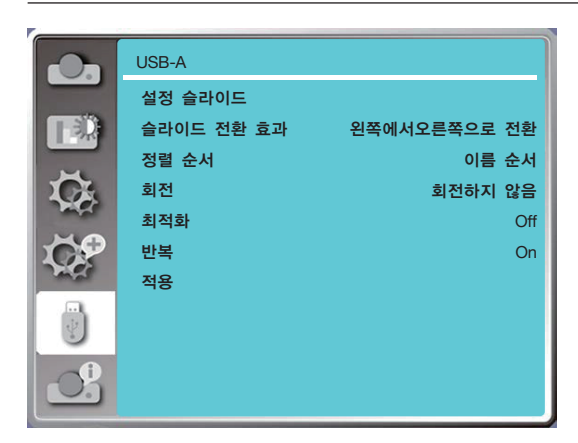

#### [설정 슬라이드]

슬라이드를 재생하려면 이 기능을 선택합니다.

- $1)$  <  $\blacktriangleright$  버튼을 눌러 파일을 선택합니다.
- 2) ▲▼ 버튼을 눌러 [설정 슬라이드] 메뉴를 선택합니다.
- $3)$  ENTER 또는  $\blacktriangleright$  버튼을 누릅니다.
	- 전체 화면 표시
	- Enter를 눌러 섬네일로 돌아갑니다.

#### [슬라이드 전환 효과]

이 기능을 선택하면 슬라이드를 전환할 때 슬라이드 재생을 설정할 수 있습니다. 1) ▲▼ 버튼을 눌러 [슬라이드 전환 효과] 메뉴를 선택합니다.  $2)$  ENTER 또는 ▶ 버튼을 누릅니다. 3) ▲▼ 버튼을 눌러 필요한 항목으로 전환합니다. 위에서 아래로 슬라이드를 전환합니다. 왼쪽에서오른쪽으로 전환 왼쪽에서 오른쪽으로 슬라이드를 전환합니다.

#### [정렬 순서]

슬라이드의 순서를 설정하려면 이 기능을 선택합니다. 1) ▲▼ 버튼을 눌러 [정렬 순서] 메뉴를 선택합니다. 2) ENTER 버튼을 누릅니다.

3) ▲▼ 버튼을 눌러 필요한 항목으로 전환합니다. 확장자 순서 .......파일 또는 폴더의 확장자 이름별로 정렬합니다. 크기 순서 ...........파일 또는 폴더의 크기별로 정렬합니다. 시간 순서 ...........파일 또는 폴더의 시간별로 정렬합니다. 이름 순서 ...........파일 또는 폴더의 이름별로 정렬합니다.

#### [회전]

이미지의 회전 방향을 설정합니다.  $1)$   $\blacktriangle$   $\blacktriangledown$  버튼을 눌러 [회전] 메뉴를 선택합니다. 2) ENTER 버튼을 누릅니다. 3) ▲▼ 버튼을 눌러 필요한 항목으로 전환합니다. 회전하지 않음 ....회전이 유효하지 않습니다 270도 ................시계방향으로 270도 회전합니다. 180도 ................시계방향으로 180도 회전합니다. 90도 ..................시계방향으로 90도 회전합니다.

#### [최적화]

이미지가 투사 화면과 호환되도록 설정합니다. 1) ▲▼ 버튼을 눌러 [최적화] 메뉴를 선택합니다. 2) ENTER 버튼을 누릅니다. 3) ▲▼ 버튼을 눌러 필요한 항목으로 전환합니다. On .....화면의 화면비에 따라 이미지를 표시합니다. Off .....일반 픽셀에 따라 이미지를 표시합니다.

#### [반복]

이 기능을 선택하여 이미지를 반복해서 재생합니다. 1) ▲▼ 버튼을 눌러 [반복] 메뉴를 선택합니다.  $2)$  ENTER 또는 ▶ 버튼을 누릅니다. 3) ▲▼ 버튼을 눌러 필요한 항목으로 전환합니다. On .....마지막 항목을 재생한 후 첫 번째 이미지를 다시 재생합니다. Off .....마지막 이미지를 재생한 후 섬네일 표시 화면으로 돌아갑니다.

#### [적용]

슬라이드 재생에서만 사용됩니다. 1) ▲▼ 버튼을 눌러 [적용] 메뉴를 선택합니다.  $2)$  ENTER 또는 ▶ 버튼을 누릅니다.

# <span id="page-76-0"></span>❾ [정보] 메뉴 설명 및 기능

투사된 이미지 신호와 프로젝터 작동 상태를 감지하려면 정보 기능을 선택합니다.

리모컨에 있는 HELP 버튼 또는 제어 패널에 있는 MENU 버튼을 눌러 화면 메뉴를 표시합니다. ▲▼ 버튼을 눌러 [정보 ] 메 뉴를 선택한 다음, ENTER 또는 버튼을 누릅니다.

정보 가 다음과 같이 표시됩니다 :

입력 ...................선택한 입력 소스를 표시합니다 .

수평 빈도 ...........입력 신호의 수평 빈도를 KHz 단위로 표시합니다 . 신호가 존재하지 않으면 "---KHz"가 표시됩니다 . 수직 빈도 ...........입력 신호의 수직 빈도를 KHz 단위로 표시합니다 . 신호가 존재하지 않으면 "---Hz"가 표시됩니다 . 램프사용시간 .....광원의 사용 시간과 남은 시간을 퍼센트로 표시합니다 .

모델 명 ...............프로젝터의 모델 명을 표시합니다 .

시리얼넘버 .........프로젝터의 시리얼 번호를 표시합니다 .

펌웨어 버전 ........프로젝터의 펌웨어 버전을 표시합니다 .

SUBCPU ............프로젝터의 SUBCPU 버전을 표시합니다 .

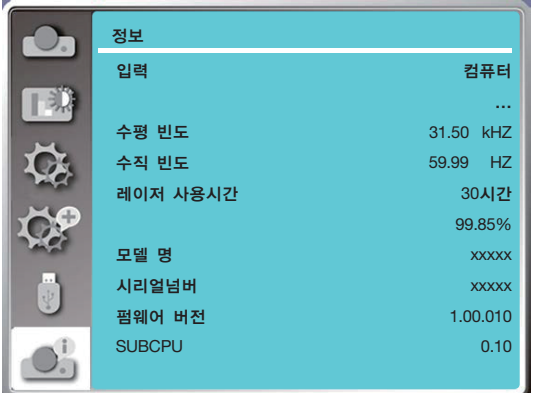

# 6. 네트워크 컨트롤

## $\bf{0}$  네트워크 컨트롤 작업

기능: 이 기능은 동일 LAN에 있는 컴퓨터에서 프로젝터를 원격으로 제어하기 위해 고안되었습니다.

#### 준비

- 1. 필요한 장비: 프로젝터, 컴퓨터, 네트워크 케이블
- 2. 연결:

프로젝터를 라우터에 연결하거나 직선 또는 교차 네트워크 케이블을 사용하여 LAN에 끼웁니다. 프로젝터와 컴퓨터를 직접 연결한 경우, 일직선 네트워크 케이블을 사용해 연결할 수 없습니다. 교차 네트워크 케이블을 사용할 것을 권장합니다.

3. 컴퓨터를 켭니다. 프로젝터의 전원을 켠 후 컴퓨터와 프로젝터의 LAN 포트가 깜박입니다.

참고:

• CAT5 이상의 LAN 케이블을 사용하는 것이 권장됩니다.

#### 작동 단계

- 1. 프로젝터를 켭니다.
- 2. DHCP를 "On"으로, 자동 IP 할당을 On으로 설정한 상태에서 IP 주소를 획득합니다. (네트워킹을 잘 다루는 경우, DHCP 를 "Off"로 설정하고 IP 주소를 수동으로 설정할 수도 있습니다.)
- 3. 네트워크 설정 메뉴로 들어갑니다.
	- (1) 리모컨 또는 상단 제어 패널에서 MENU 버튼을 누르고 ▲▼ 버튼을 눌러 [고급설정] 아이콘을 선택합니다. ENTER 또 는 버튼을 누릅니다.
	- (2) ▲▼ 버튼을 눌러 [네트워크 설정]을 선택하고 ENTER 버튼을 눌러 들어갑니다.
		- MAC 주소 .............유선 LAN의 MAC 주소를 표시합니다.
	- IP 주소 .................유선 LAN의 IP 주소를 표시합니다.
	- (3) ▲▼ 버튼을 눌러 [네트워크설정]을 선택하고 ENTER 버튼을 눌러 들어갑니다.
	- (4) 버튼을 눌러 DHCP를 "On"으로 설정해서 IP 주소, 서브넷, 게이트웨이, DNS를 자동으로 가져온 다음, ENTER 버튼을 눌러 확인합니다.

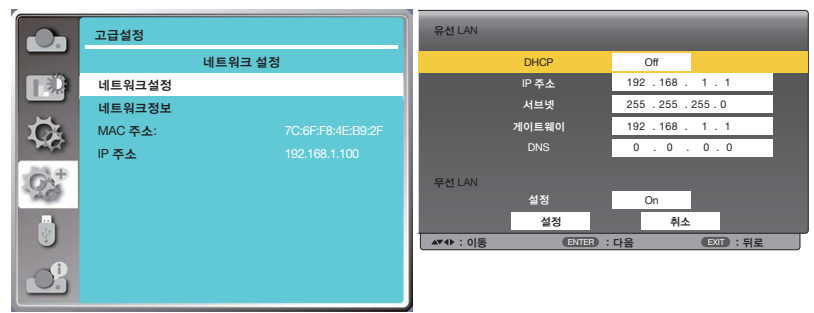

 버튼을 눌러 DHCP를 "Off"로 설정한 다음, ENTER 버튼을 눌러 IP 주소를 입력하고 ▼ 버튼을 눌러 서브넷, 게이트 웨이, DNS를 자동으로 선택합니다. 그리고 나서 ENTER 버튼을 눌러 확인합니다.

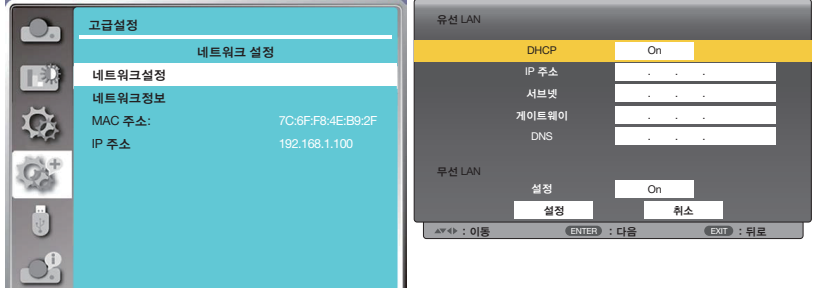

(5) 버튼을 눌러 [설정]을 선택하고, ENTER 버튼을 눌러 "기다려 주십시오..." 메시지가 나타날 때까지 기다립니다.

참고:

• 무선 LAN 연결을 사용 중인 경우, 네트워크설정 상태에서 SSID / ESSID 및 무선 IP 주소를 확인해서 해당 정보를 적어 두십시오.

# ❷ 웹 브라우저를 통해 들어가기

#### 컴퓨터 연결

- 1) 컴퓨터의 웹 브라우저를 시작합니다.
- 2) 웹 브라우저의 URL 입력 필드에 프로젝터 세트의 IP 주소를 입력합니다. 프로젝터의 "네트워크 디스플레이 시스템" 창 이 표시됩니다.
- 3) 창의 상단 왼쪽에서 [Login]을 클릭합니다.

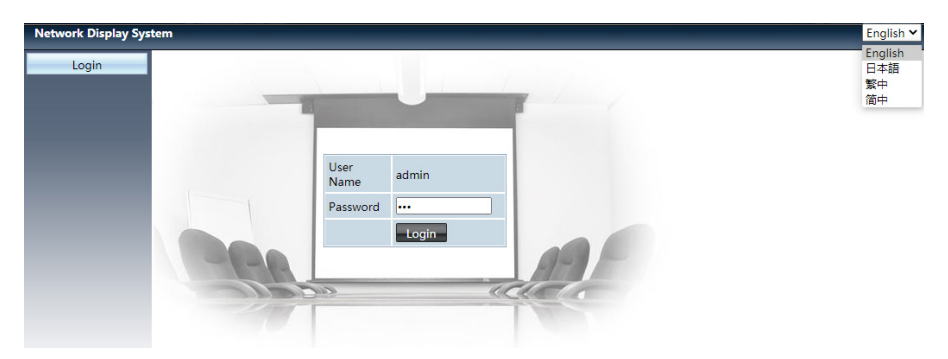

4) [Password]에 비밀번호를 입력하고 [Login]을 클릭합니다.

"\*" 공장 초기화 설정은 사용자 이름: "admin" (관리자 권한), 비밀번호: "admin"입니다.

참고:

- 사용자가 웹 브라우저의 상단 오른쪽 모서리를 클릭해서 표시 언어를 선택할 수 있습니다. 사용 가능한 언어는 영어, 일 본어, 중국어 번체, 중국어 간체가 있습니다.
- 여러 개의 웹 브라우저 설정 또는 컨트롤을 시작하지 마십시오. 둘 이상의 컴퓨터 세트를 사용하거나 프로젝터를 제어 하지 마십시오.
- 암호를 변경하십시오.
- 네트워크가 화면 컨트롤에 나타나지 않으면 네트워크 관리자에게 문의하십시오.
- 프로젝터를 작동하기 전에 웹 페이지를 새로 고침하십시오.

#### 각 옵션에 대한 설명

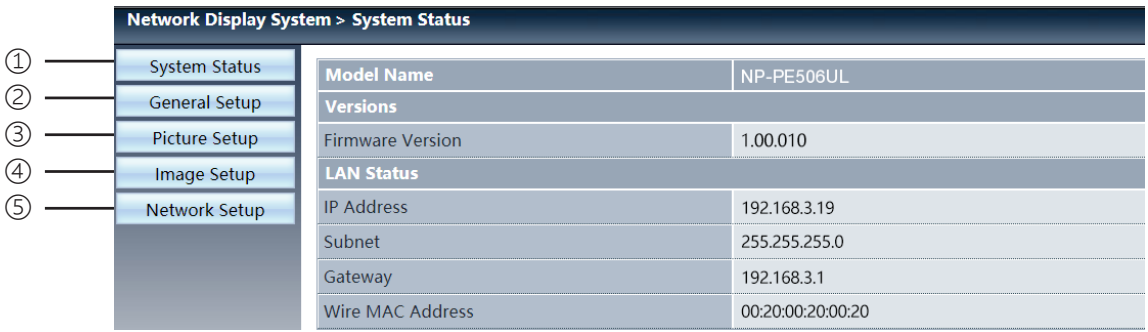

① System status: [System status] 페이지를 표시하려면 이 옵션을 클릭합니다.

- ② General setup: [General setup] 페이지를 표시하려면 이 옵션을 클릭합니다.
- ③ Picture setup: [Picture setup] 페이지를 표시하려면 이 옵션을 클릭합니다.
- ④ Image setup: [Image setup] 페이지를 표시하려면 이 옵션을 클릭합니다.
- ⑤ Network setup: [Network setup] 페이지를 표시하려면 이 옵션을 클릭합니다.

# [System status] 페이지

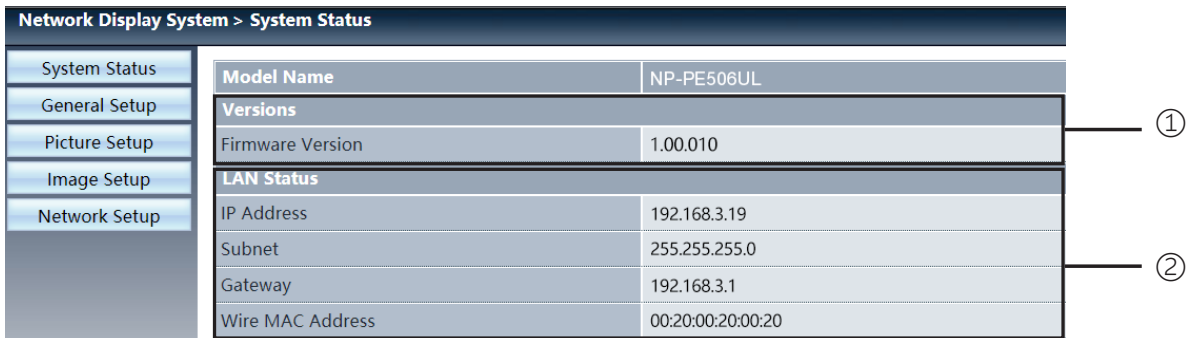

Versions: 프로젝터의 펌웨어 버전을 표시합니다.

LAN status: LAN 연결 상태를 표시합니다

# **4 [General setup] 페이지**

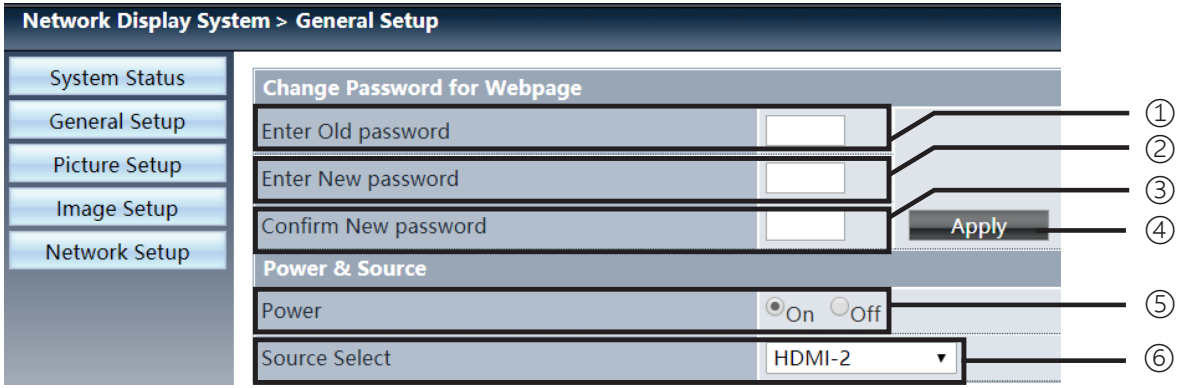

Enter old password: 구성의 비밀번호를 입력합니다.

- Enter new password: 새 비밀번호를 입력합니다.
- Confirm new password: 새 비밀번호를 다시 입력해서 확인합니다.
- Apply: 설정을 업데이트합니다.
- Power: 프로젝터의 전원을 켜고/끕니다.
- Source select: 프로젝터의 입력 소스를 전환합니다.

# [Picture setup] 페이지

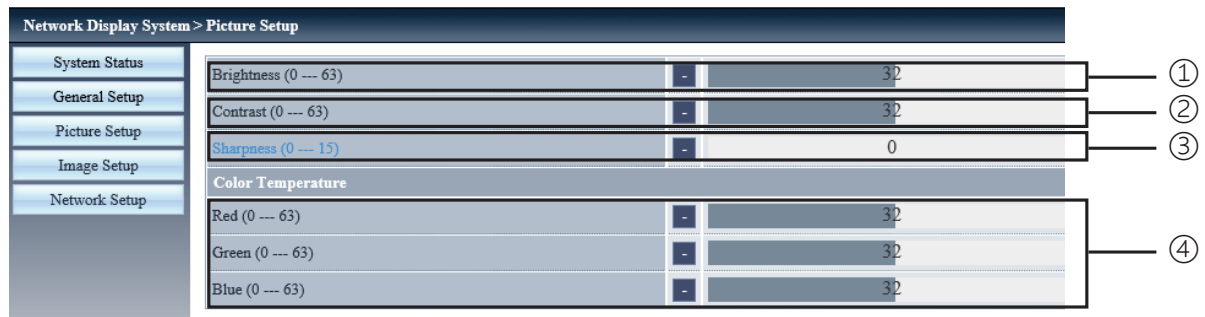

- Brightness: 투사된 이미지의 밝기를 조정합니다.
- Contrast: 투사된 이미지의 명암비를 조정합니다.
- Sharpness: 투사된 이미지의 화질을 조정합니다.
- Color Temperature: 투사된 이미지의 색온도를 조정합니다.

# [Image setup] 페이지

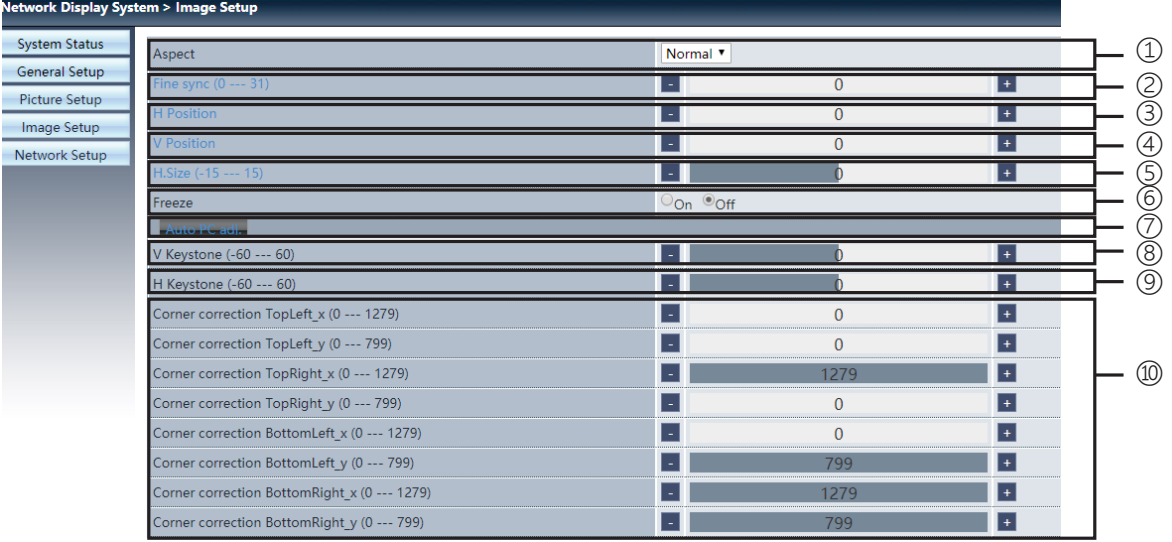

Aspect: 투사된 이미지의 화면비를 전환합니다.

- Fine sync: 투사된 이미지의 위상을 조정합니다.
- H position: 투사된 이미지의 수평 위치를 조정합니다.
- V position: 투사된 이미지의 수직 위치를 조정합니다.
- H. size: 투사된 이미지의 수평 치수를 조정합니다.
- Freeze: 화면 정지를 설정하거나 해제하려면 이 기능을 선택합니다.
- Auto PC adj.: 자동 컴퓨터 조정 기능을 구현합니다.
- V keystone: 수직 방향으로 사다리꼴 왜곡을 보정합니다.
- H keystone: 수평 방향으로 수평 왜곡을 보정합니다.
- Corner correction: 투사된 이미지의 네 각도를 보정합니다.

# ❼ [Network setup] 페이지

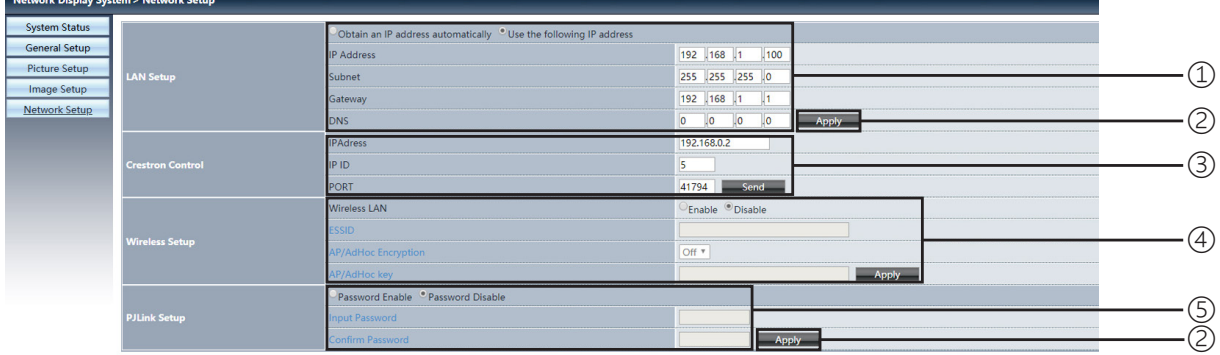

① Network setup

DHCP 클라이언트를 활성화하려면 자동으로 IP 주소 가져오기를 선택합니다.

IP address:

DHCP 서버를 사용하지 않을 경우, IP 주소를 입력하십시오.

Subnet:

DHCP 서버를 사용하지 않을 경우, 서브넷 실드를 입력하십시오.

Gateway: DHCP 서버를 사용하지 않을 경우, 게이트웨이를 입력하십시오.

DNS:

DHCP 서버를 사용하지 않을 경우, DNS 주소를 입력하십시오. 사용 가능한 문자: 숫자(0 ~ 9) , 마침표(.) (예: 192.168.0.253)

② Apply 설정을 업데이트합니다.

③ Crestron control IP 주소, IP ID 및 포트 옵션을 설정해서 Crestron 도구를 연결합니다.

④ Wireless Setup Wireless LAN: 무선 LAN 켜기 또는 끄기를 선택합니다. ESSID: ESSID를 입력합니다. AP/AdHoc Encryption: 비밀번호 설정 또는 해제를 선택합니다. AP/AdHoc key: 비밀번호를 설정합니다.

⑤ PJLink setup Input password: PJLink 비밀번호를 입력합니다. Confirm password: PJLink 비밀번호를 다시 한 번 입력해서 확인합니다.

# 7. 설치 및 연결

### <span id="page-82-0"></span>❶ 스크린 및 프로젝터 설치

이 장을 통하여 특정 위치에 설치할 때의 스크린 크기, 필요한 스크린 크기, 원하는 크기의 이미지를 투사하는 데 필요한 거리 등을 알 수 있습니다.

#### [PE506UL]

집속이 가능한 투사 거리 범위는 0.77 m(30인치) ~ 12.89 m(300인치)입니다. 이 범위 내에서 설치합니다.

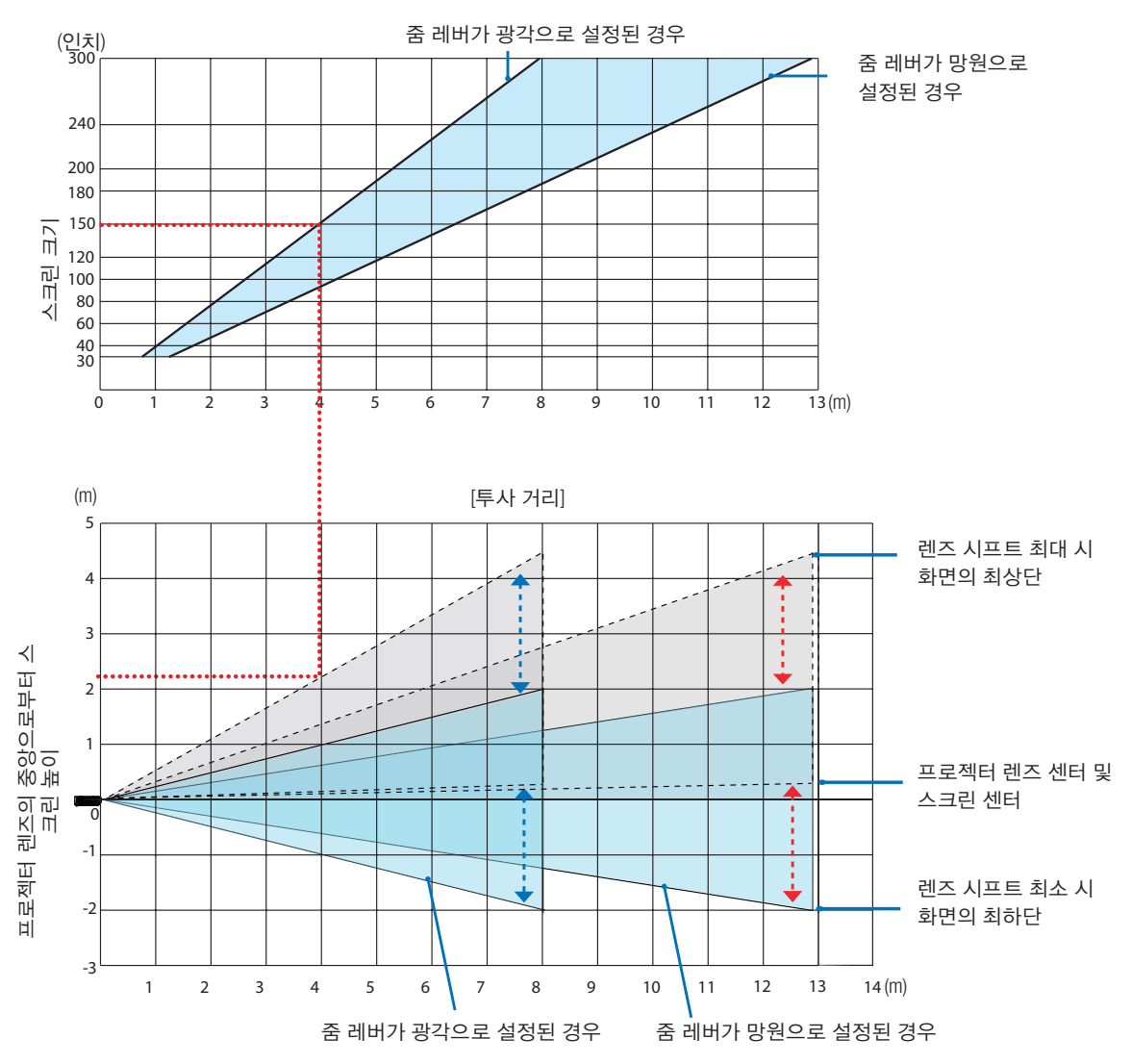

\* 투사 거리 표에서 "프로젝터 렌즈 중앙으로부터 스크린 높이"에 대해 표시된 수치는 60% V의 렌즈 이동에 대한 것입니다.

#### 표 읽기

이 페이지의 상단 표에 따라 150 스크린에 와이드 이미지를 투사하려면 전면에서 약 4.0m 거리에 설치해야 합니다. 또한 아래 표에서 프로젝터의 렌즈 중앙으로부터 스크린의 위쪽 가장자리까지 약 2.2 m가 필요합니다. 이 표를 사용하여 프로젝터에서 천정까지, 스크린을 설치하기 위한 높이가 충분한지 확인합니다. 이 그림은 프로젝터가 수평으로 설치된 경우 의 투사 거리를 나타냅니다. 렌즈 이동 기능을 사용해서 투사된 이미지를 상하좌우로 이동할 수 있습니다. (→ [20](#page-36-0)페이지)

#### [PE506WL]

집속이 가능한 투사 거리 범위는 0.78 m(30인치) ~ 13.55 m(300인치)입니다. 이 범위 내에서 설치합니다.

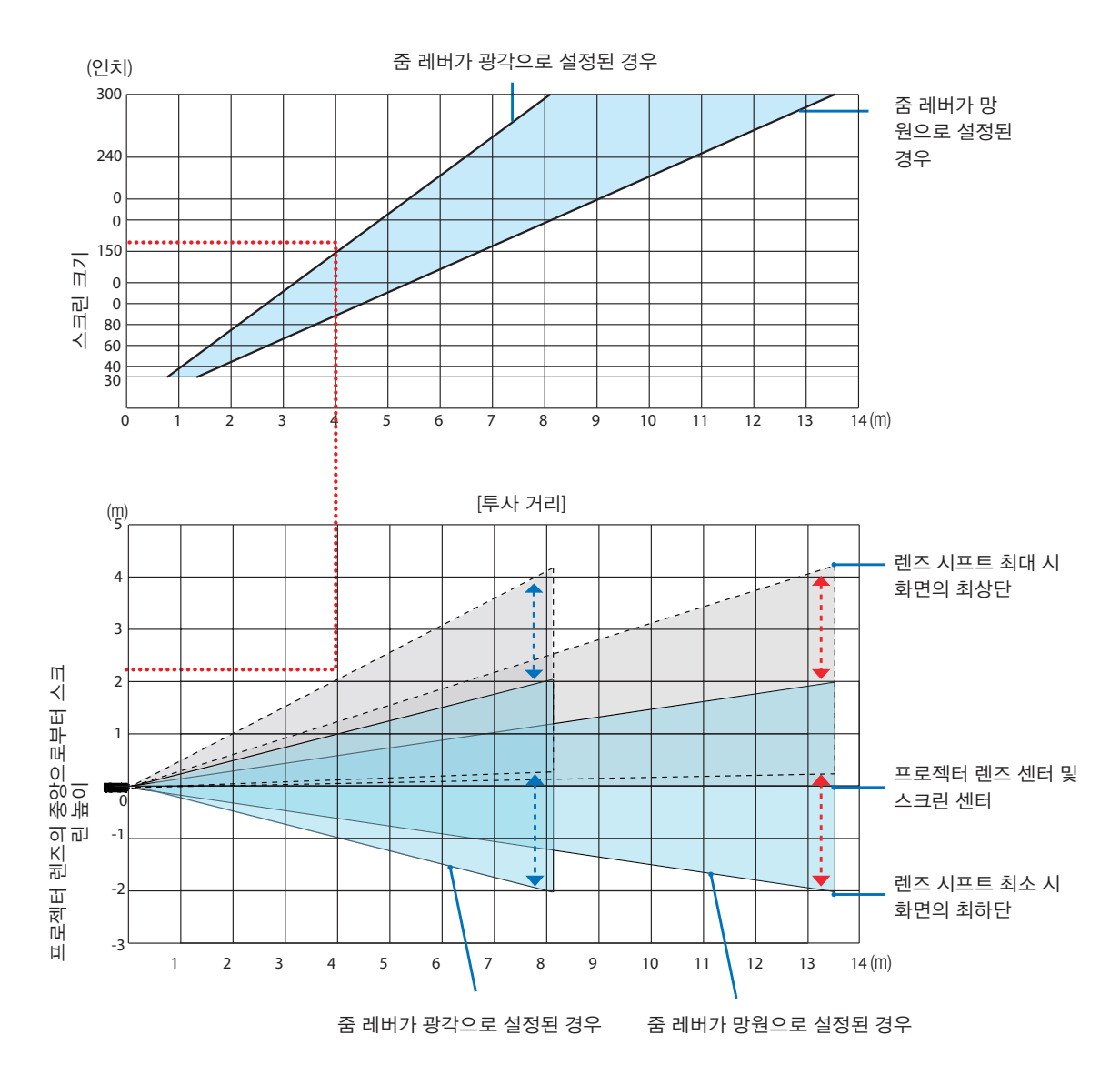

\* 투사 거리 표에서 "프로젝터 렌즈 중앙으로부터 스크린 높이"에 대해 표시된 수치는 55% V의 렌즈 이동에 대한 것입니다.

#### 표 읽기

이 페이지의 상단 표에 따라 150 스크린에 와이드 이미지를 투사하려면 전면에서 약 4.0m 거리에 설치해야 합니다. 또한 아래 표에서 프로젝터의 렌즈 중앙으로부터 스크린의 위쪽 가장자리까지 약 2.1 m가 필요합니다. 이 표를 사용하여 프로젝터에서 천정까지, 스크린을 설치하기 위한 높이가 충분한지 확인합니다. 이 그림은 프로젝터가 수평으로 설치된 경우 의 투사 거리를 나타냅니다. 렌즈 이동 기능을 사용해서 투사된 이미지를 상하좌우로 이동할 수 있습니다. (→ [19](#page-35-0)페이지)

#### [PE456USL/PE456WSL]

집속이 가능한 투사 거리 범위는 0.517 m(55인치) ~ 1.268 m(130인치)입니다. 이 범위 내에서 설치합니다.

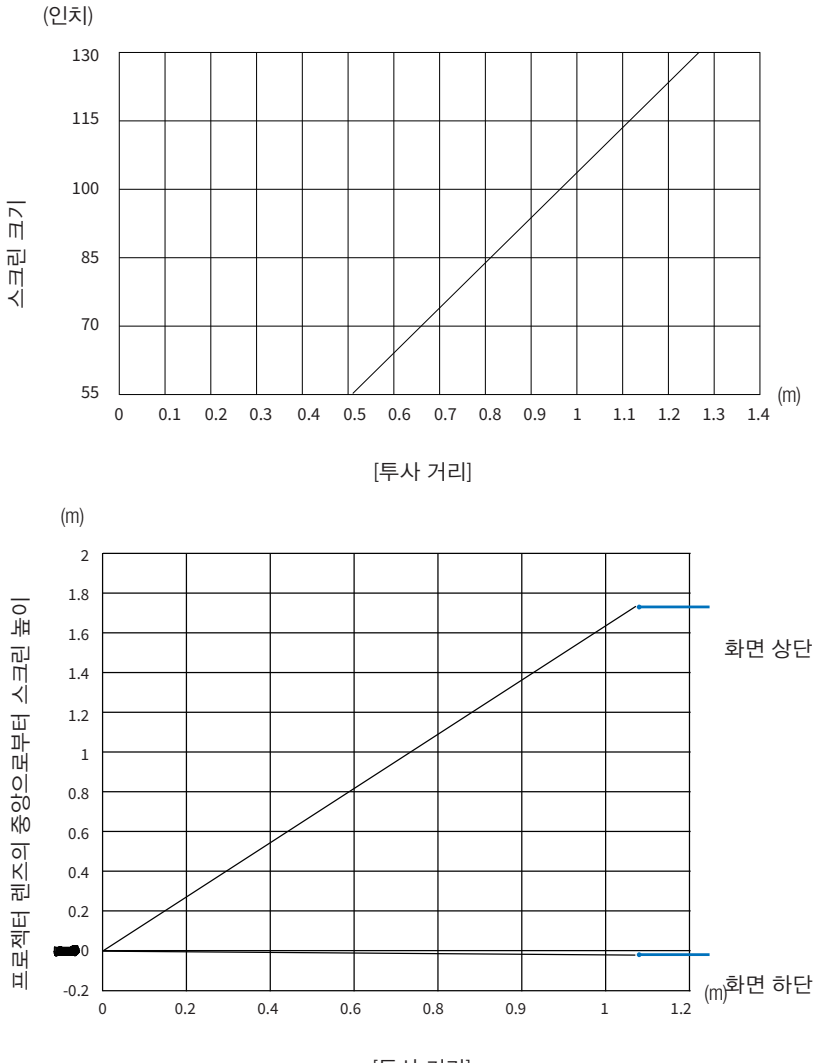

[투사 거리]

#### 표 읽기

이 페이지의 상단 표에 따라 80 스크린에 와이드 이미지를 투사하려면 전면에서 약 0.768 m 거리에 설치해야 합니다. 또한 아래 표에서 프로젝터의 렌즈 중앙으로부터 스크린의 위쪽 가장자리까지 약 1.066 m가 필요합니다. 이 표를 사용하 여 프로젝터에서 천정까지, 스크린을 설치하기 위한 높이가 충분한지 확인합니다. 이 그림은 프로젝터가 수평으로 설치된 경우의 투사 거리를 나타냅니다.

#### <span id="page-85-0"></span>스크린 크기 및 치수 표

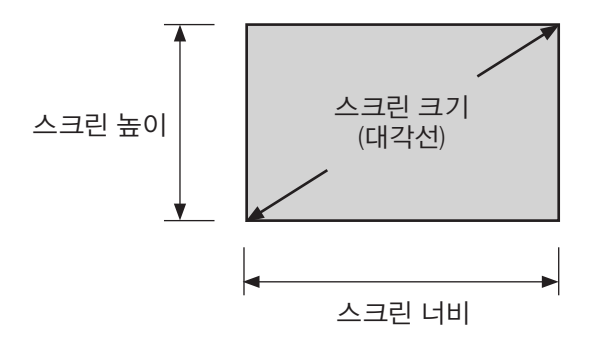

#### [PE506UL/PE506WL]

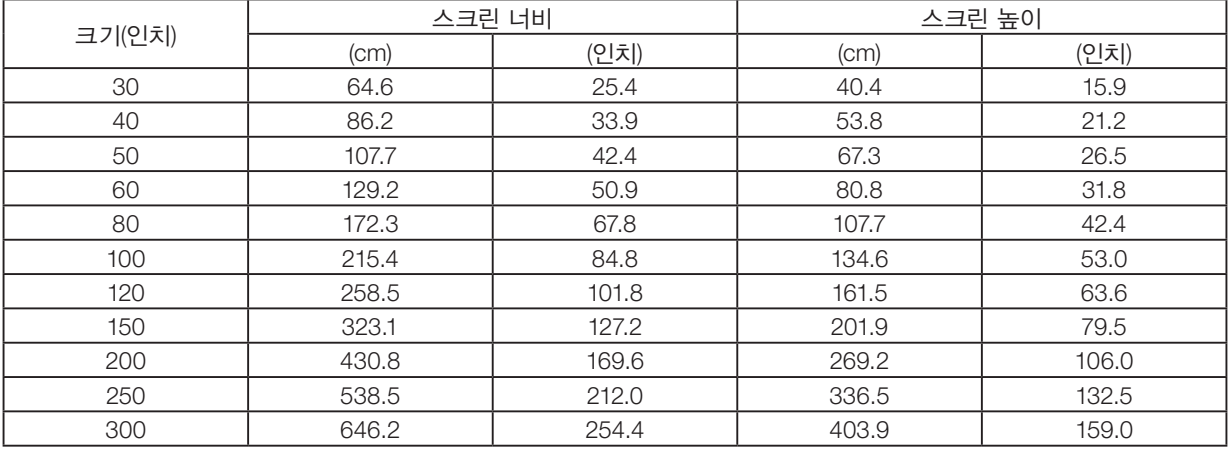

#### [PE456USL/PE456WSL]

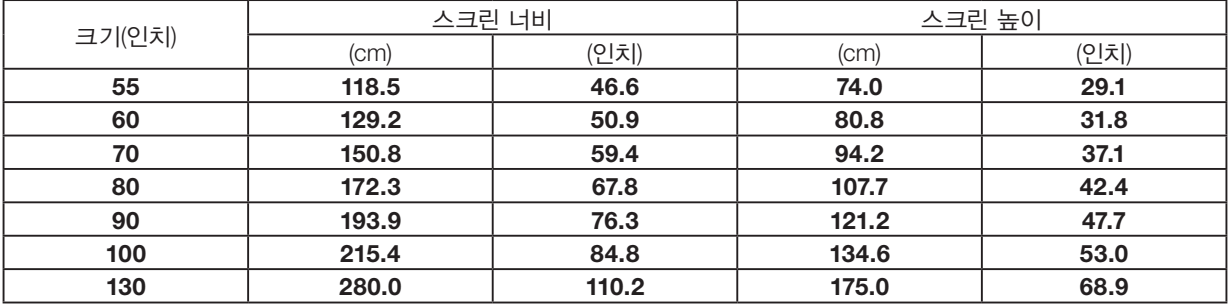

#### 책상 설치 예

아래 그림은 프로젝터를 책상 위에서 사용할 때의 예시를 보여줍니다. 가로 투사 위치: 렌즈 중앙으로부터 왼쪽과 오른쪽의 동일 거리 세로 투사 위치: (아래 표 참조)

#### [PE506UL]

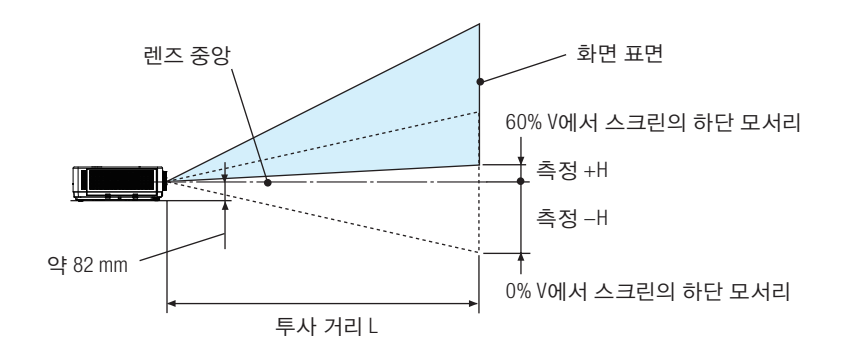

#### (참고) 렌즈 중앙에서 스크린의 하단 모서리까지 높이(기울기 조정용 다리를 설치한 상태)

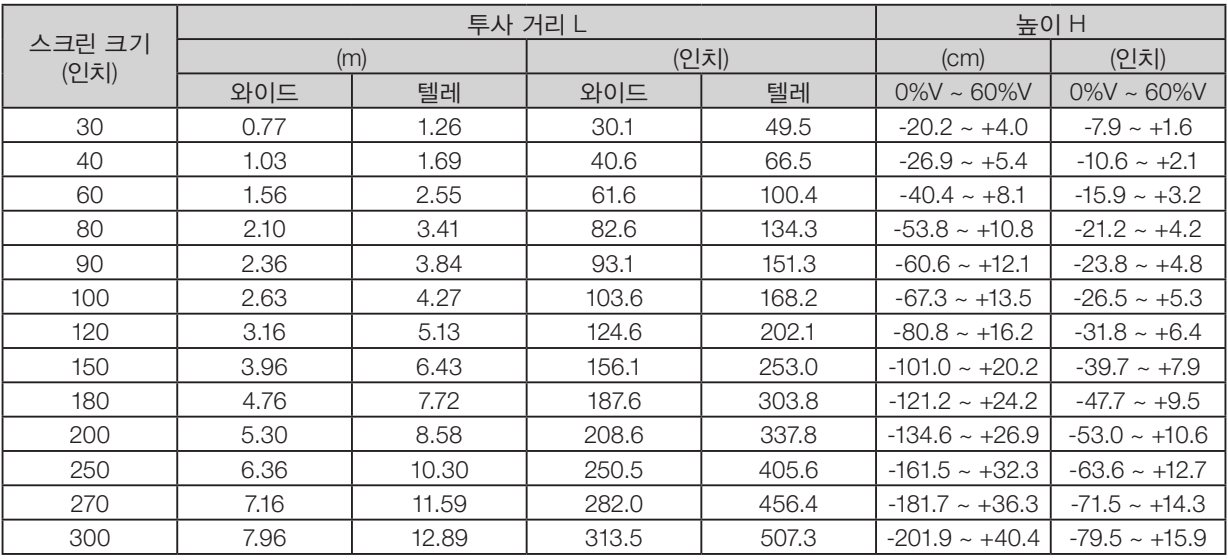

#### [PE506WL]

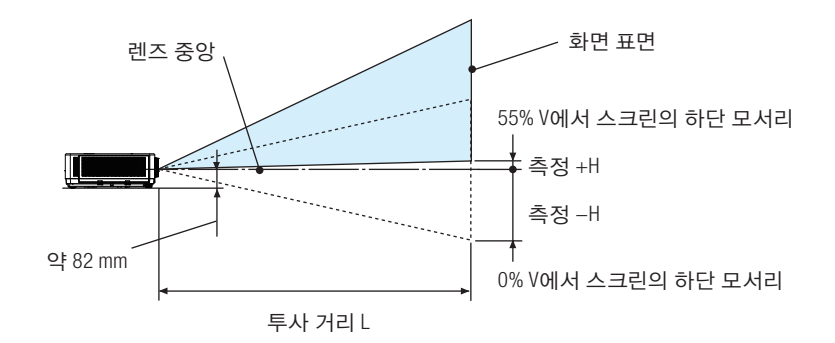

#### (참고) 렌즈 중앙에서 스크린의 하단 모서리까지 높이(기울기 조정용 다리를 설치한 상태)

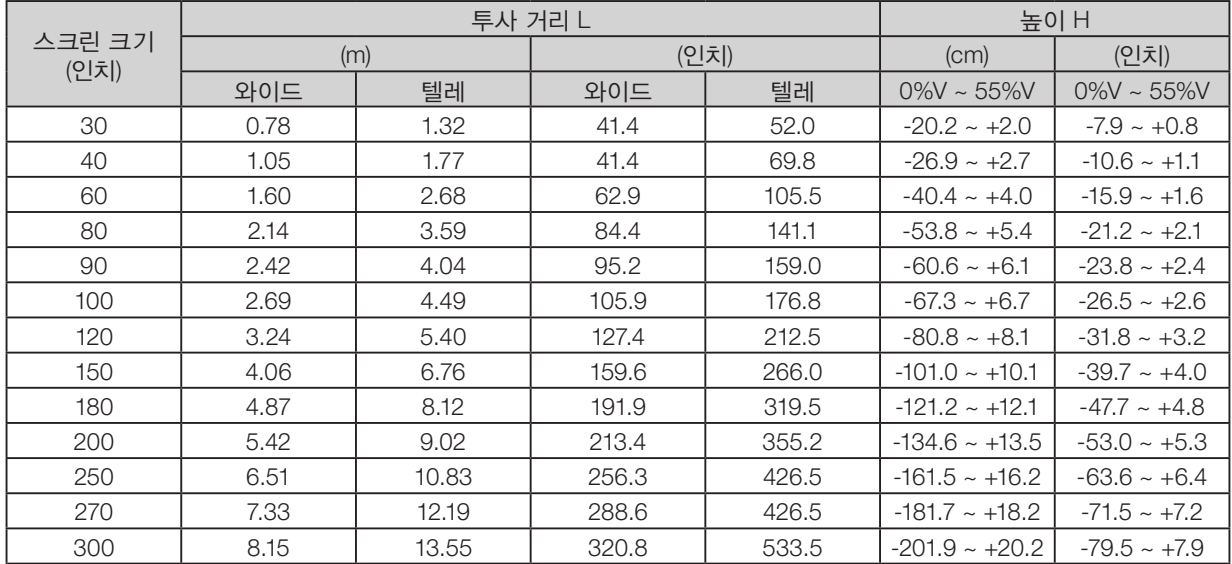

#### [PE456USL/PE456WSL]

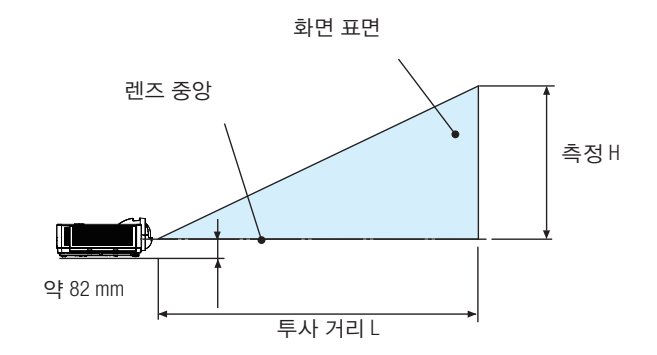

(참고) 렌즈 중앙에서 스크린의 하단 모서리까지 높이(기울기 조정용 다리를 설치한 상태)

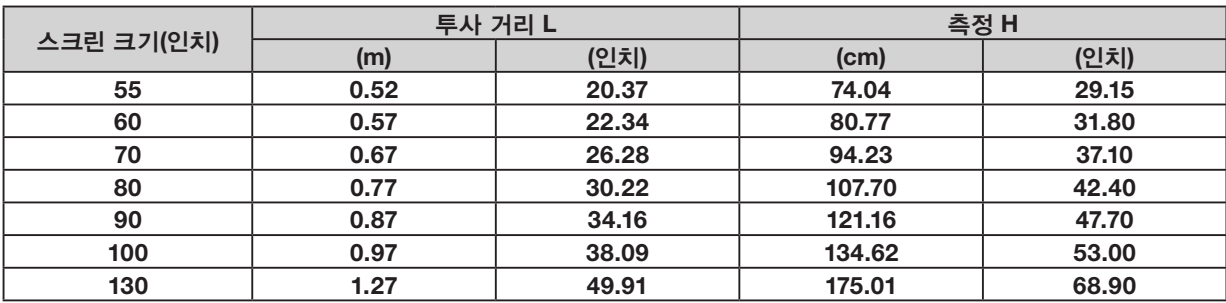

#### <span id="page-89-0"></span>렌즈 이동 범위

이 프로젝터에는 다이얼을 사용해 이미지 위치를 조정할 수 있도록 렌즈 이동 기능이 탑재되어 있습니다(→ [19](#page-35-0)페이지). 렌즈 이동은 아래 표시된 범위 내에서 가능합니다.

참고:

● 렌즈 이동 크기가 아래 설명된 범위를 초과할 경우, 투사된 이미지 끝 주변이 흐려지고 음영이 나타날 수 있습니다.

범례: V "세로"는 스크린 높이를 나타내고, H "가로"는 스크린 너비를 나타냅니다. 렌즈 이동 범위는 각각 높이와 너비 비율 로 표시됩니다.

#### [PE506UL]

렌즈 이동 범위: 수직 방향: +60%, −0% 수평 방향: ±29%

#### 데스크탑 정면투사, 데스크탑 후면투사

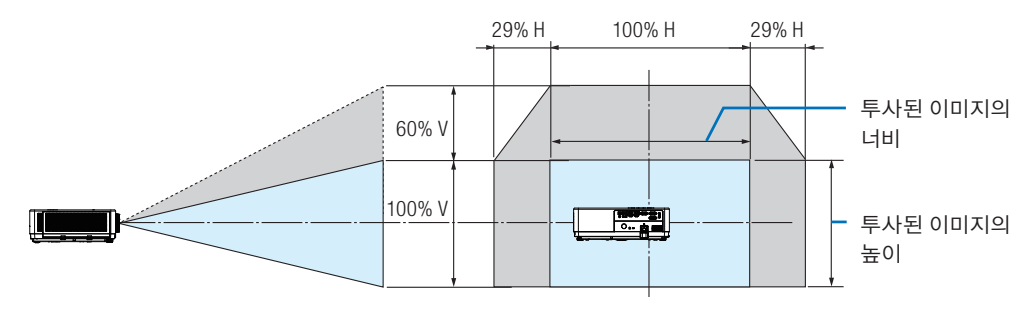

#### 천정 정면투사, 천정 후면투사

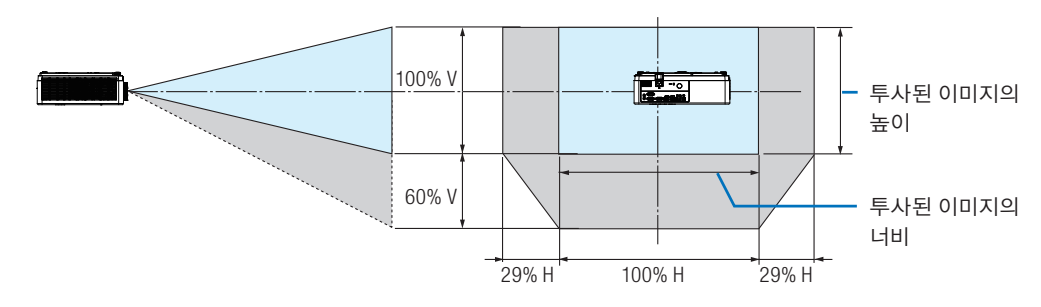

(예시) 150" 스크린에 투사하기 위해 사용할 경우

"스크린 크기 및 치수 표"(→ [69](#page-85-0)페이지)에 따라, H = 127.2"/323.1 cm, V = 79.5"/201.9 cm.

수직 방향으로 조정 범위: 투사된 이미지가 위쪽으로 0.60 × 79.5"/201.9 cm ≈ 47.7"/121 cm까지 이동할 수 있습니다(렌 즈가 가운데 위치에 있을 때).

수평 방향으로 조정 범위: 투사된 이미지가 왼쪽으로 0.29 × 127.2"/323.1 cm ≈ 36.9"/94 cm까지, 오른쪽으로 약 36.9"/ 94 cm까지 이동할 수 있습니다.

\* 계산은 대략치이기 때문에 수치가 몇 % 차이가 날 수 있습니다.

[PE506WL] 렌즈 이동 범위: 수직 방향: +55%, −0% 수평 방향: ±26%

#### 데스크탑 정면투사, 데스크탑 후면투사

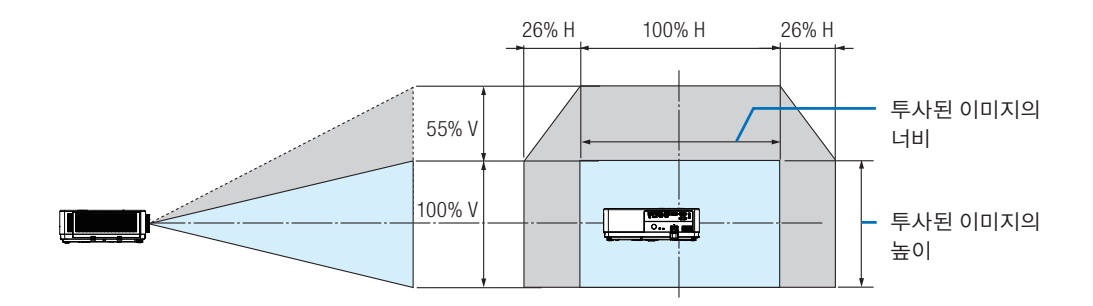

천정 정면투사, 천정 후면투사

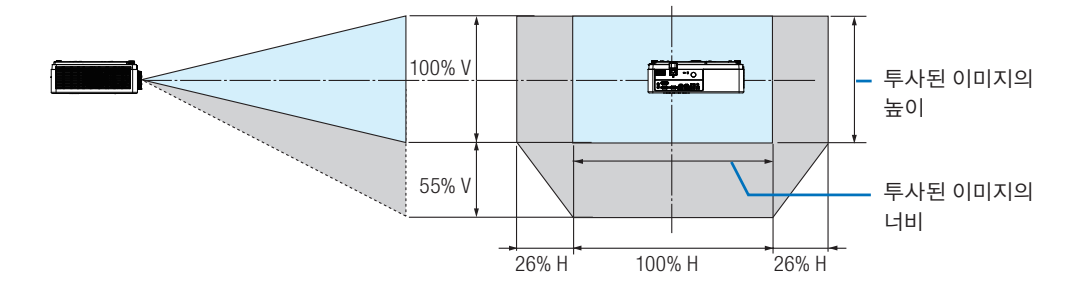

(예시) 150" 스크린에 투사하기 위해 사용할 경우

"스크린 크기 및 치수 표"(→ [69](#page-85-0)페이지)에 따라, H = 127.2"/323.1 cm, V = 79.5"/201.9 cm.

수직 방향으로 조정 범위: 투사된 이미지가 위쪽으로 0.55 × 79.5''/201.9 cm ≈ 43.7''/111cm까지 이동할 수 있습니다(렌즈 가 가운데 위치에 있을 때).

수평 방향으로 조정 범위: 투사된 이미지가 왼쪽으로 0.26 × 127.2''/323.1cm ≈ 33.1''/84 cm까지, 오른쪽으로 약 33.1''/ 84 cm까지 이동할 수 있습니다.

\* 계산은 대략치이기 때문에 수치가 몇 % 차이가 날 수 있습니다.

# $Q$  연결하기

#### 컴퓨터 연결

컴퓨터 케이블 또는 HDMI를 사용해 컴퓨터에 연결할 수 있습니다. 컴퓨터 케이블(VGA)은 프로젝터와 함께 제공됩니다. 연 결을 위한 적합한 케이블을 준비해 두십시오.

참고: 플러그 앤 플레이(DDC2)를 지원하는 신호

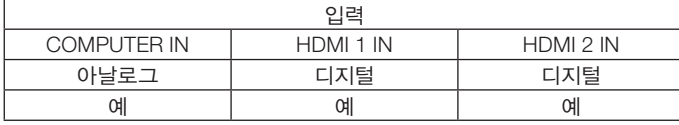

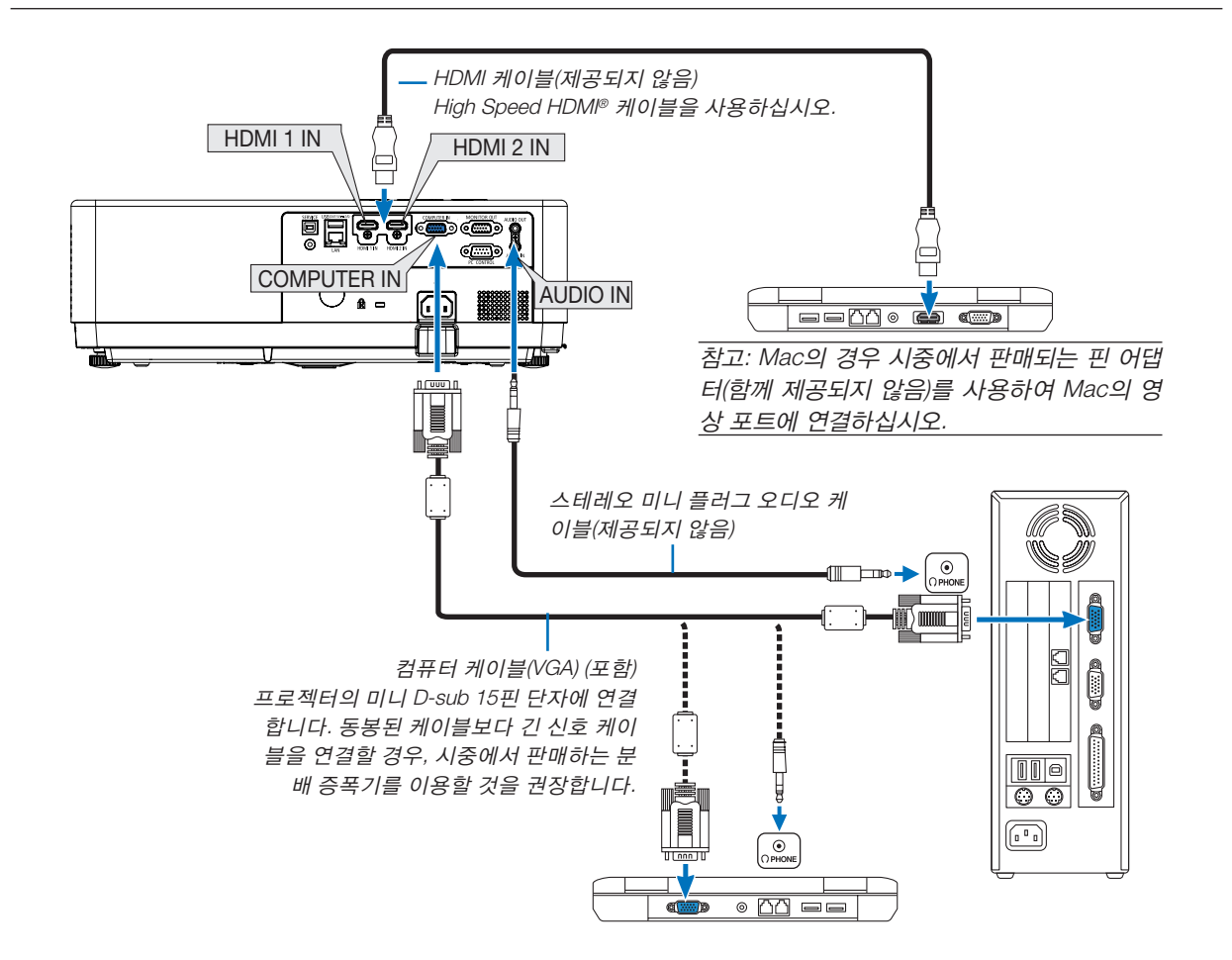

• 프로젝터를 켠 다음 해당 입력 단자에 대한 소스 이름을 선택합니다.

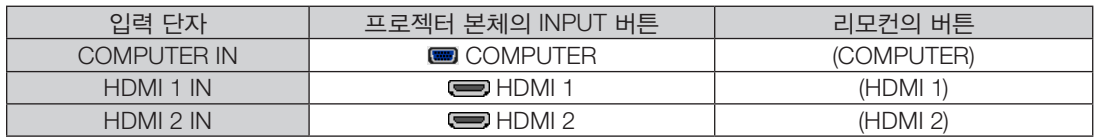

참고: 이 프로젝터는 NEC ISS-6020 스위처의 비디오 디코딩 출력과 호환되지 않습니다.

참고: 시중에서 판매되는 스캔 컨버터를 통하여 영상 소스를 재생할 경우, 이미지가 정확하게 표시되지 않을 수 있습니다. 이는 프로젝터가 기본 설정에서 비디오 신호를 컴퓨터 신호로 처리하기 때문입니다. 이 경우 다음을 수행하십시오.

\* 화면의 아래쪽 및 위쪽에서 검정색 부분이 나타나거나 어두운 영상이 제대로 표시되지 않는 경우:

영상이 화면에 꽉 차도록 투사한 후, 리모컨이나 프로젝터 본체의 AUTO ADJ. 버튼을 누르십시오.

#### 컴퓨터의 외부 디스플레이 활성화

노트북 PC의 화면에 이미지를 표시한다고 해서 반드시 프로젝터로 신호를 출력한다는 것을 의미하지는 않습니다. PC 호환 노트북 사용시, 기능키의 조합으로 외부 디스플레이를 활성화/비활성화 할 수 있습니다. 일반적으로, "Fn" 키와 12개 기능 키 중의 하나를 사용하면 외부 디스플레이를 활성/해제할 수 있습니다. 참고로 NEC 노트 북의 경우, Fn + F3을, Dell 노트북인 경우, Fn + F8 키 조합으로 외부 디스플레이 이용을 선택할 수 있습니다.

#### DVI 신호 사용 시 주의사항

• 컴퓨터에 DVI 출력 단자가 있으면 시중에서 판매되는 변환 케이블을 사용해 컴퓨터를 프로젝터의 HDMI 1 또는 HDMI 2 입력 단자(디지털 비디오 신호만 입력 가능)로 연결합니다.

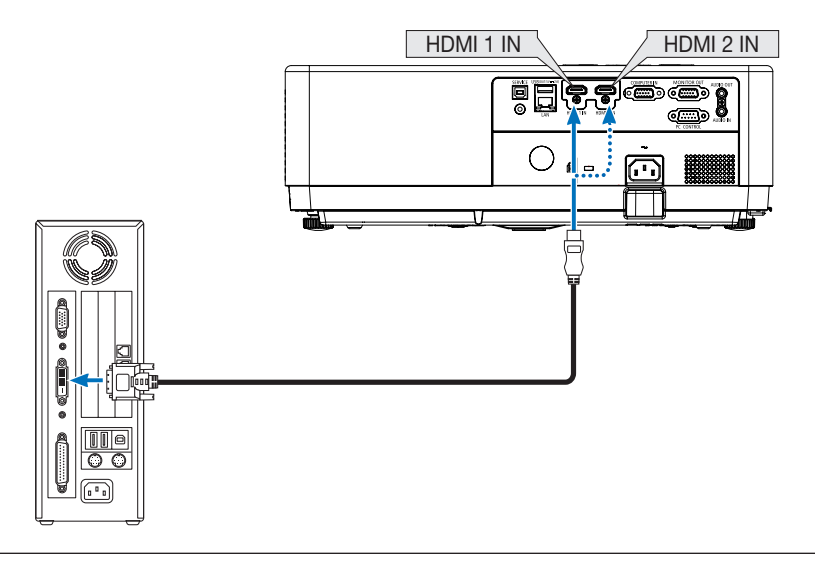

참고: DVI 디지털 신호를 볼 때

- 연결하기 전에 컴퓨터와 프로젝터의 전원을 끄십시오.
- 스캔 컨버터 등을 통해 비디오 덱을 연결했을 때, 앞으로 감기와 되감기 중에는 화면 표시가 정확하지 않을 수 있습니다.
- DDWG(Digital Display Working Group)의 DVI(Digital Visual Interface) 개정 1.0 표준과 호환되는 DVI/HDMI 케이블을 사 용하십시오.

케이블 길이는 197"(5 m) 이내여야 합니다.

- DVI/HDMI 케이블을 연결하기 전에 프로젝터와 PC를 끄십시오.
- DVI 디지털 신호를 투사하려면: 케이블을 연결하고 프로젝터를 켠 후 HDMI 입력을 선택하십시오. 마지막으로 PC를 켜 십시오.

이 지침을 따르지 않으면 그래픽 카드의 디지털 출력이 활성화되지 않아서 화상이 표시되지 않을 수 있습니다. 이 현상 이 발생한 경우 PC를 다시 시작하십시오.

- 프로젝터가 작동 중일 때는 DVI/HDMI 케이블을 분리하지 마십시오 신호 케이블을 분리했다가 다시 연결할 경우 이미지 가 올바르게 표시되지 않을 수 있습니다. 이 현상이 발생한 경우 PC를 다시 시작하십시오.
- COMPUTER 비디오 입력 단자는 Windows 플러그 앤 플레이를 지원합니다.
- Mac 컴퓨터를 연결하려면 Mac 신호 어댑터(시중에서 구입할 수 있음)가 필요할 수 있습니다.

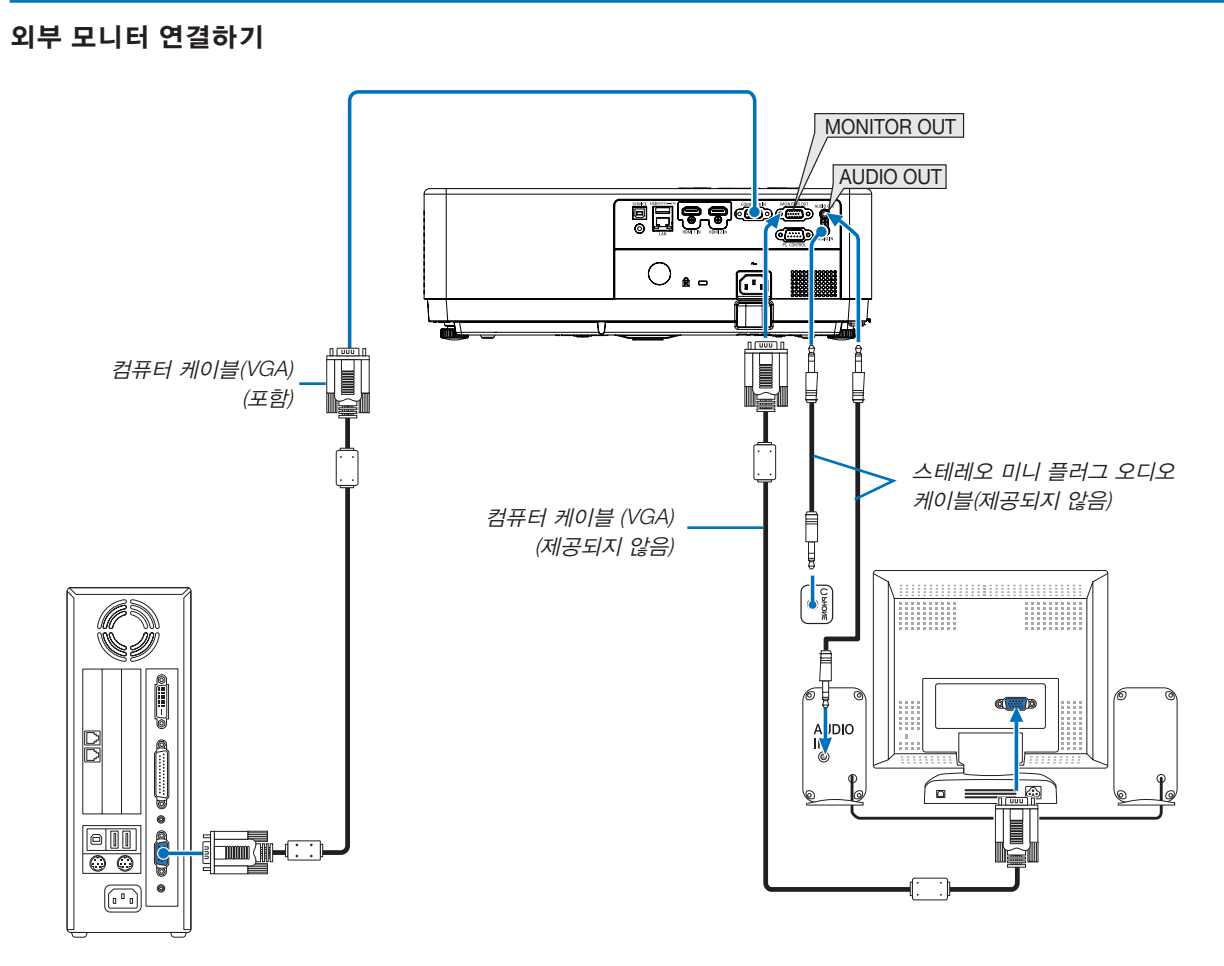

프로젝터에 별도의 외부 모니터를 연결하면 화면에 투사한 컴퓨터 아날로그 영상을 모니터에서도 동시에 볼 수 있습니다.

#### 참고:

- AUDIO OUT 미니 잭은 이어폰/헤드폰 단자를 지원하지 않습니다.
- 오디오 장치가 연결되어 있으면 프로젝터의 스피커가 비활성화됩니다.
- 이 프로젝터 MONITOR OUT의 신호 출력부는 단 하나의 화면에 이미지를 투사하기 위한 것입니다.
- MONITOR OUT 기능은 대기모드에서 사용할 수 없습니다: 표준 및 대기모드: 네트워크 대기.

#### 컴포넌트 입력 연결

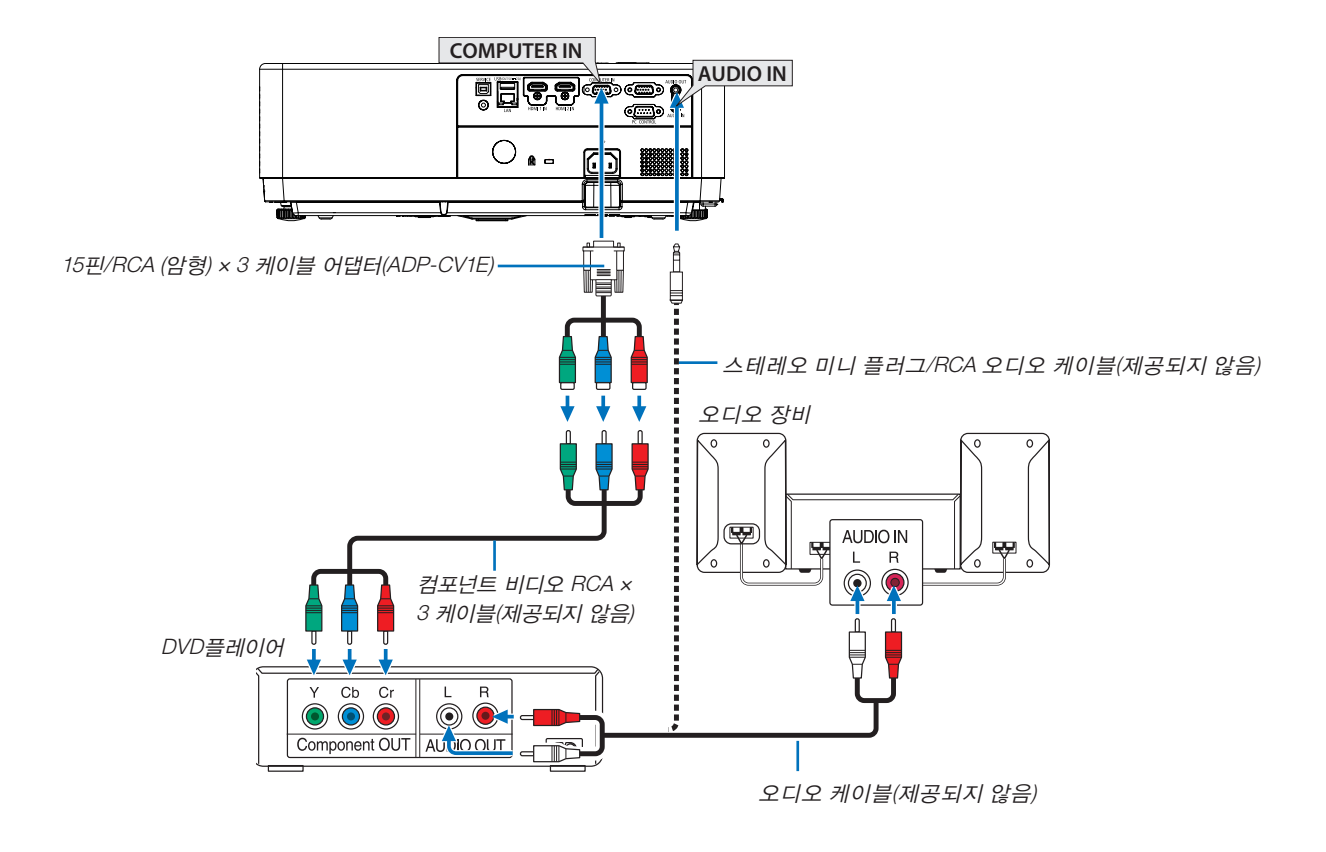

• 프로젝터를 켠 다음 해당 입력 단자에 대한 소스 이름을 선택합니다.

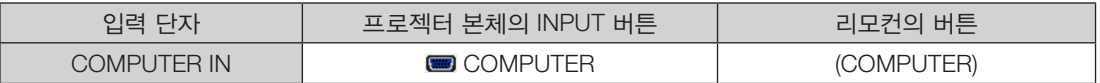

참고: DVD 플레이어의 영상 출력 요건에 대한 자세한 내용은 DVD 플레이어의 사용자 설명서를 참조하십시오.

#### HDMI 입력 연결

DVD 플레이어, 하드 디스크 플레이어, Blu-ray 플레이어 또는 노트북 PC의 HDMI 출력을 프로젝터의 HDMI IN 단자에 연 결할 수 있습니다.

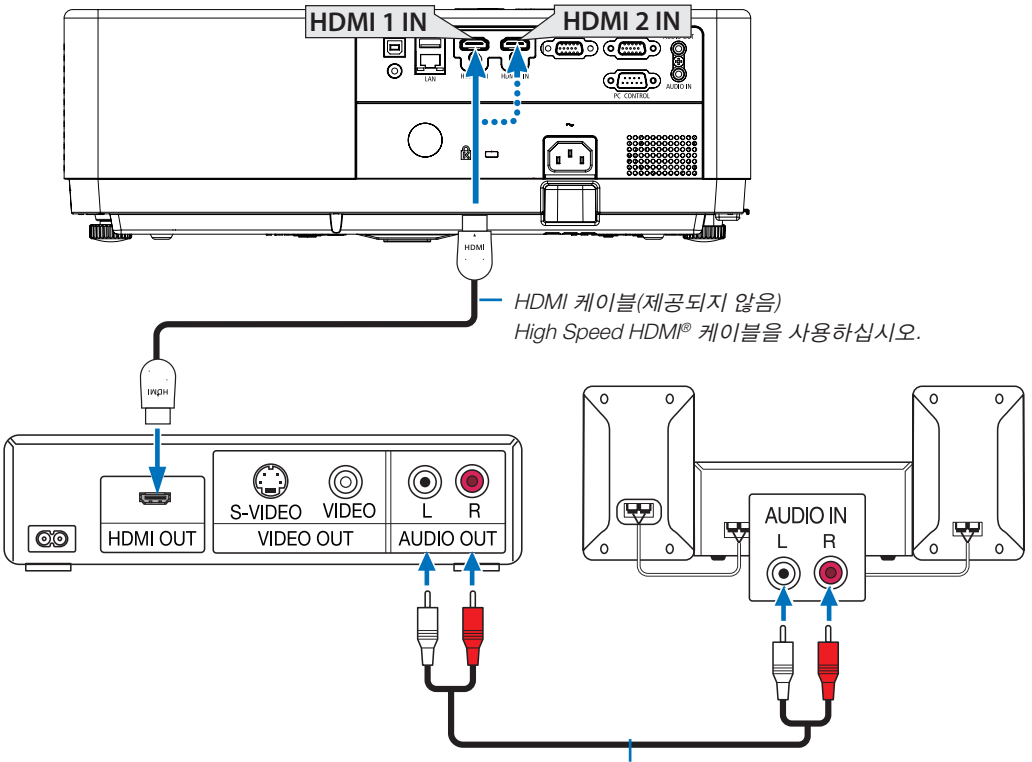

오디오 케이블(제공되지 않음)

• 프로젝터를 켠 다음 해당 입력 단자에 대한 소스 이름을 선택합니다.

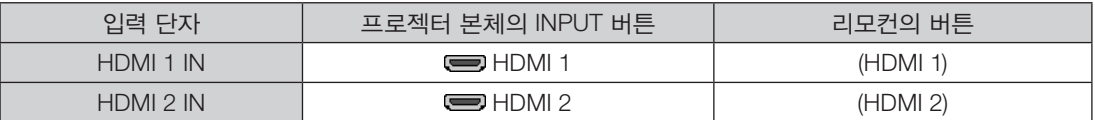

#### <span id="page-96-0"></span>유선 LAN에 연결

프로젝터에는 LAN 케이블을 사용한 LAN 연결을 제공하는 LAN 포트(RJ-45)가 표준으로 제공됩니다. LAN 연결을 사용하려면 프로젝터 메뉴에서 LAN을 설정해야 합니다. (→ [55](#page-71-0)페이지)

#### LAN 연결의 예

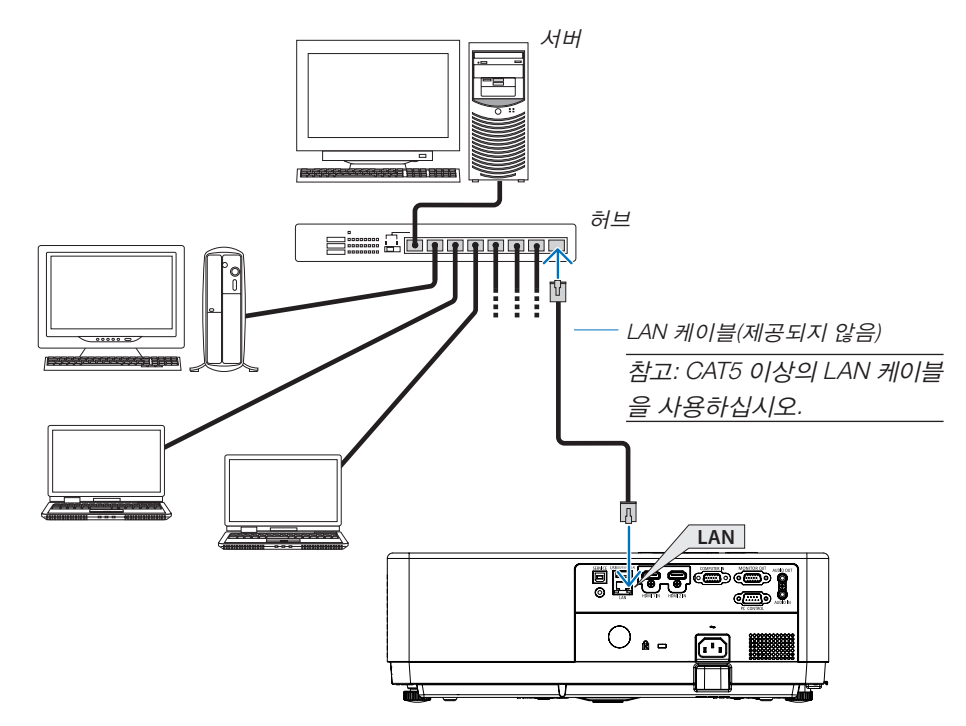

#### <span id="page-96-1"></span>무선 LAN에 연결

USB 무선 LAN 장치도 무선 LAN 연결을 제공합니다.

#### 중요:

- 무선 LAN 장치의 사용이 금지된 지역에서 프로젝터에 USB 무선 LAN 장치를 사용하고 있다면 프로젝터에서 USB 무 선 LAN 장치를 분리하십시오.
- 해당 국가 또는 지역에 적합한 USB 무선 LAN 장치를 구입하십시오.

참고:

- USB 무선 LAN 장치의 녹색 LED가 깜박이면 USB 무선 LAN 장치가 작동 중임을 나타냅니다.
- 컴퓨터의 무선 LAN 어댑터(또는 장치)는 IEEE802.11b/g/n 표준을 준수해야 합니다.
- USB 장치와 네트워크 케이블을 동시에 연결하면 너무 큰 USB 장치를 사용할 때 간섭이 발생할 수 있습니다. 사용자가 더 작은 용량의 USB 장치를 사용하는 것이 권장됩니다.

#### USB 무선 LAN 장치 장착

참고:

- USB 무선 LAN 장치를 USB 무선 LAN 장치 포트에 올바른 방향으로 삽입해야 합니다. 반대 방향으로 삽입할 수 없습니 다. USB 무선 LAN 장치를 반대 방향으로 억지로 삽입하면 USB 포트가 부러질 수 있습니다.
- USB 무선 LAN 장치를 만지기 전에 (문 손잡이나 알루미늄 창틀과 같은) 금속성 물체를 만져 몸에서 정전기를 방전하십시오.
- 항상 주 전원을 끄고 나서 USB 무선 LAN 장치를 삽입하거나 분리하십시오. 그렇지 않으면 프로젝터가 오작동하거나 USB 무선 LAN 장치가 손상될 수 있습니다. 프로젝터가 올바르게 작동하지 않으면 프로젝터를 끄고 전원 코드를 분리 한 후 다시 연결하십시오.
- 프로젝터의 USB 포트는 VIEWER에 대해 공용입니다. USB 메모리가 설치된 상태에서 VIEWER를 작동하면 무선 LAN 을 사용할 수 없습니다.

1. POWER 버튼을 눌러 프로젝터를 끄고 대기 상태로 설정하고 전 원 코드를 분리합니다.

2. 천천히 USB 무선 LAN 장치를 USB 포트에 삽입합니다. USB 무선 LAN 장치의 캡을 벗긴 후 표시등이 있는 면을 아래로 향 하게 하여 삽입합니다. 캡은 나중에 사용할 수 있도록 보관합니다.

참고:

• 억지로 USB 무선 LAN 장치를 삽입하지 마십시오.

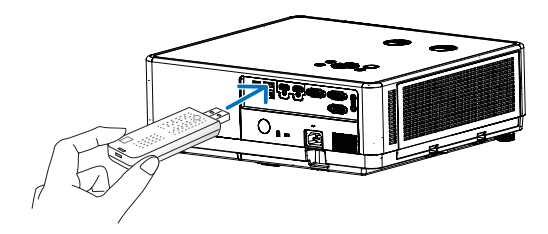

USB 무선 LAN 장치를 제거하려면 전원 코드를 분리하고 위의 절차 를 따릅니다.

참고:

- 무선 LAN 장치의 녹색 LED가 깜박이면 USB 무선 LAN 장치가 작 동 중임을 나타냅니다. USB 무선 LAN 장치가 잘못 장착된 경우 파란색 LED가 깜박이지 않습니다.
- USB 무선 LAN 장치의 버튼을 누르지 마십시오. 이 모델에서는 이 버튼이 작동하지 않습니다.

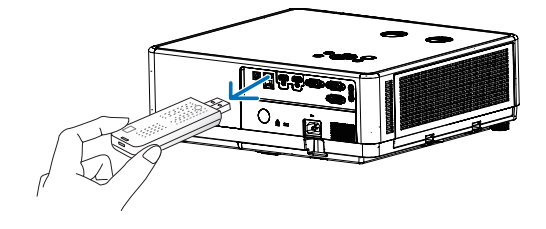

#### 연결 예[단순 액세스 지점]

프로젝터를 컴퓨터, 스마트폰과 같은 단자에 연결하기 위한 단순 액세스 지점으로 설정합니다.

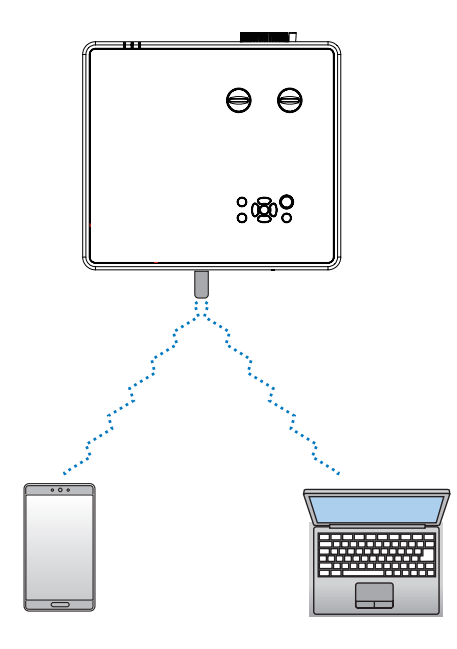

- (1) 리모컨 또는 상단 제어 패널에서 MENU 버튼을 누르고 버튼을 눌러 [고급설정] 아이콘을 선택합니다. ENTER 또는  $\blacktriangleright$  버튼을 누릅니다.
- (2) ▲▼ 버튼을 눌러 [네트워크 설정]을 선택하고 ENTER 또는 ▶ 버튼을 누릅니다.
- (3) 버튼을 눌러 [네트워크설정]을 선택하고 ENTER 버튼을 눌러 들어갑니다.
- (4) 버튼을 눌러 무선 LAN 설정을 "On"으로 설정하고 ENTER 버튼을 눌러 확인합니다.
- (5) 버튼을 눌러 [설정]을 선택하고, ENTER 버튼을 눌러 "기다려 주십시오..." 메시지가 나타날 때까지 기다립니다.

참고:

• 무선 LAN과 유선 LAN 사이의 데이터 전송은 불가능합니다. 최대 20개 장치를 동시에 연결할 수 있습니다. 일반적인 작동을 위해 약 10대의 장치 연결이 권장됩니다.

# 8. MultiPresenter 앱을 사용한 연결

## 1 MultiPresenter 앱을 사용해 프로젝터를 연결해서 수행할 수 있는 작업

- MultiPresenter 앱과 함께 설치된 단말기에서 유선 LAN/무선 LAN을 통해 스크린 영상을 전송하여 스크린에 투사할 수 있습니다. MultiPresenter에 대한 자세한 내용은 당사 웹 사이트를 참조합니다. <https://www.sharp-nec-displays.com/dl/en/soft/multipresenter/index.html>
- 여러 대의 컴퓨터 또는 태블릿 단말기를 동시에 연결할 수 있습니다. 최대 16대 장치를 연결할 수 있습니다.

## 2 MultiPresenter에 연결

#### 준비:

- 장치를 유선 LAN에 연결할 때는 LAN 케이블을 장치에 연결합니다. (→ [80](#page-96-0)페이지)
- 무선 LAN에 장치를 연결하는 경우 장치에 별도 판매된 LAN 장치(NP05LM)를 설치합니다. (→ [80](#page-96-1)페이지)
- 프로젝터의 네트워크설정을 구성합니다. (→ [55](#page-71-0)페이지)
- 컴퓨터 또는 태블릿 단말기에 MultiPresenter 앱을 설치합니다. <https://www.sharp-nec-displays.com/dl/en/soft/multipresenter/index.html>

#### ① 유선 LAN을 사용해 연결할 경우

#### 1. 프로젝터의 전원을 켜고 리모컨에서 APPS 버튼을 누릅니다.

MultiPresenter의 시작 스크린이 표시됩니다.

#### 2. MultiPresenter를 시작합니다.

대상 장치 스크린이 표시됩니다.

#### 3. 대상 장치 화면의 시작 화면에 4자릿수 PIN 코드를 입력합니다.

장치와의 연결이 완료되면 컴퓨터 또는 태블릿 단말기의 스크린이 스크린에 투사됩니다.

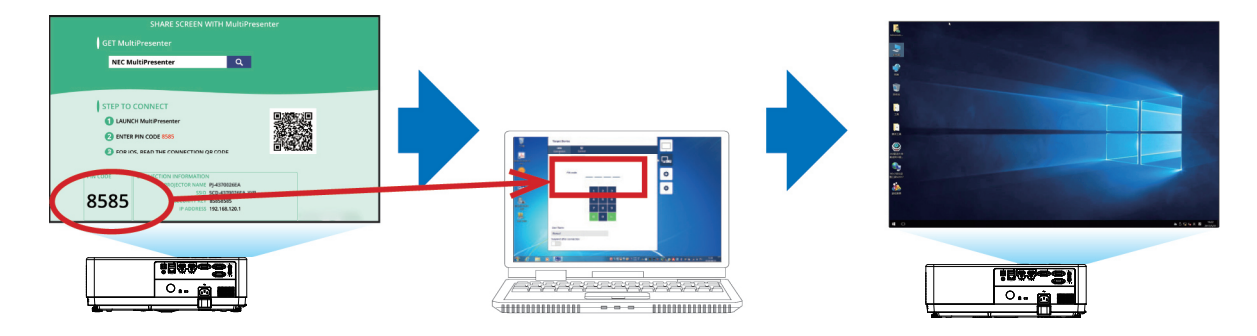

#### ② 무선 LAN을 사용해 연결할 경우

- 1. 프로젝터의 전원을 켜고 리모컨에서 APPS 버튼을 누릅니다. MultiPresenter의 시작 스크린이 표시됩니다.
- 2. 컴퓨터 또는 태블릿 단자를 시작 화면에 표시된 "SSID"가 일치하는 액세스 지점에 연결합니다.

#### 3. MultiPresenter를 시작합니다.

대상 장치 스크린이 표시됩니다.

4. 대상 장치 화면의 시작 화면에 4자릿수 PIN 코드를 입력합니다.

장치와의 연결이 완료되면 컴퓨터 또는 태블릿 단말기의 스크린이 스크린에 투사됩니다.

# 9. 유지 관리

이 장에서는 필터, 렌즈 및 캐비닛을 청소할 때 지켜야 할 간단한 유지보수 절차를 설명합니다.

# ❶ 필터 청소

에어필터 스폰지는 먼지 등이 프로젝터 내부로 들어오는 것을 방지하므로 자주 청소해 주십시오. 필터가 더러워지거나 막 히면 프로젝터가 과열될 수 있습니다.

### <u>/ A)</u> 경고

• 필터 등에 붙은 먼지를 제거하려고 가연성 가스가 든 스프레이를 사용하지 마십시오. 그럴 경우 화재로 이어질 수 있습니다.

참고: 필터 청소에 대한 메시지는 프로젝터를 켜거나 끈 후 1분 동안 표시됩니다. 메시지가 표시되면, 필터를 청소하십시 오. 필터 청소 시간은 제품 출하 시 [1000시간]으로 설정됩니다. 메시지를 없애려면, 프로젝터 본체 또는 리모컨의 아무 버튼이나 누르면 됩니다.

필터를 청소하려면 필터와 필터 덮개를 분리합니다.

### <mark>/ 4</mark>∆ 주의

- 필터를 청소하기 전에 프로젝터를 끄고 전원 코드를 분리한 후 본체가 식을 때까지 기다리십시오. 그렇지 않으면 감 전이나 화상 사고가 발생할 수 있습니다.
- 1. 버튼을 눌러 필터 덮개를 분리하고 당겨서 빼냅니다.

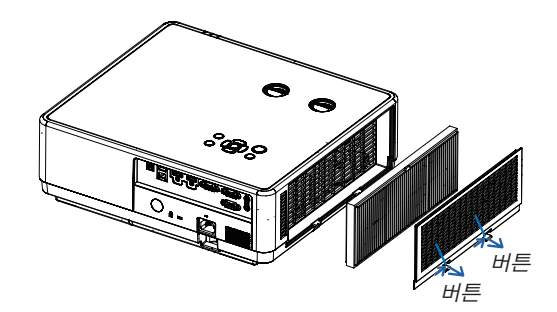

#### 2. 필터를 제거합니다.

- 필터 덮개에서 필터를 제거합니다.
- 3. 필터와 필터 덮개에서 먼지를 제거합니다.
	- 외부와 내부를 청소합니다.

참고:

- 필터의 먼지를 제거할 때마다 부드러운 브러시 부착물을 사용하여 먼지를 제거합니다. 이렇게 하면 필터의 손상을 막을 수 있습니다.
- 물로 필터를 씻지 마십시오. 그러면 필터가 막힐 수 있습니다.
- 4. 필터를 프로젝터에 장착합니다.

참고:

• 필터를 설치할 때 필터 걸쇠가 바깥을 향하는지 확인하십시오. <sup>그</sup> 렇지 않으면 반대로 설치됩니다.

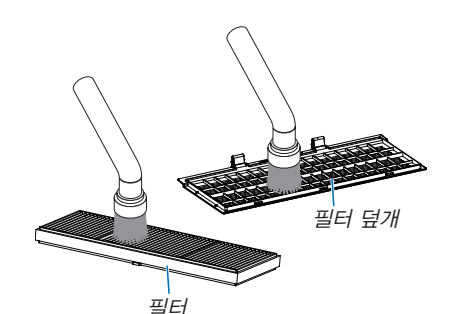

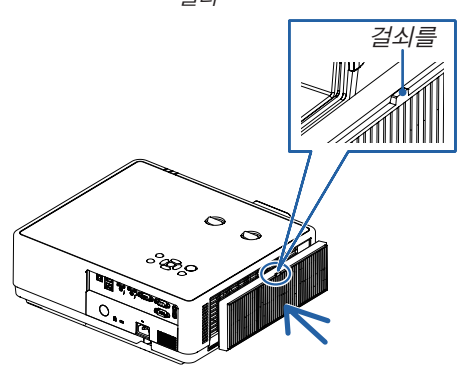

5. 필터 덮개를 프로젝터 본체에 다시 부착합니다.

필터 덮개 끝의 세 걸쇠를 본체의 홈에 끼우고 A 버튼을 눌러 필터 덮 개를 닫습니다.

• 딱 들어맞을 때까지 필터 덮개를 누릅니다.

참고:

• 필터 커버를 캐비닛에 설치한 후 필터 커버의 왼쪽 및 오른쪽 끝(B) 을 수동으로 눌러서 완전히 설치되었는지 확인하십시오.

#### 6. 필터 사용 시간을 삭제합니다.

전원 코드를 벽면 콘센트에 꽂은 다음 프로젝터를 켭니다. 메뉴에서 [필터] → [필터사용시간 리셋]을 선택합니다. (<sup>→</sup> [54](#page-70-0)페이 지)

필터 청소 간격 시간은 제품 출하 시 [1000시간]으로 설정됩니다. <sup>프</sup> 로젝터를 기본 설정 그대로 사용하면 필터 사용 시간이 지워지지 않 습니다.

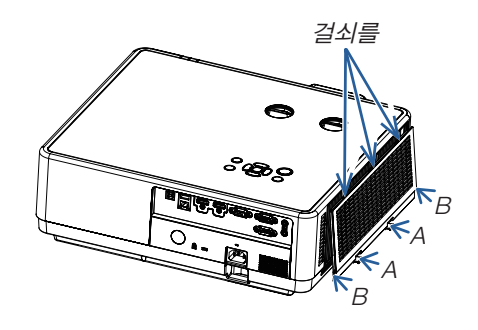

### ❷ 렌즈 청소

- 청소 전에 프로젝터를 끕니다.
- 프로젝트에 플라스틱 렌즈가 있습니다. 시중에서 판매하는 플라스틱 렌즈 클리너를 사용하십시오.
- 플라스틱 렌즈는 쉽게 흠집이 생기므로 렌즈 표면을 긁거나 손상시키지 마십시오.
- 알코올이나 유리 렌즈 클리너는 플라스틱 렌즈 표면을 손상시키므로 절대 사용하지 마십시오.

### $\triangle$  경고

• 렌즈에 붙은 먼지를 제거하려고 가연성 가스가 든 스프레이를 사용하지 마십시오. 그럴 경우 화재로 이어질 수 있 습니다.

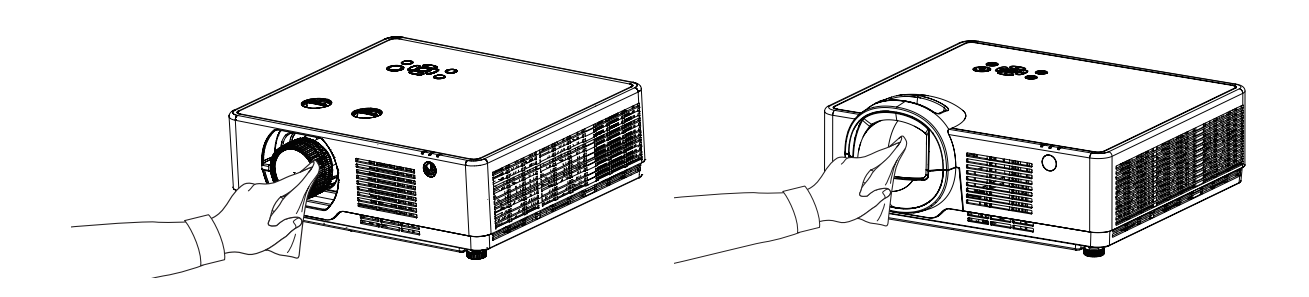

# ❸ 본체 청소

청소하기 전에 프로젝터를 끄고 프로젝터 플러그를 뽑으십시오.

- 부드럽고 마른 천으로 본체의 먼지를 닦아내십시오. 심하게 오염된 경우 중성 세제를 사용하십시오.
- 강한 세제나 알코올이나 희석제와 같은 용제를 사용하지 마십시오.
- 진공 청소기를 사용하여 통풍구 틈이나 스피커를 청소할 때 진공 청소기의 브러시를 본체의 틈에 강제로 넣지 마십시오.

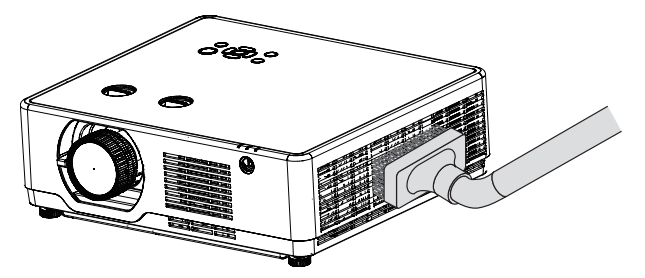

통풍구 틈의 먼지를 진공 청소기로 제거하십시오.

- 통풍구 틈이 막히면 프로젝터의 내부 온도가 올라가서 프로젝터가 오작동할 수 있습니다.
- 손가락이나 딱딱한 물체로 본체를 긁거나 본체에 충격을 주지 마십시오.
- 프로젝터 내부 청소에 관한 내용은 해당 대리점에 문의하십시오.

참고: 본체, 렌즈 또는 스크린에 살충제와 같은 휘발성 물질을 사용하지 마십시오. 이러한 부분에 고무 또는 비닐 제품이 오랫동안 닿아 있게 두지 마십시오. 그러면 표면 마감재가 훼손되거나 코팅이 벗겨질 수 있습니다.

## ❶ 문제 해결

본 절에서는 프로젝터 설치, 사용시 발생할 수 있는 문제를 해결하는 방법을 알려드립니다.

#### 일반적인 문제 및 해결 방법

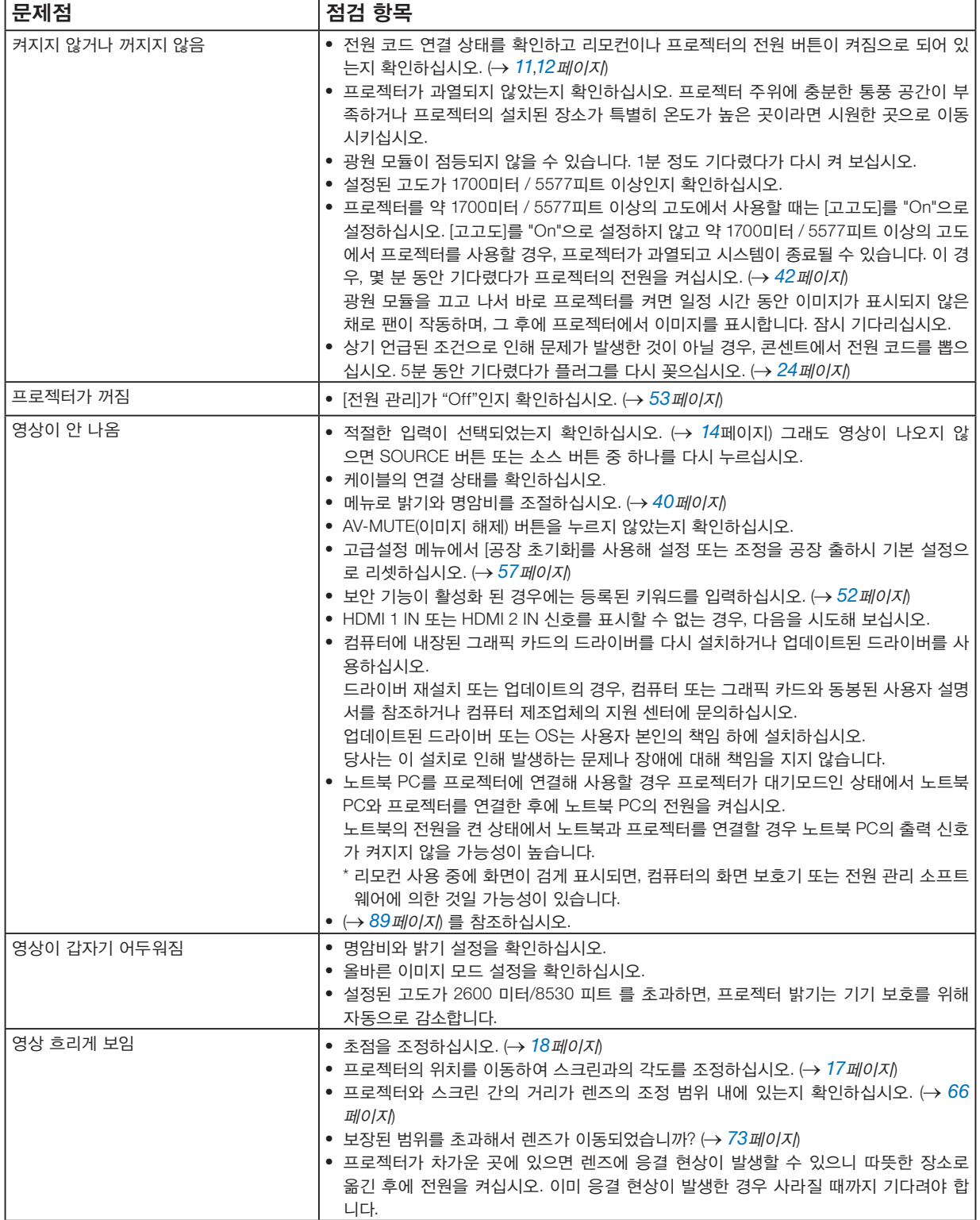

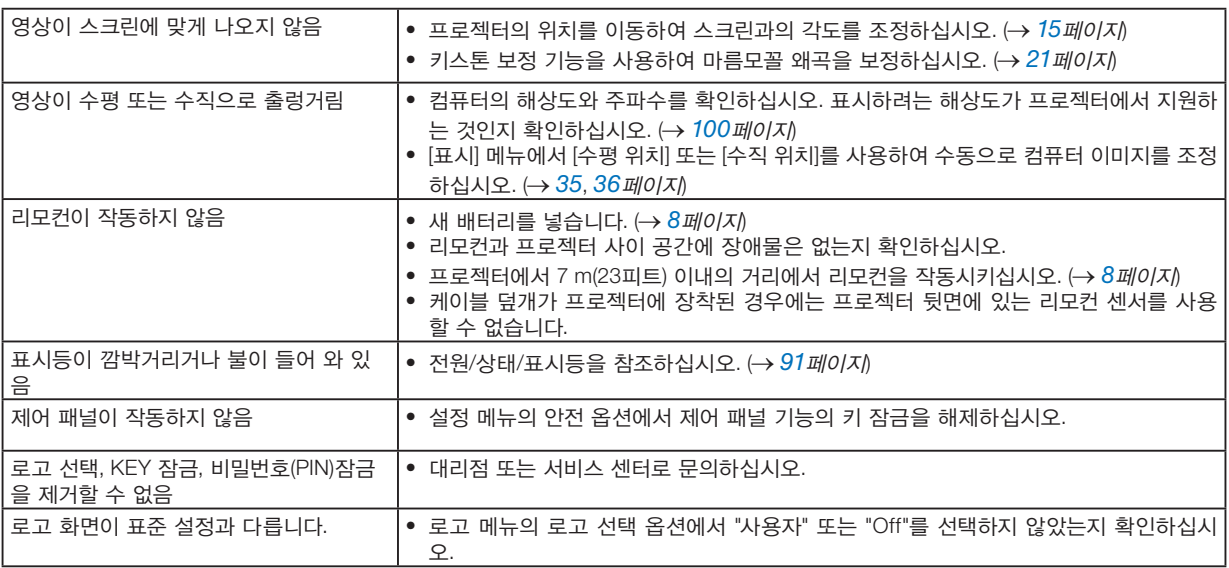

자세한 내용은 판매점에 문의하십시오.

#### <span id="page-105-0"></span>영상이 보이지 않거나 또는 영상이 정확하게 표시되지 않는 경우.

• 프로젝터 및 PC의 전원 켜기 절차. 노트북 PC를 프로젝터에 연결해 사용할 경우 프로젝터가 대기모드인 상태에서 노 트북 PC와 프로젝터를 연결한 후에 노트북 PC의 전원을 켜십시오. 노트북의 전원을 켠 상태에서 노트북과 프로젝터를 연결할 경우 노트북 PC의 출력 신호가 켜지지 않을 가능성이 높습니다.

참고:

- 프로젝터의 메뉴 중에서 정보 하단의 메뉴에서 현재 신호의 수평 주파수를 확인할 수 있습니다. 주파수가 "0kHz"이면 컴퓨터에서 신호가 출력되지 않는 경우입니다. (<sup>→</sup> [60](#page-76-0)페이지 또는 다음 단계로 이동)
- 컴퓨터의 외부 디스플레이 활성화.
	- 노트북 PC의 화면에 이미지를 표시한다고 해서 반드시 프로젝터로 신호를 출력한다는 것을 의미하지는 않습니다. PC 호환 노트북 사용시, 기능키의 조합으로 외부 디스플레이를 활성화/비활성화 할 수 있습니다. 일반적으로, "Fn" 키와 12개 기능 키 중의 하나를 사용하면 외부 디스플레이를 활성/해제할 수 있습니다. 참고로 NEC 노트북의 경우, Fn + F3을, Dell 노트북인 경우, Fn + F8 키 조합으로 외부 디스플레이 이용을 선택할 수 있습니다.
- 컴퓨터에서 비 표준 신호 출력하기 노트북 PC에서 송출되는 출력 신호가 업계 표준 신호가 아닌 경우 투사된 이미지가 정확하게 표시되지 않을 수도 있습니다. 이 경우, 프로젝터 디스플레이를 사용하는 동안 노트북 PC의 LCD 화면을 비활성화합니다. 위 단계에서 설명한 바와 같이 각각의 노트북 PC는 서로 다른 방식으로 로컬 LCD 화면을 활성/비활성화합니다. 자세한 정보는 사용 중인 컴퓨터의 설명서를 참조하시기 바랍니다.
- Mac 사용시 이미지가 부정확하게 표시되는 경우 Mac에서 프로젝터를 사용할 경우, Mac 어댑터의 DIP 스위치를(프로젝터와 함께 제공되지 않음) 해상도에 따라 설 정해줍니다. 설정이 완료되면 Mac을 다시 시작하여 변경 내용이 적용되도록 합니다. Mac 및 프로젝터에서 지원하지 않는 디스플레이 모드를 설정하려고 Mac 어댑터의 DIP 스위치를 변경할 경우 이 미지가 약간 튀거나 또는 아무것도 표시되지 않을 수도 있습니다. 이 경우, DIP 스위치를 13" 고정 모드로 설정하 고 Mac을 다시 시작합니다. 그 후에 DIP 스위치를 디스플레이가 가능한 모드로 복구하고 Mac을 다시 시작합니다.

참고:

<sup>•</sup> 미니 D-Sub 15핀 단자가 없는 MacBook인 경우에는 Apple Inc.사가 제조한 비디오 어댑터 케이블이 있어야 합니다.

#### • MacBook 상의 미러링

\* 프로젝터를 MacBook과 함께 사용할 경우, MacBook에서 "미러링(mirroring)" 능을 해제해야 출력을 디스플레이 해상도로 설정이 가능한 경우가 있습니다. 미러링에 대해서는 Mac 컴퓨터와 함께 제공된 사용자 매뉴얼을 참조 하십시오.

• Mac 화면에서 폴더나 아이콘이 숨겨진 상태 화면에서 폴더나 아이콘이 표시되지 않을 수도 있습니다. 이 경우, Apple 메뉴에서 [보기] → [조정]을 선택하고 아이콘 을 조정해줍니다.

<span id="page-107-0"></span>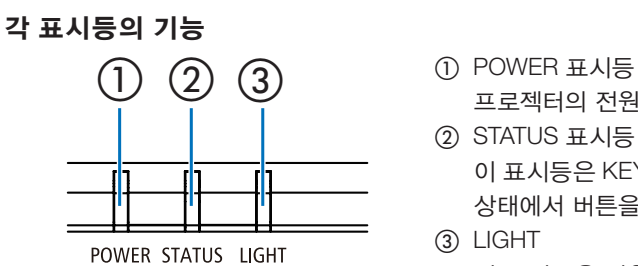

프로젝터의 전원 상태를 알려주는 표시등입니다.

② STATUS 표시등 이 표시등은 KEY 잠금 기능을 사용하는 상태이거나 특정 작동을 실행하는 상태에서 버튼을 누르면 불이 들어오거나 깜박입니다.

③ LIGHT

이 표시등은 광원의 상태, 광원 소스의 사용 시간을 알려줍니다.

#### 표시등 메시지(상태 메시지)

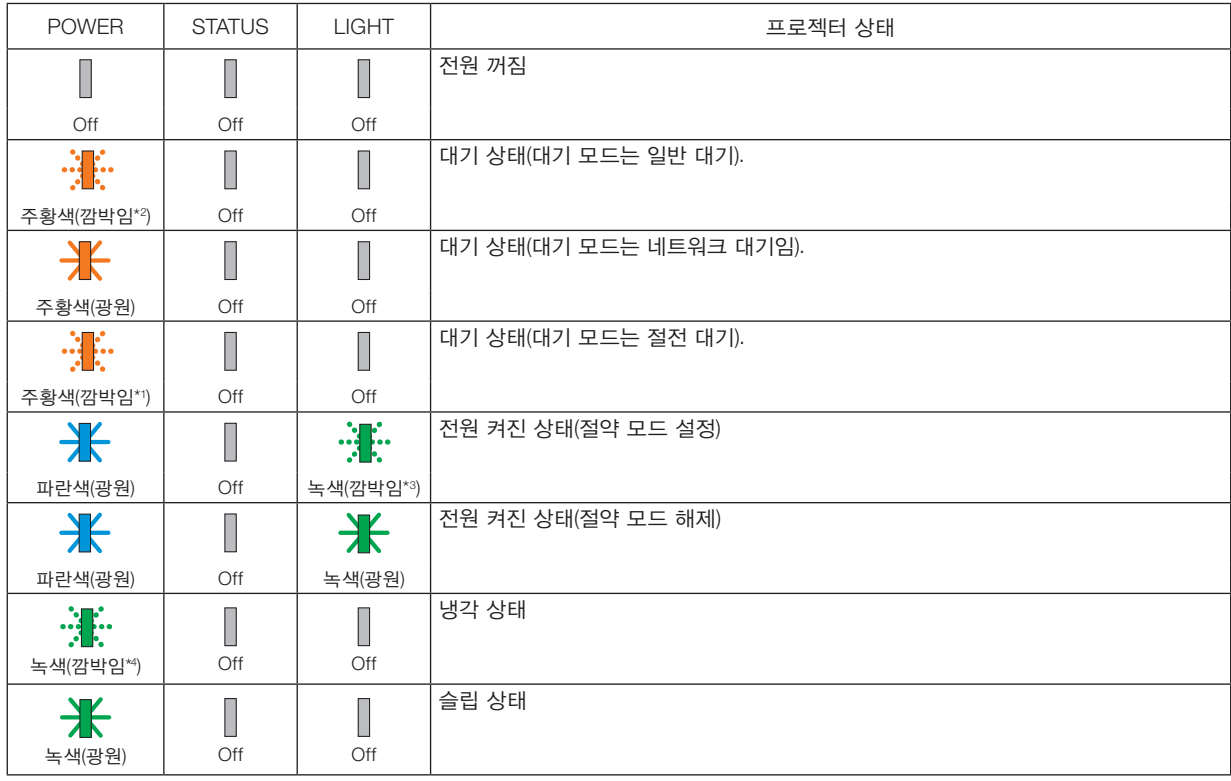

\*1 1.5초간 켜짐/1.5초간 꺼짐 반복

\*2 1.5초간 켜짐/7.5초간 꺼짐 반복

\*3 2.5초간 켜짐/0.5초간 꺼짐 반복

\*4 0.5초간 켜짐/0.5초간 꺼짐 반복
#### 표시등 메시지(오류 메시지)

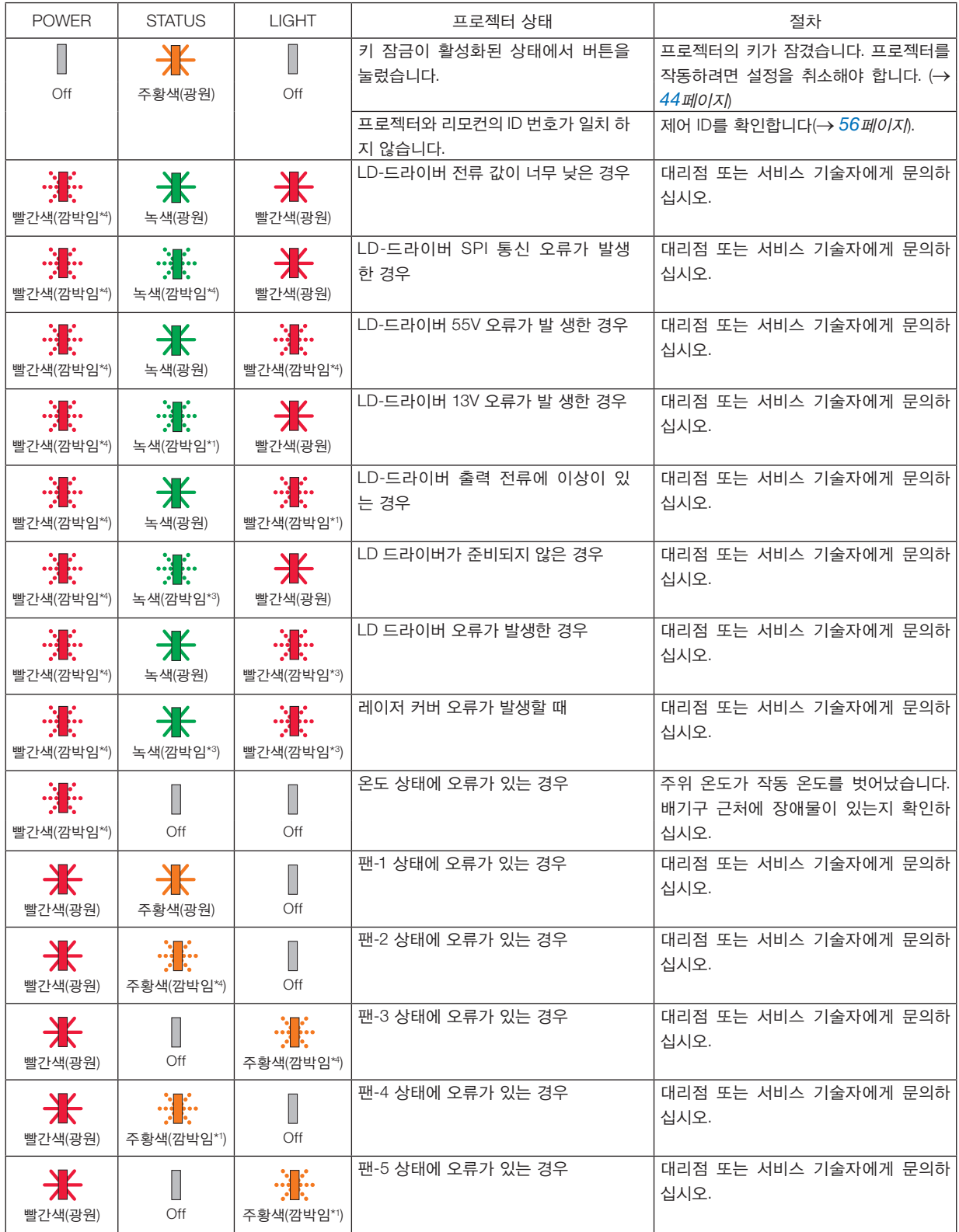

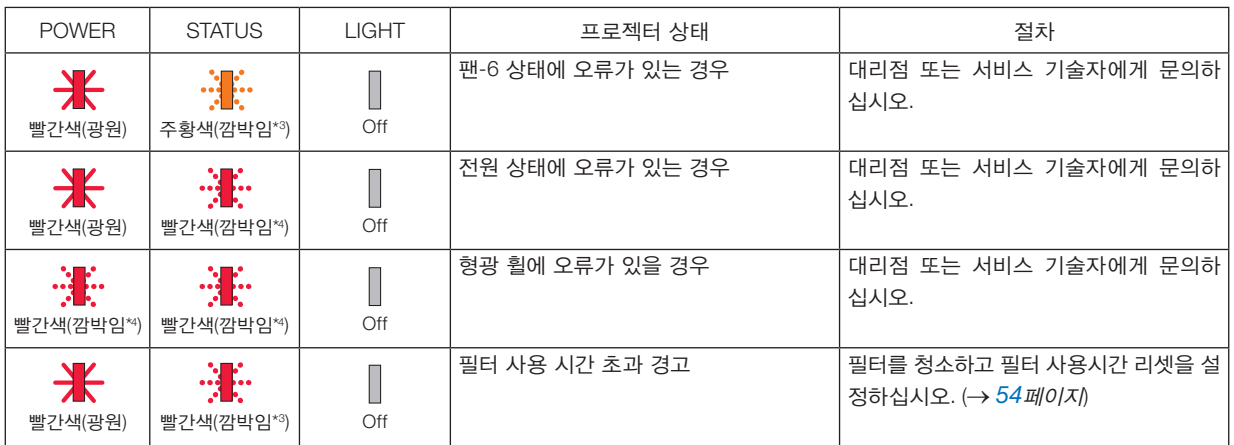

- \*1 1.5초간 켜짐/1.5초간 꺼짐 반복
- \*2 1.5초간 켜짐/7.5초간 꺼짐 반복
- \*3 2.5초간 켜짐/0.5초간 꺼짐 반복
- \*4 0.5초간 켜짐/0.5초간 꺼짐 반복
- 열 보호장치가 작동되는 경우: 프로젝터 내부 온도가 너무 높거나 낮으면, POWER 표시등이 빨간색으로 빠르게 깜박입니다. 이런 상황이 발생하면 열 보호장 치가 작동되어 프로젝터가 꺼질 수 있습니다. 이 경우 다음과 같은 조치를 취하십시오.
	- 벽면 콘센트에서 전원 플러그를 뽑습니다.
	- 주위 온도가 높다면 프로젝터를 시원한 곳으로 옮깁니다.
	- 먼지가 쌓여 있다면 배기구를 청소합니다.
	- 내부 온도가 낮아질 때까지 프로젝터를 1시간 가량 그대로 둡니다.

## ❷ 사양

이 절에서는 프로젝터의 성능과 관련된 기술 정보를 제공합니다.

#### 광학 부분

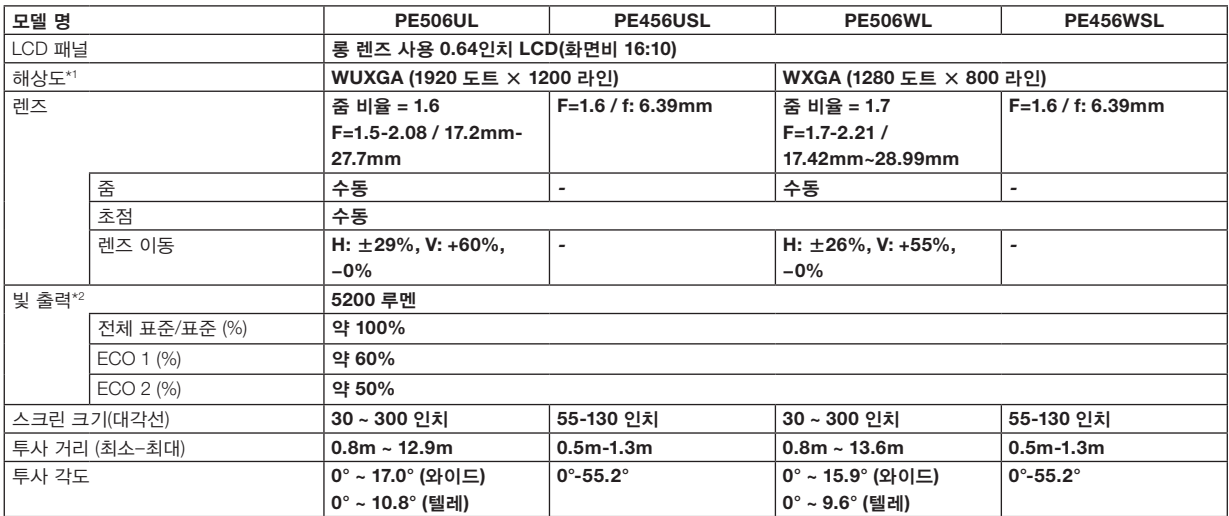

\*1 99.99% 이상이 유효 픽셀입니다.

\*2 [이미지 모드]가 [다이나믹]으로 설정되고 [ECO 모드]가 [표준]으로 설정되었을 때 빛 출력 값(루멘)입니다. ISO21118-2012 준수

#### 전기 부분

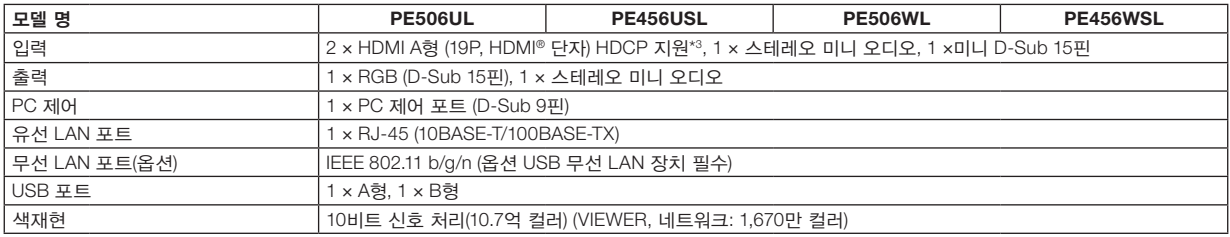

\*3 HDMI 입력을 통해 콘텐츠를 볼 수 없을 경우 반드시 프로젝터의 작동 불량을 의미하는 것은 아닙니다. HDCP를 구현할 때 특정 콘텐츠가 HDCP로 보 호되고 HDCP 커뮤니티(Digital Content Protection, LLC)의 결정/계획에 따라 표시되지 않을 수 있습니다.

오디오: LPCM; 최대 2채널, 샘플 속도 32/44.1/48 KHz, 샘플 비트; 16/20/24비트

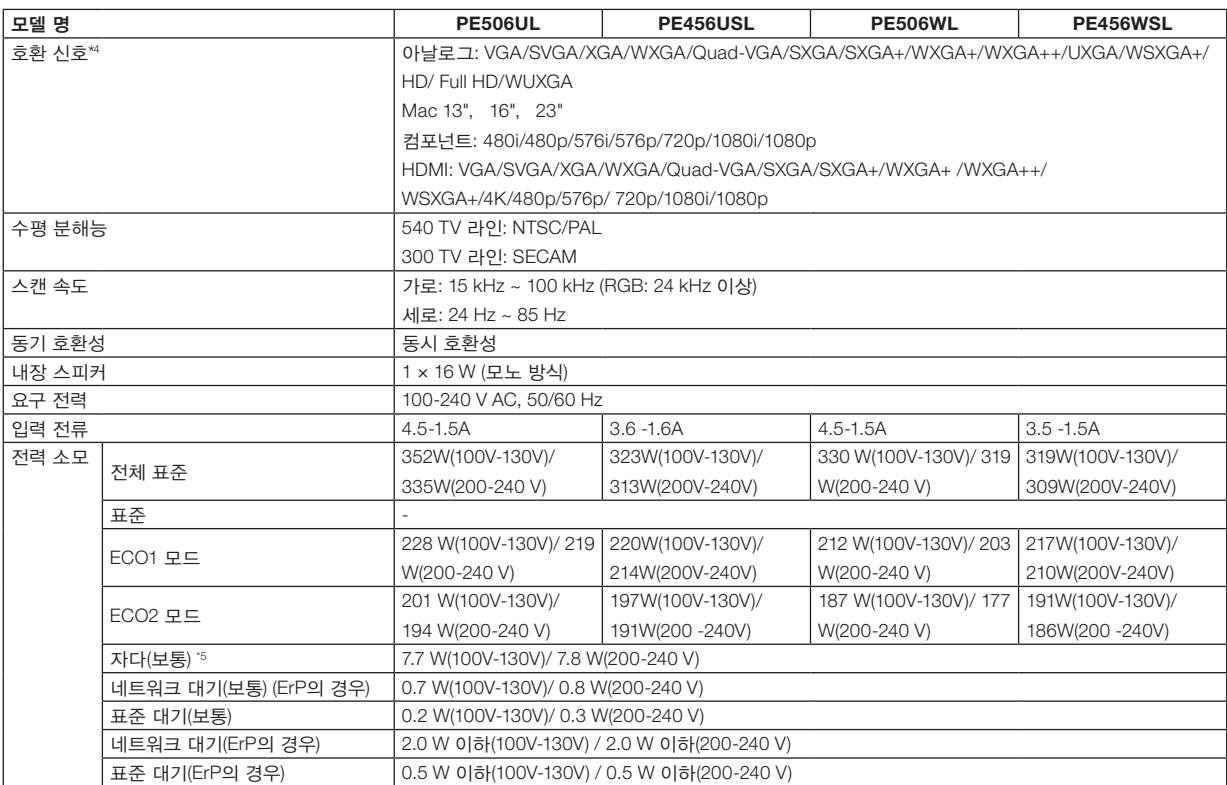

\*4 프로젝터의 고유 해상도(PE506WL/PE456WSL: 1280 × 800 PE506UL/PE456USL: 1920 × 1200)보다 높거나 낮은 해상도의 영상은 Advanced AccuBlend 기술을 통해 표시됩니다. (→ [100](#page-116-0)페이지)

\*5 모든 유선 네트워크 포트가 연결되고 활성 상태입니다.

\* 전원을 분리하여야 소비전력이 "0" 이 될 수 있습니다.

#### 기계식

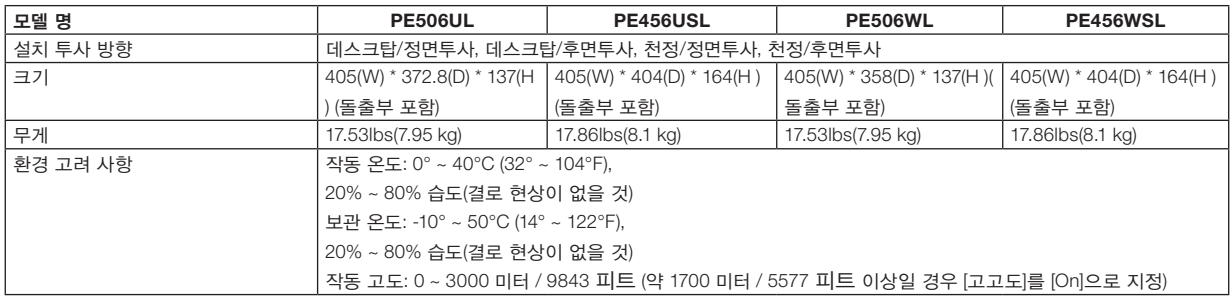

추가 정보 참조:

미국: [https://www.sharpnecdisplays.us](https://www.sharpnecdisplays.eu)

유럽: <https://www.sharpnecdisplays.eu>

전세계: <https://www.sharp-nec-displays.com/global/>

옵션 액세서리에 대한 내용은 저희 웹사이트를 방문하거나 브로셔를 참조하십시오.

사양은 예고 없이 변경될 수 있습니다.

### ❸ 본체 치수

단위: mm (인치)

[PE506UL]

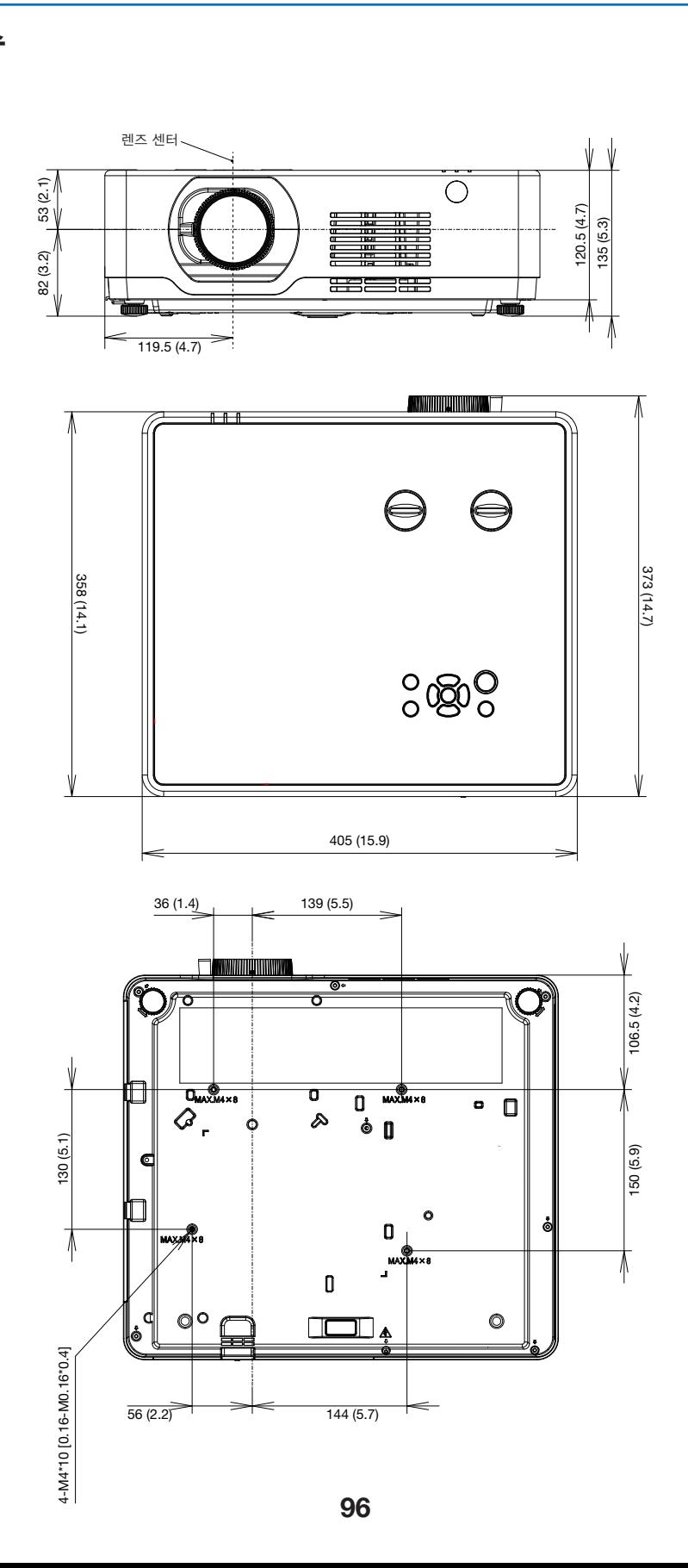

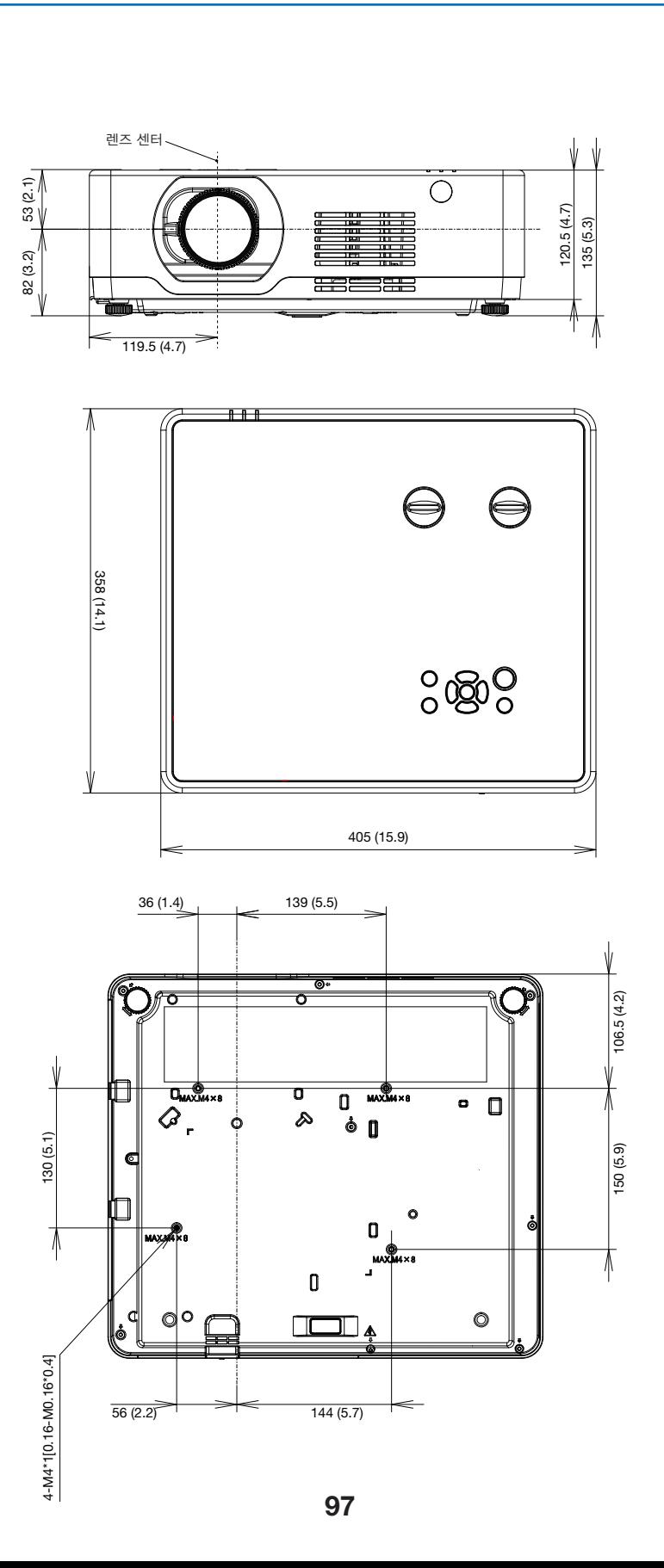

#### $[PE506WL]$

단위: mm (인치)

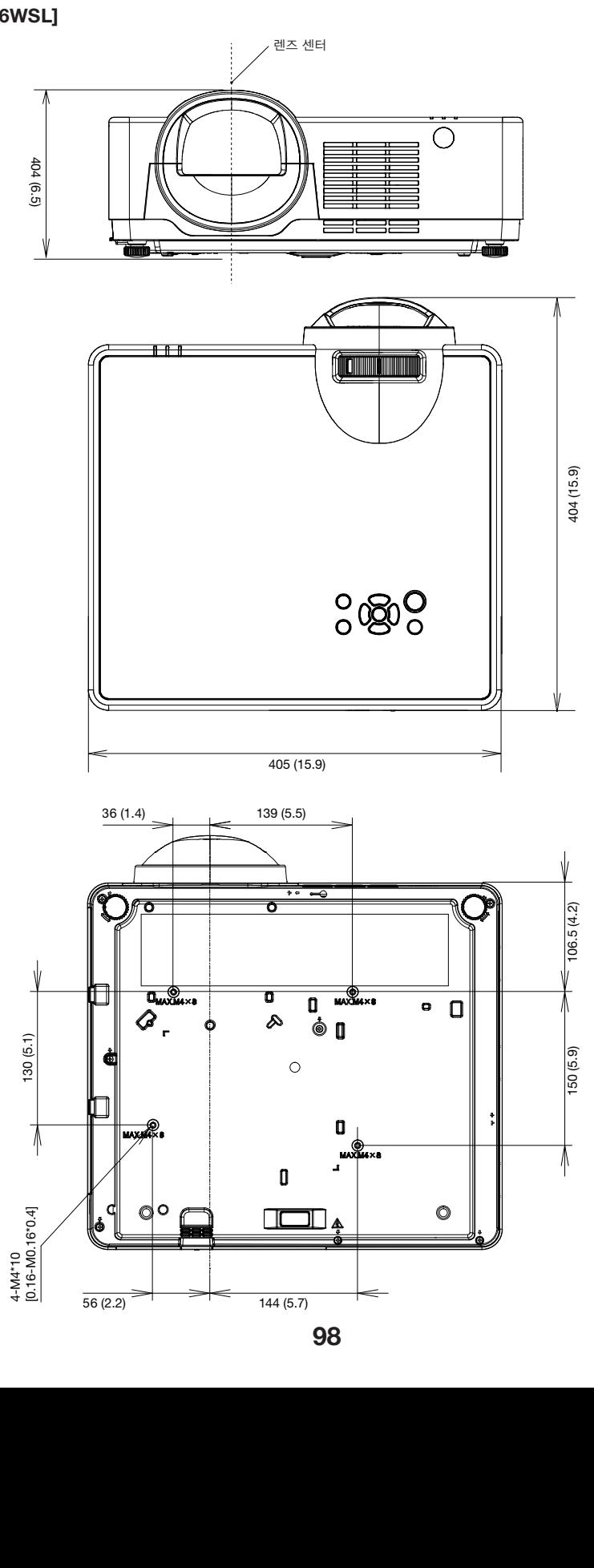

# [PE456USL/PE456WSL]

단위: mm (인치)

### D-Sub COMPUTER 입력 단자의 핀 배열

미니 D-Sub 15핀 단자

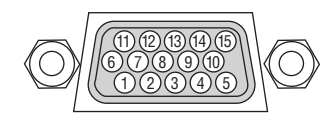

신호 레벨 비디오 신호: 0.7Vp-p(아날로그) 동기 신호: TTL 레벨

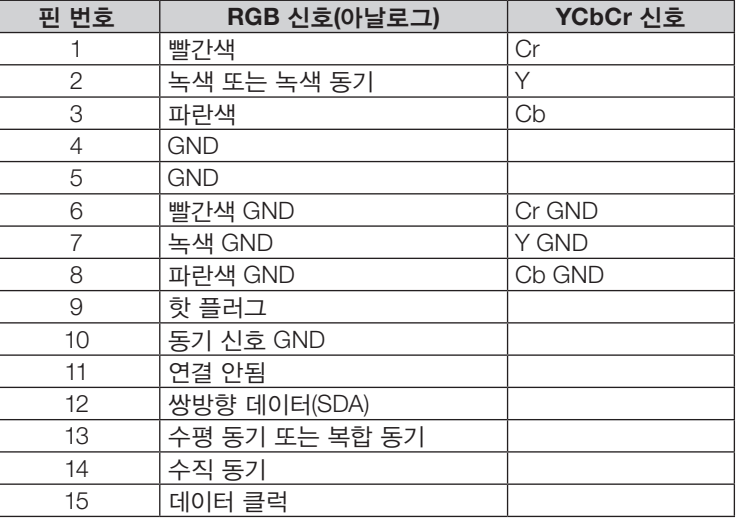

#### COMPUTER IN

참고: DDC/CI에는 12번 핀과 15번 핀이 필요합니다.

### <span id="page-116-0"></span>❺ 호환 가능한 입력 신호 목록

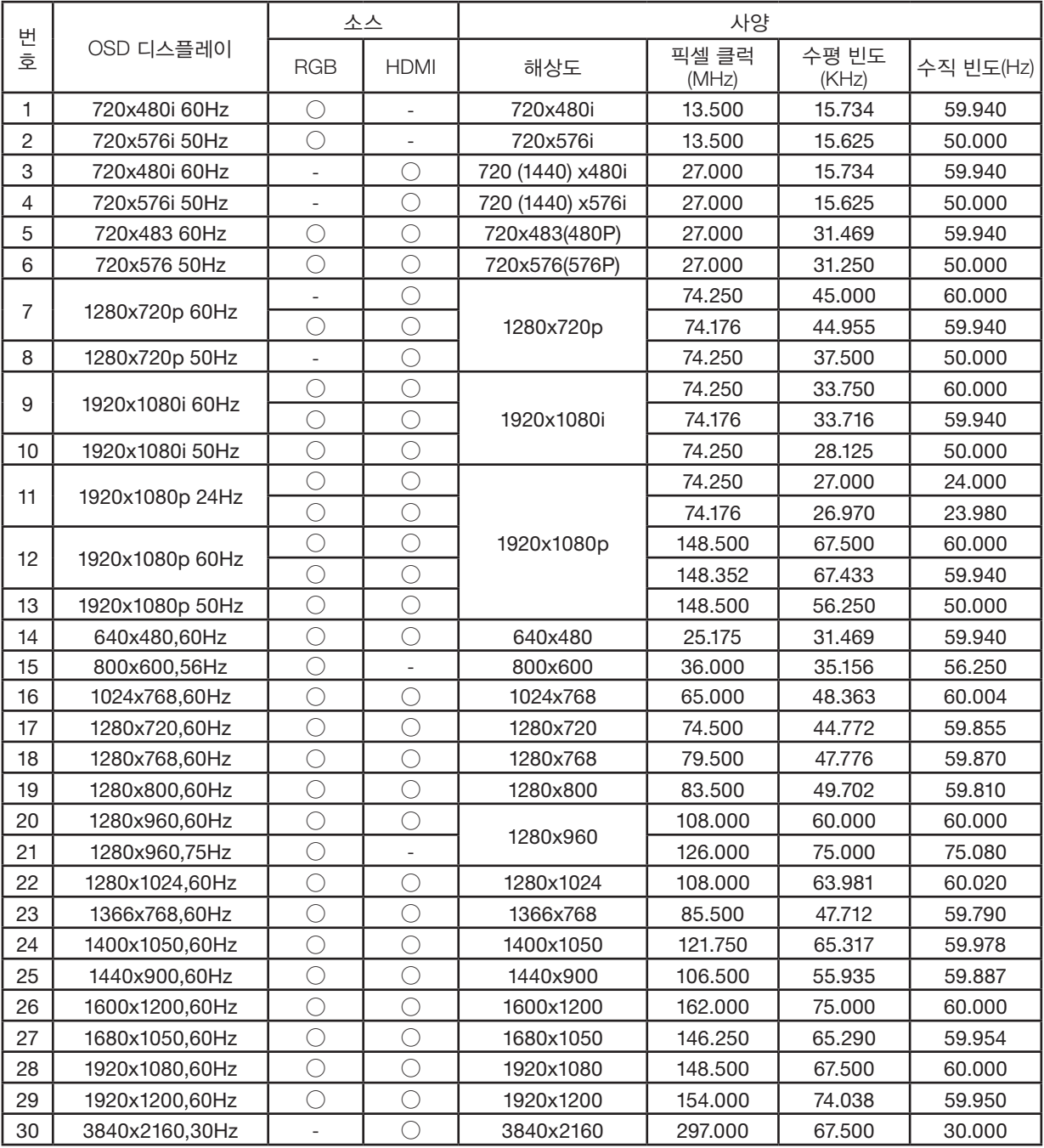

참고:

"○"은 입력 신호 소스가 이 형식을 지원함을 나타냅니다.

"-"은 입력 신호 소스가 지원하지 않음을 나타냅니다.

### ❻ PC 제어 코드 및 케이블 연결

PC 제어 코드

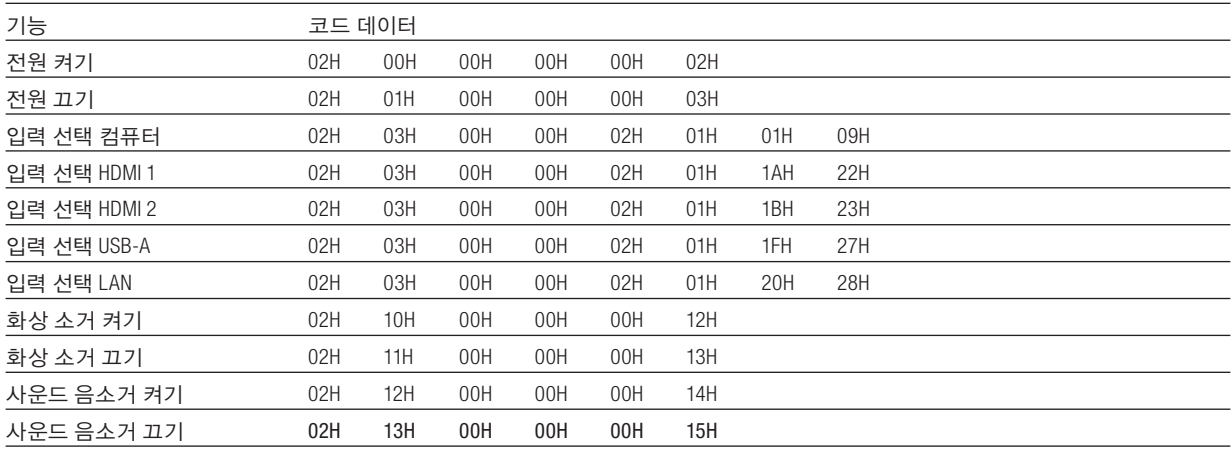

참고: 필요 시 PC 제어 코드의 전체 목록은 현지 지역 판매점에 문의하십시오.

#### 케이블 연결

통신 프로토콜

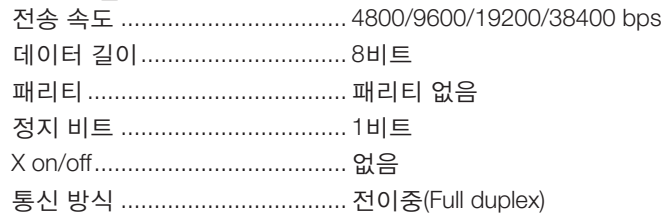

참고: 장비에 따라 사용하는 케이블 길이가 길 경우, 낮은 전송 속도를 권장합니다.

#### PC 제어 단자(D-SUB 9P)

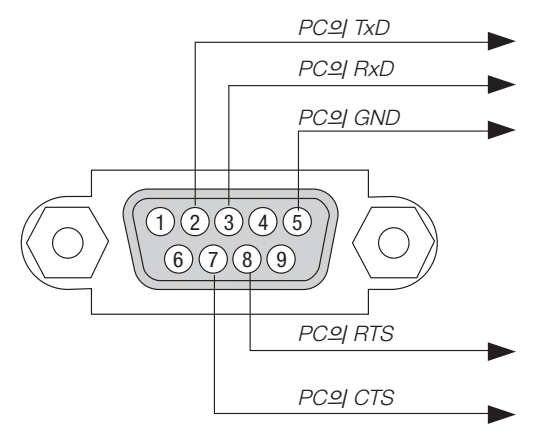

참고 1: 1, 4, 6, 9번 핀은 사용되지 않습니다.

참고 2: "Request to Send"와 "Clear to Send"는 케이블 양쪽 끝으로 연결하여 케이블 연결을 단순화합니다.

참고 3: 긴 케이블을 사용할 경우에는 프로젝터 메뉴 내의 통신 속도를 9600 bps로 설정하는 것이 좋습니다.

#### ASCII 제어 명령어에 관해

이 장치는 프로젝터 및 모니터 제어를 위한 ASCII 제어 명령어를 지원합니다. 명령어에 관한 자세한 내용은 당사 웹사이트를 참고하십시오. [https://www.sharp-nec-displays.com/dl/en/pj\\_manual/lineup.html](https://www.sharp-nec-displays.com/dl/en/pj_manual/lineup.html)

#### 외부 장치와 연결하는 방법

컴퓨터와 같은 외부 장치와 프로젝터를 연결하는 두 가지 방법이 있습니다.

- 1. 시리얼 포트를 통한 연결. 프로젝터와 컴퓨터를 직렬 케이블(크로스 케이블)로 연결합니다.
- 2. 네트워크를 통한 연결(LAN) 프로젝터와 컴퓨터를 LAN 케이블로 연결합니다. LAN 케이블의 종류에 관해서는 네트워크 관리자에게 문의하십시오.

#### 연결 인터페이스

1. 시리얼 포트를 통한 연결.

통신 프로토콜

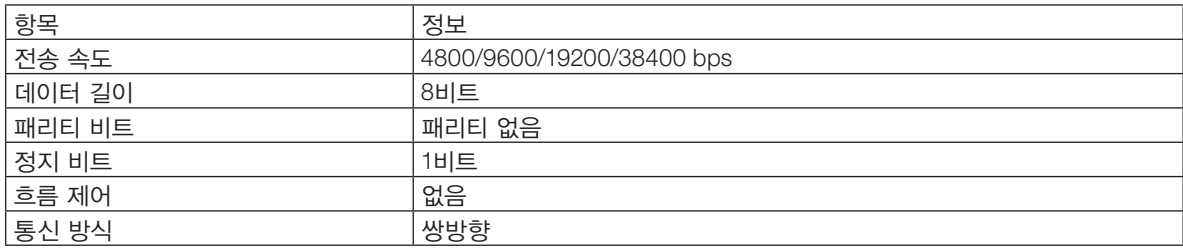

2. 네트워크를 통한 연결

통신 프로토콜 (LAN을 통한 연결)

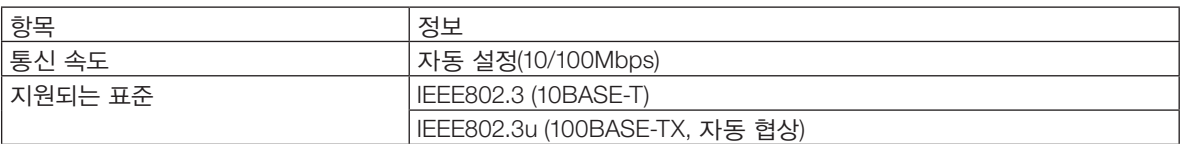

TCP 포트번호 7142를 사용해 명령을 송수신합니다.

#### 이 장치의 매개 변수

#### 입력 명령

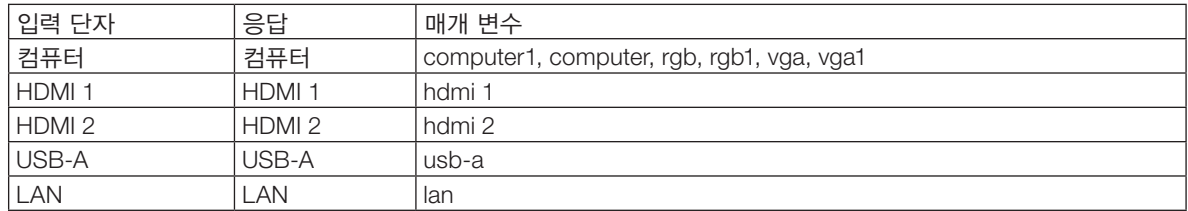

#### 상태 명령

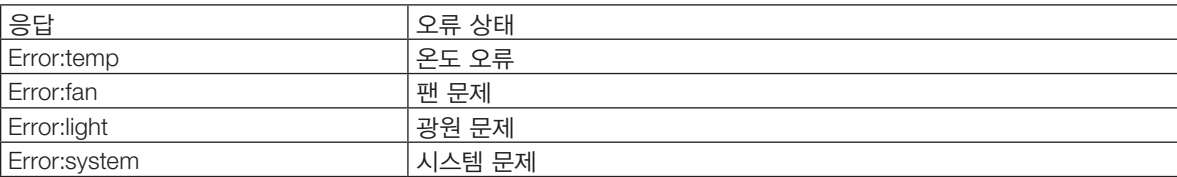

### ❼ 문제 해결 점검 목록

판매점이나 서비스 직원에게 문의하기 전에 다음 목록을 확인하여 수리가 필요한지 확인하고, 또한 사용자 매뉴얼의 "문제 해결" 부분을 참조합니다. 아래의 점검 목록을 활용하면 보다 효율적으로 문제를 해결할 수 있습니다. \* 점검용으로 현재 페이지와 다음 페이지를 인쇄하십시오.

발생 빈도 항상 가끔(얼마나 자주?\_\_\_\_\_\_\_\_\_\_\_\_\_\_\_\_\_\_\_\_\_) 그 외(\_\_\_\_\_\_\_\_\_\_\_\_\_\_\_\_\_\_)

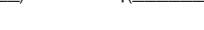

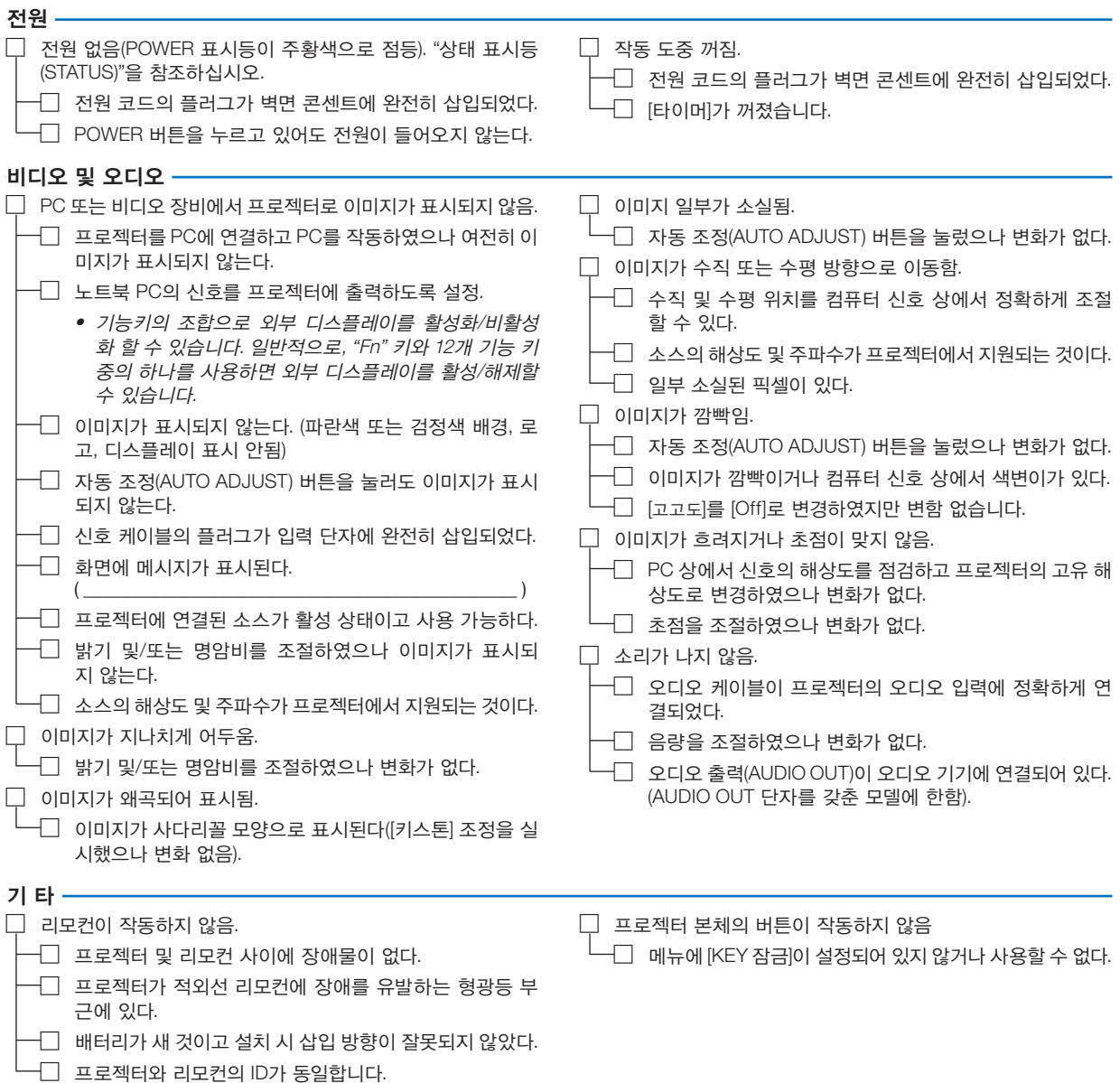

다음 란에 문제점을 자세히 설명해 주십시오.

#### 프로젝터 적용 및 사용 환경 관련 정보

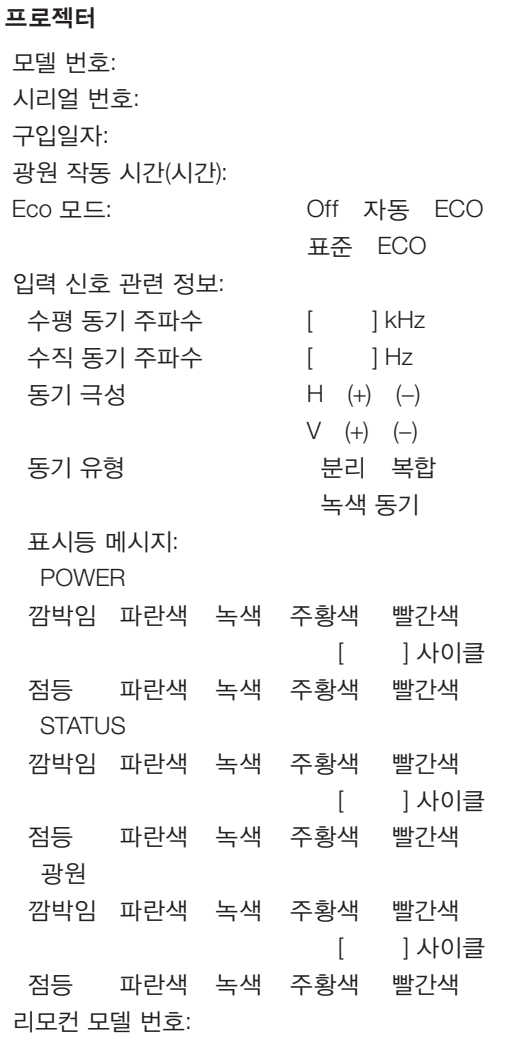

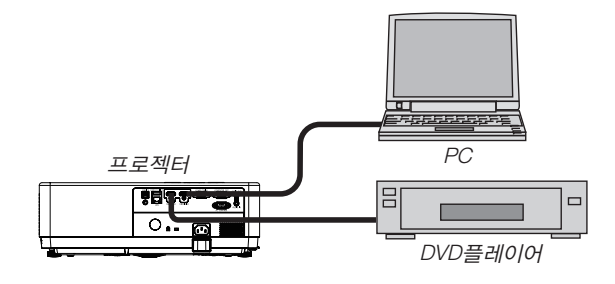

### 설치 환경 신호 케이블 NEC 표준 또는 타 제조업체의 케이블입니까? 모델 번호: 길이: 인치/m 분배 증폭기 모델 번호: 스위처 (Switcher) 모델 번호: 어댑터 모델 번호:

스크린 크기: 인치 스크린 유형: 하얀색 무광 비드 편광 광각 고대비 투사 거리: 피트/인치/m 방향: 천장 설치 데스크탑 전원 콘센트 연결: 벽면 콘센트에 직접 연결 전원 코드 연장기 또는 기타 장비에 연결 (연결된 장비 수 \_\_\_\_\_\_\_\_\_\_\_\_\_\_) 전원 코드 릴 또는 기타 장비에 연결 (연결된 장비 수 \_\_\_\_\_\_\_\_\_\_\_\_\_\_)

#### 컴퓨터

제조업체: 모델 번호: 노트북 PC / 데스크탑 고유 해상도: 재생률: 비디오 어댑터: 기타:

#### 비디오 장비

VCR, DVD 플레이어, 비디오 카메라, 비디오 게임 또는 기타 장비 제조업체: 모델 번호:

### ❽ 프로젝터를 등록해 주십시오! (미국, 캐나다, 멕시코에 거주하는 사용자)

잠시 시간을 내어 귀하의 새 프로젝터를 등록하십시오. 등록하면 인건비/부품 제한 보증과 InstaCare 서비스 프로그램이 활성화됩니다.

당사 웹 사이트 https://www.sharpnecdisplays.us를 방문하여, 지원 센터/제품 등록을 클릭하고 작성한 양식을 온라인으 로 제출해주십시오.

제품 수령 시, 업계 최고의 Sharp NEC Display Solutions of America, Inc.가 제공하는 빠르고 믿을 수 있는 보증과 서비스 프로그램을 최대한 활용하는 데 필요한 모든 상세 정보가 포함된 확인서를 보내드릴 것입니다.

# **NEC**

© Sharp NEC Display Solutions, Ltd. 2021